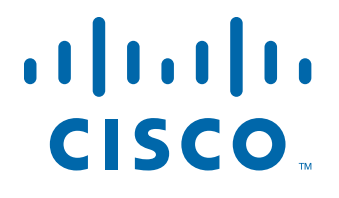

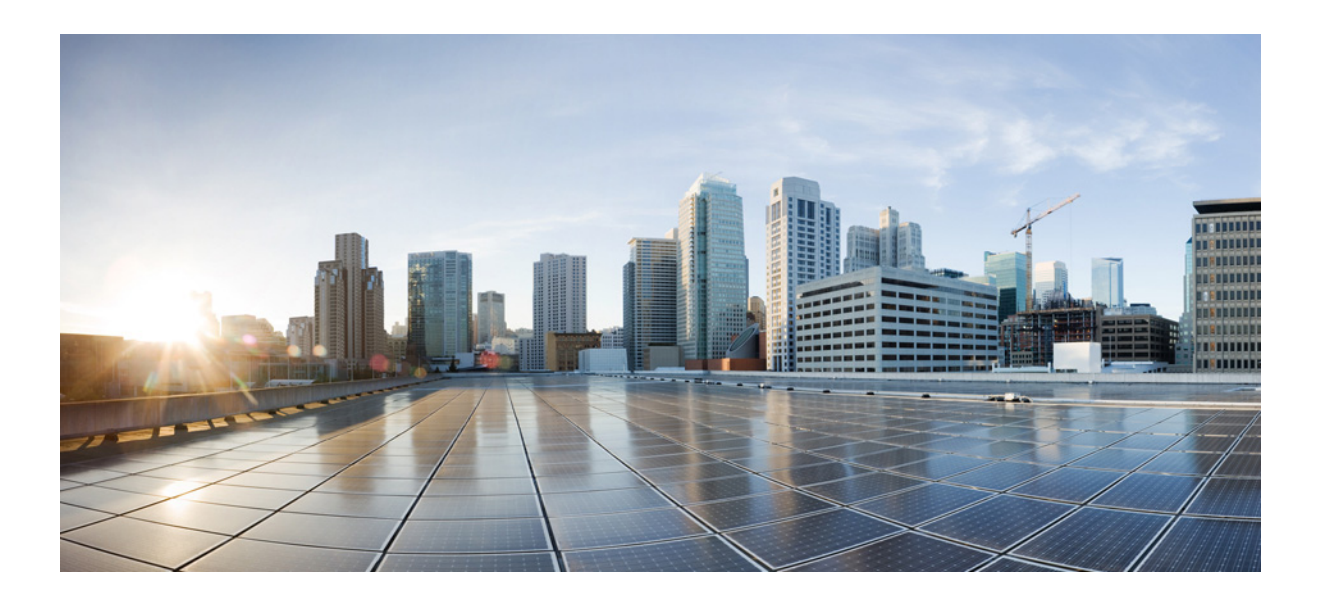

## **Cisco WRP500 Administration Guide**

Wireless-G Broadband Router with 2 Phone Ports and Built-In Analog Telephone Adapter

**December 23, 2014 Last Updated: December 23, 2014**

#### **Cisco Systems, Inc.**

[www.cisco.com](http://www.cisco.com)

Cisco has more than 200 offices worldwide. [Addresses, phone numbers, and fax numbers](http://www.cisco.com/go/offices)  are listed on the Cisco website at www.cisco.com/go/offices.

THE SPECIFICATIONS AND INFORMATION REGARDING THE PRODUCTS IN THIS MANUAL ARE SUBJECT TO CHANGE WITHOUT NOTICE. ALL STATEMENTS, INFORMATION, AND RECOMMENDATIONS IN THIS MANUAL ARE BELIEVED TO BE ACCURATE BUT ARE PRESENTED WITHOUT WARRANTY OF ANY KIND, EXPRESS OR IMPLIED. USERS MUST TAKE FULL RESPONSIBILITY FOR THEIR APPLICATION OF ANY PRODUCTS.

THE SOFTWARE LICENSE AND LIMITED WARRANTY FOR THE ACCOMPANYING PRODUCT ARE SET FORTH IN THE INFORMATION PACKET THAT SHIPPED WITH THE PRODUCT AND ARE INCORPORATED HEREIN BY THIS REFERENCE. IF YOU ARE UNABLE TO LOCATE THE SOFTWARE LICENSE OR LIMITED WARRANTY, CONTACT YOUR CISCO REPRESENTATIVE FOR A COPY.

The following information is for FCC compliance of Class A devices: This equipment has been tested and found to comply with the limits for a Class A digital device, pursuant to part 15 of the FCC rules. These limits are designed to provide reasonable protection against harmful interference when the equipment is operated in a commercial environment. This equipment generates, uses, and can radiate radio-frequency energy and, if not installed and used in accordance with the instruction manual, may cause harmful interference to radio communications. Operation of this equipment in a residential area is likely to cause harmful interference, in which case users will be required to correct the interference at their own expense.

The following information is for FCC compliance of Class B devices: This equipment has been tested and found to comply with the limits for a Class B digital device, pursuant to part 15 of the FCC rules. These limits are designed to provide reasonable protection against harmful interference in a residential installation. This equipment generates, uses and can radiate radio frequency energy and, if not installed and used in accordance with the instructions, may cause harmful interference to radio communications. However, there is no guarantee that interference will not occur in a particular installation. If the equipment causes interference to radio or television reception, which can be determined by turning the equipment off and on, users are encouraged to try to correct the interference by using one or more of the following measures:

- Reorient or relocate the receiving antenna.
- Increase the separation between the equipment and receiver.
- Connect the equipment into an outlet on a circuit different from that to which the receiver is connected.
- Consult the dealer or an experienced radio/TV technician for help.

Modifications to this product not authorized by Cisco could void the FCC approval and negate your authority to operate the product.

The Cisco implementation of TCP header compression is an adaptation of a program developed by the University of California, Berkeley (UCB) as part of UCB's public domain version of the UNIX operating system. All rights reserved. Copyright © 1981, Regents of the University of California.

NOTWITHSTANDING ANY OTHER WARRANTY HEREIN, ALL DOCUMENT FILES AND SOFTWARE OF THESE SUPPLIERS ARE PROVIDED "AS IS" WITH ALL FAULTS. CISCO AND THE ABOVE-NAMED SUPPLIERS DISCLAIM ALL WARRANTIES, EXPRESSED OR IMPLIED, INCLUDING, WITHOUT LIMITATION, THOSE OF MERCHANTABILITY, FITNESS FOR A PARTICULAR PURPOSE AND NONINFRINGEMENT OR ARISING FROM A COURSE OF DEALING, USAGE, OR TRADE PRACTICE.

IN NO EVENT SHALL CISCO OR ITS SUPPLIERS BE LIABLE FOR ANY INDIRECT, SPECIAL, CONSEQUENTIAL, OR INCIDENTAL DAMAGES, INCLUDING, WITHOUT LIMITATION, LOST PROFITS OR LOSS OR DAMAGE TO DATA ARISING OUT OF THE USE OR INABILITY TO USE THIS MANUAL, EVEN IF CISCO OR ITS SUPPLIERS HAVE BEEN ADVISED OF THE POSSIBILITY OF SUCH DAMAGES.

Cisco and the Cisco logo are trademarks or registered trademarks of Cisco and/or its affiliates in the U.S. and other countries. To view a list of Cisco trademarks, go to this URL[: www.cisco.com/go/trademarks.](http://www.cisco.com/go/trademarks) Third-party trademarks mentioned are the property of their respective owners. The use of the word partner does not imply a partnership relationship between Cisco and any other company. (1110R)

Any Internet Protocol (IP) addresses and phone numbers used in this document are not intended to be actual addresses and phone numbers. Any examples, command display output, network topology diagrams, and other figures included in the document are shown for illustrative purposes only. Any use of actual IP addresses or phone numbers in illustrative content is unintentional and coincidental.

© 2015 Cisco Systems, Inc. All rights reserved.

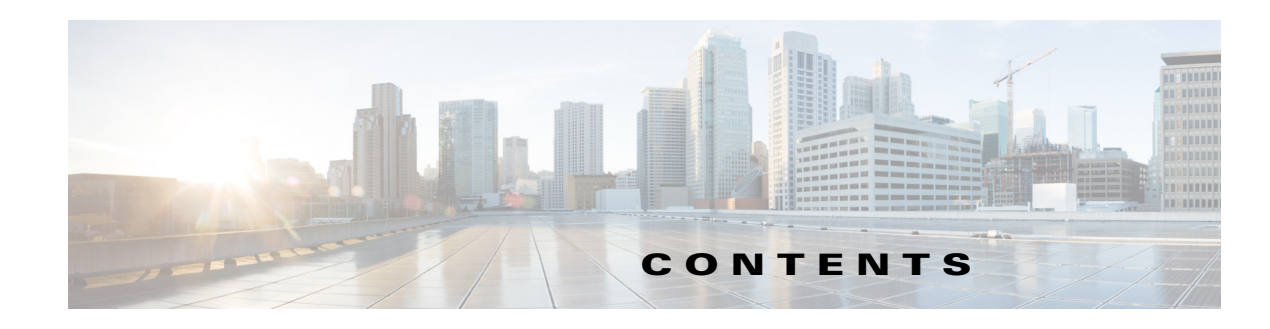

#### **[CHAPTER](#page-6-0) 1 [Product Overview and Deployment Guidelines](#page-6-1) 1-1**

**[CHAPTER](#page-20-0) 2 [Configure Your System for ITSP Interoperability](#page-20-1) 2-1**

 $\overline{\phantom{a}}$ 

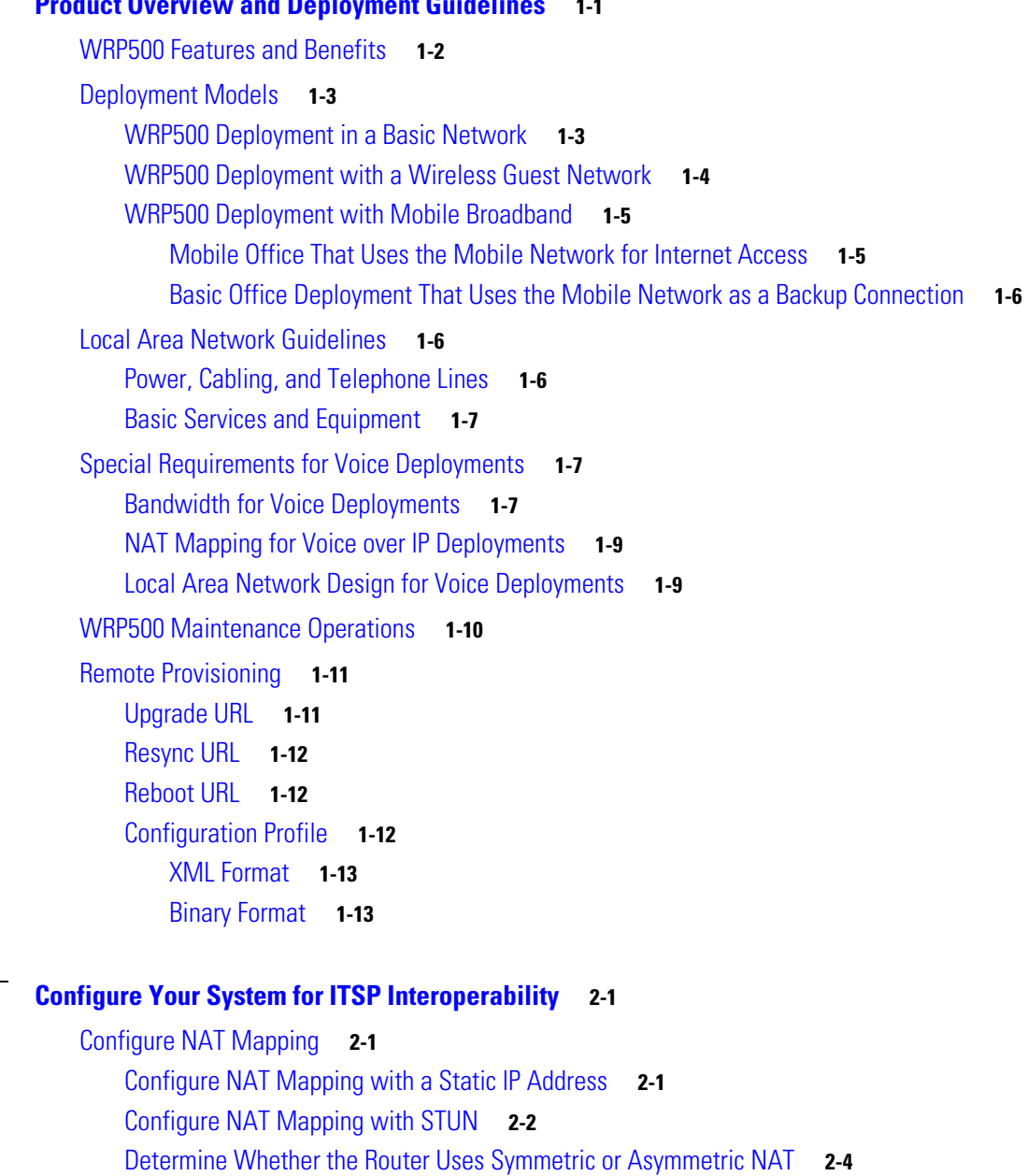

[Firewalls and SIP](#page-24-0) **2-5**

[Configure SIP Timer Values](#page-24-1) **2-5**

 $\mathbf l$ 

 $\mathsf I$ 

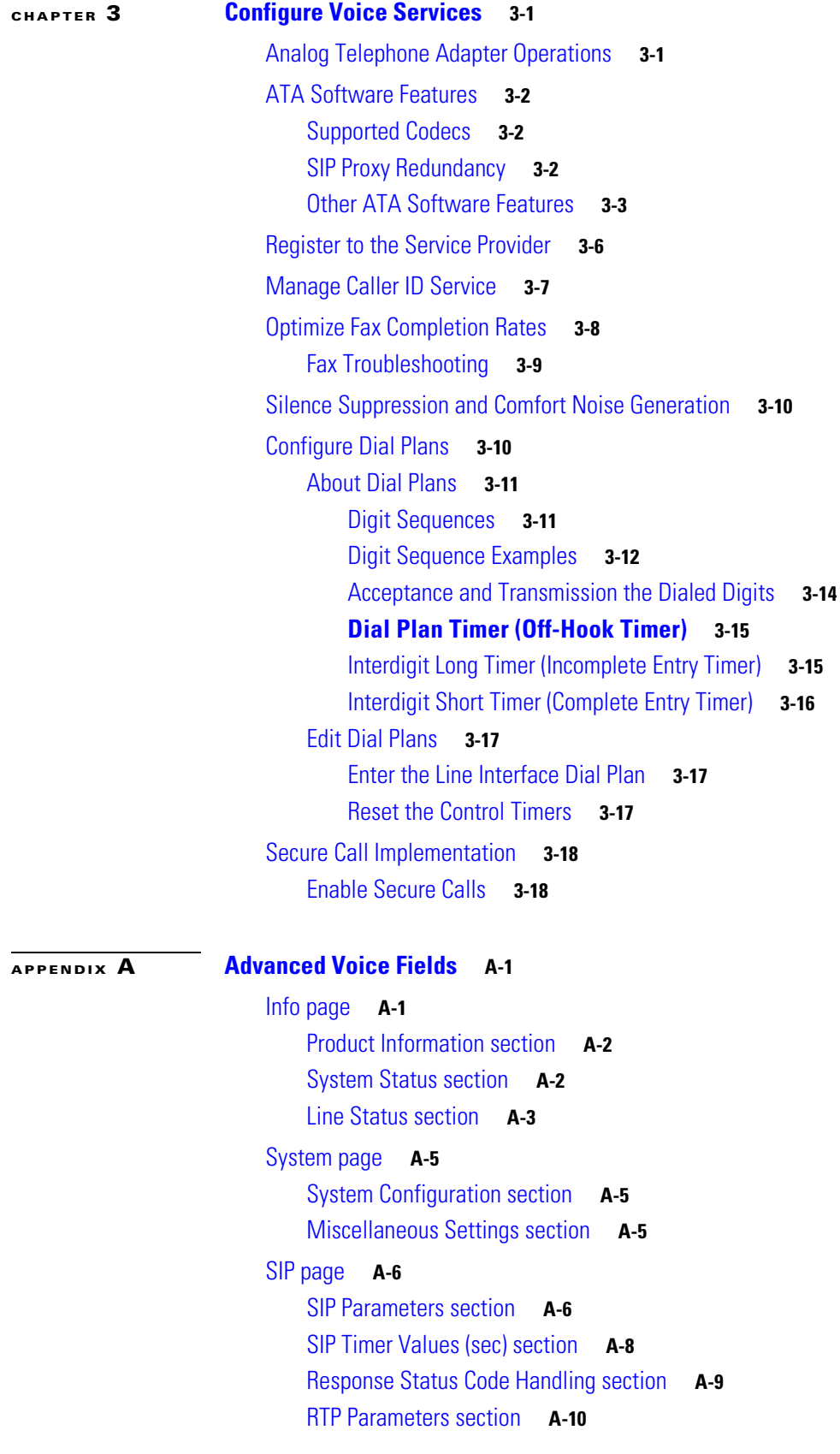

×

#### **Contents**

#### *REVIEW DRAFT #1—CISCO CONFIDENTIAL*

[SDP Payload Types section](#page-53-1) **A-10** [NAT Support Parameters section](#page-54-0) **A-11** [Regional page](#page-56-0) **A-13** [Call Progress Tones section](#page-57-0) **A-14** [Distinctive Ring Patterns section](#page-59-0) **A-16** [Distinctive Call Waiting Tone Patterns section](#page-60-0) **A-17** [Distinctive Ring/CWT Pattern Names section](#page-60-1) **A-17** [Control Timer Values \(sec\) section](#page-62-0) **A-19** [Vertical Service Activation Codes section](#page-63-0) **A-20** [Outbound Call Codec Selection Codes section](#page-69-0) **A-26** [Miscellaneous section](#page-70-0) **A-27** [Line page](#page-71-0) **A-28** [Line Enable section](#page-72-0) **A-29** [Streaming Audio Server \(SAS\) section](#page-72-1) **A-29** [NAT Settings section](#page-73-0) **A-30** [Network Settings section](#page-74-0) **A-31** [SIP Settings section](#page-75-0) **A-32** [Proxy and Registration section](#page-77-0) **A-34** [Subscriber Information section](#page-79-0) **A-36** [Supplementary Service Subscription section](#page-80-0) **A-37** [Audio Configuration section](#page-82-0) **A-39** [Dial Plan section](#page-83-0) **A-40** [FXS Port Polarity Configuration section](#page-84-0) **A-41** [User page](#page-84-1) **A-41** [Call Forward Settings section](#page-85-0) **A-42** [Selective Call Forward Settings section](#page-85-1) **A-42** [Speed Dial Settings section](#page-86-0) **A-43** [Supplementary Service Settings section](#page-86-1) **A-43** [Distinctive Ring Settings section](#page-88-0) **A-45** [Ring Settings section](#page-88-1) **A-45 [APPENDIX](#page-90-0) B [Data Fields](#page-90-1) B-1**

 $\mathbf I$ 

[Setup](#page-90-2) **B-1** [Setup > Basic Setup](#page-90-3) **B-1** [Setup > DDNS](#page-96-0) **B-7** [Setup > MAC Address Clone](#page-97-0) **B-8** [Setup > Advanced Routing](#page-97-1) **B-8** [Setup > Mobile Network](#page-98-0) **B-9** [Setup > Connection Recovery](#page-100-0) **B-11**

 $\overline{\mathsf{I}}$ 

 $\mathsf I$ 

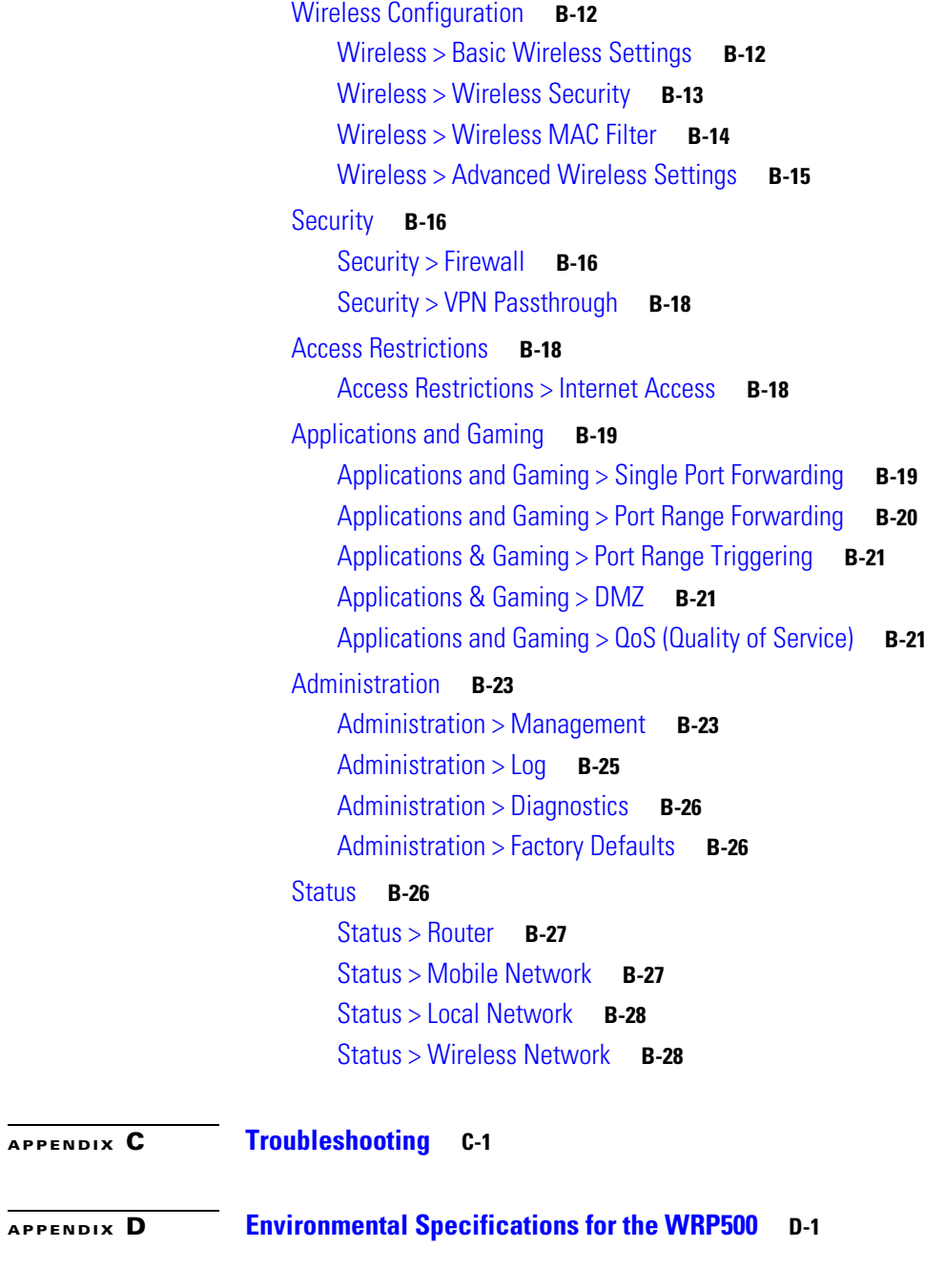

**[APPENDIX](#page-126-0) E [Where to Go From Here](#page-126-1) E-1**

٧

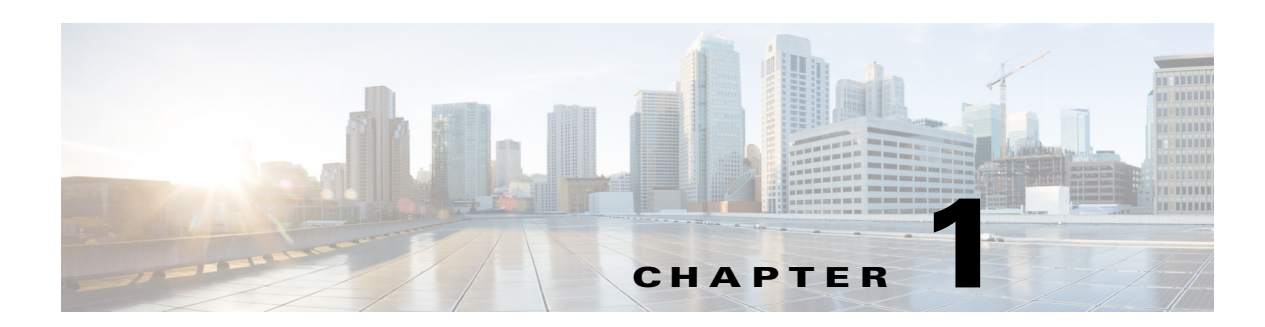

# <span id="page-6-2"></span><span id="page-6-1"></span><span id="page-6-0"></span>**Product Overview and Deployment Guidelines**

This chapter describes the features and benefits of the WRP500, describes deployment scenarios, and offers guidelines to help you plan your network.

- **•** ["WRP500 Features and Benefits," on page 2](#page-7-0)
- **•** ["Deployment Models," on page 3](#page-8-0)
- **•** ["Local Area Network Guidelines," on page 6](#page-11-1)
- **•** ["Special Requirements for Voice Deployments," on page 7](#page-12-1)
- **•** ["WRP500 Maintenance Operations," on page 10](#page-15-0)
- **•** ["Remote Provisioning," on page 11](#page-16-0)

 $\Gamma$ 

## <span id="page-7-0"></span>**WRP500 Features and Benefits**

With a variety of features, the WRP500 offers the benefits of five devices in one:

- **1. Router:** The WRP500 is a broadband router with a robust security firewall to protect your network.
- **2. Switch:** The WRP500 includes a built-in, 4-port, full-duplex, 10/100 Ethernet switch to connect computers, printers, and other equipment directly or to attach additional hubs and switches. Advanced Quality of Service functionality ensures that you can prioritize traffic for data, voice, and video applications.
- **3. Analog Telephone Adapter:** The WRP500 includes a two-port Analog Telephone Adapter (ATA) that allows you to connect your analog phones or fax machines to your configured Internet telephone service. Two traditional phone lines also can be connected for support of legacy phone numbers and fax numbers.
- **4. Wireless Access Point:** The WRP500 has an integrated 802.11b/g wireless access point that secures your communications with WEP and WPA security protocols. It is preconfigured to support two wireless networks: one for transferring general data, such as data from a connected PC; and another for transferring data from voice devices, such as audio or fax data.
- **5. Mobile Broadband Router:** When you attach a compatible Mobile Broadband Modem to the USB port, the WRP500 allows multiple Wi-Fi devices to share a mobile broadband connection. This feature also can be used to provide continuous Internet service by providing automatic failover to the mobile network when the primary Internet connection is unavailable. For the latest copy of the USB Modem Compatibility List, visit the following URL: [www.cisco.com/en/US/products/ps10028/index.html](http://www.cisco.com/en/US/products/ps10028/index.html)

Ι

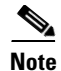

**Note** Because this device has many unique functions, the administrative tasks for the WRP500 may be different from corresponding tasks on other Cisco Small Business routers, switches, and ATAs. Administrators should refer to this guide for the proper procedures for installation, configuration, and management of the WRP500.

# <span id="page-8-0"></span>**Deployment Models**

The versatility of the WRP500 makes it useful for a variety of deployments. Three are described in this section.

- **•** [WRP500 Deployment in a Basic Network, page 1-3](#page-8-1)
- **•** [WRP500 Deployment with a Wireless Guest Network, page 1-4](#page-9-0)
- **•** [WRP500 Deployment with Mobile Broadband, page 1-5](#page-10-0)

## <span id="page-8-1"></span>**WRP500 Deployment in a Basic Network**

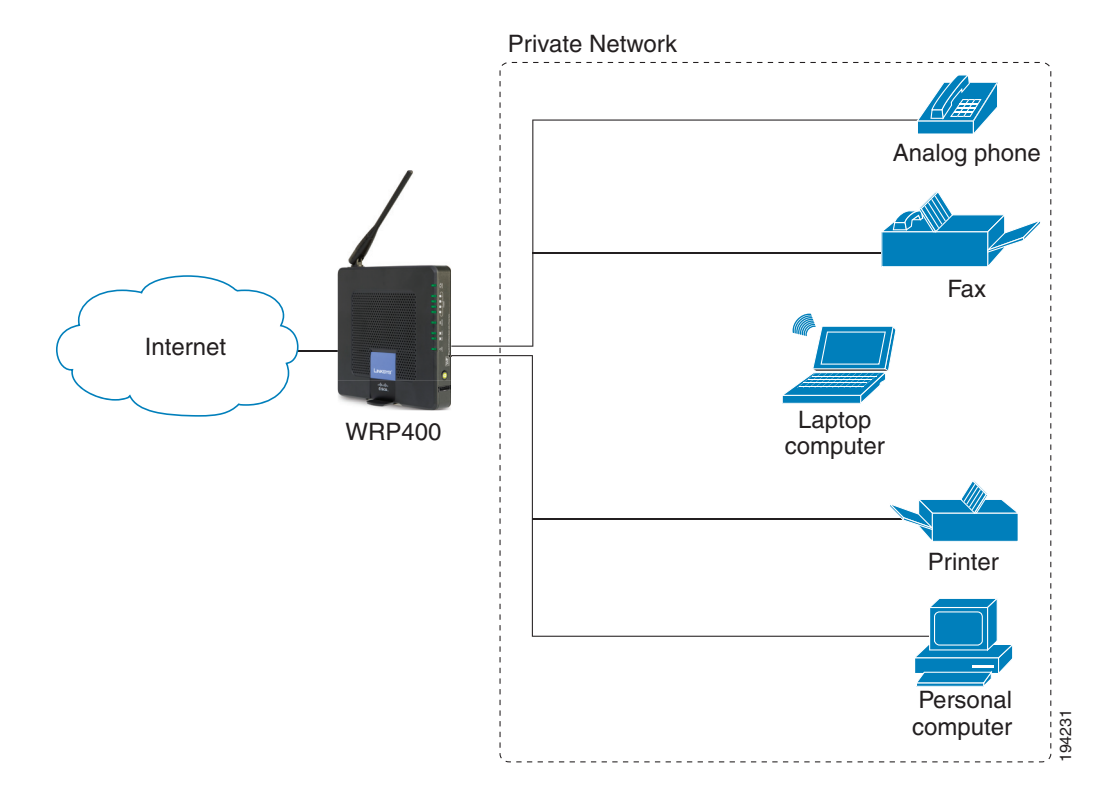

In this scenario, the WRP500 is deployed in a small business that has a basic network configuration.

**•** The WRP500 is preconfigured by the Service Provider to act as the edge device that routes traffic between the small business network and the Service Provider network.

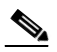

I

**Note** The WRP500 may be configured as an edge device or can be connected to another device that provides access to the Service Provider network.

- The WRP500 connects the computers to the Internet. Computers may be connected by network cables or may operate wirelessly. All computers have access to the printer on the local network.
- **•** An analog phone and a fax machine are connected to the WRP500 phone ports and have access to the configured Voice over IP services.

## <span id="page-9-0"></span>**WRP500 Deployment with a Wireless Guest Network**

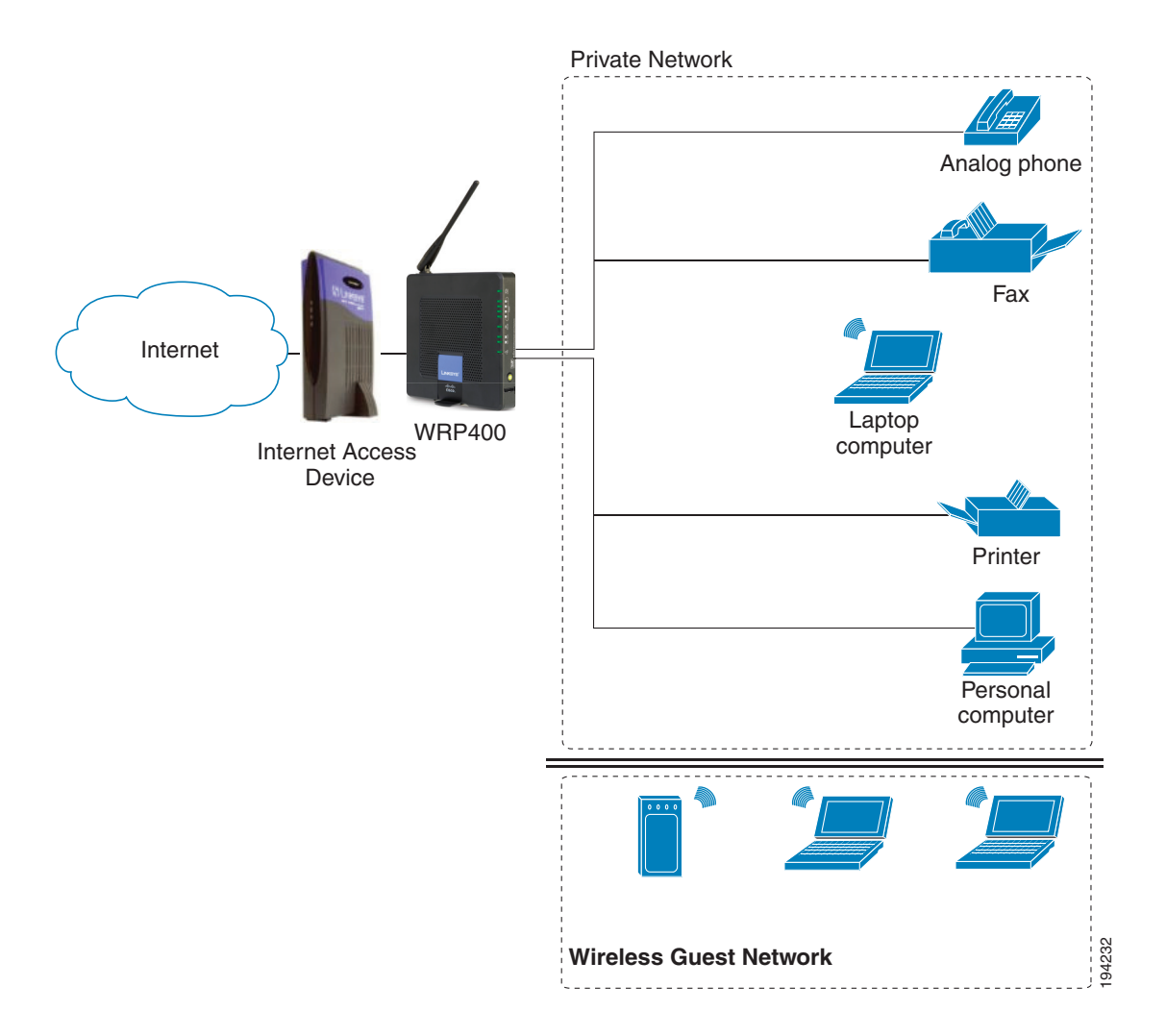

In this example, the WRP500 is deployed in an Internet cafe.

**•** The WRP500 is connected to a cable modem that provides Internet access.

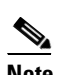

**Note** The WRP500 may be configured as an edge device or can be connected to another device that provides access to the Service Provider network.

ן

- In the private network, a computer is connected to the WRP500 by an Ethernet cable. The manager also has a laptop computer that can be used wirelessly from anywhere on the premises, using the main wireless network, SSID1. The manager and employees using SSID1 have access to the printer. If desired, a wireless phone also could be connected to this network for business use.
- **•** An analog phone and a fax machine are in the private network. The WRP500 is configured for Internet telephone service and for traditional telephone service through a connected phone line.
- **•** The WRP500 is configured with a guest network, SSID2, that enables the business to provide its customers with a free wireless hotspot for their laptop computers and other mobile devices. Because this network is separate from the main wireless network, the customers have no access to the manager's computer, the printer, or the telephone service.

## <span id="page-10-0"></span>**WRP500 Deployment with Mobile Broadband**

When a compatible mobile broadband modem is connected to the USB port, the WRP500 can connect to a mobile broadband network. The mobile network can be the primary network or can serve as a backup network to ensure continuous Internet connectivity. Consider the two scenarios illustrated below.

#### <span id="page-10-1"></span>**Mobile Office That Uses the Mobile Network for Internet Access**

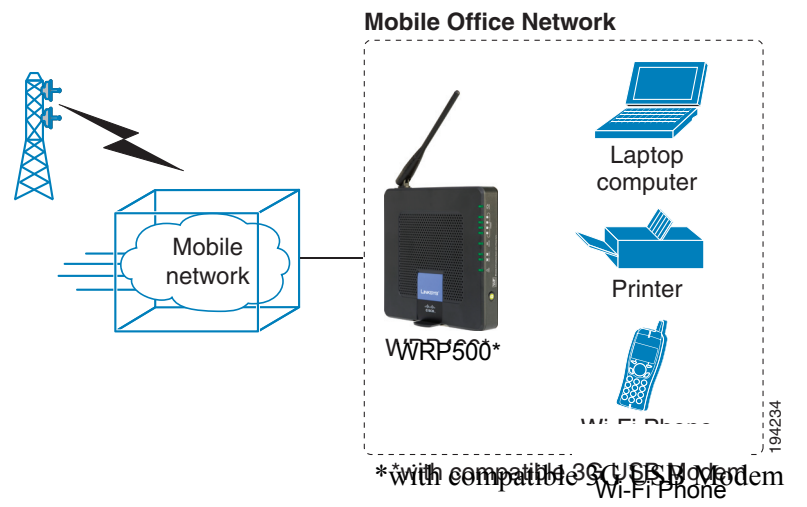

In this example, a team has set up a temporary network at a construction site. The team members have laptop computers and Wi-Fi phones that share a mobile broadband connection for Internet access. All computers can connect to the printer on the local network. If a Virtual Private Network (VPN) tunnel is configured on the laptop computer, team members also can securely connect to resources at the main office (not illustrated).

#### <span id="page-11-0"></span>**Basic Office Deployment That Uses the Mobile Network as a Backup Connection**

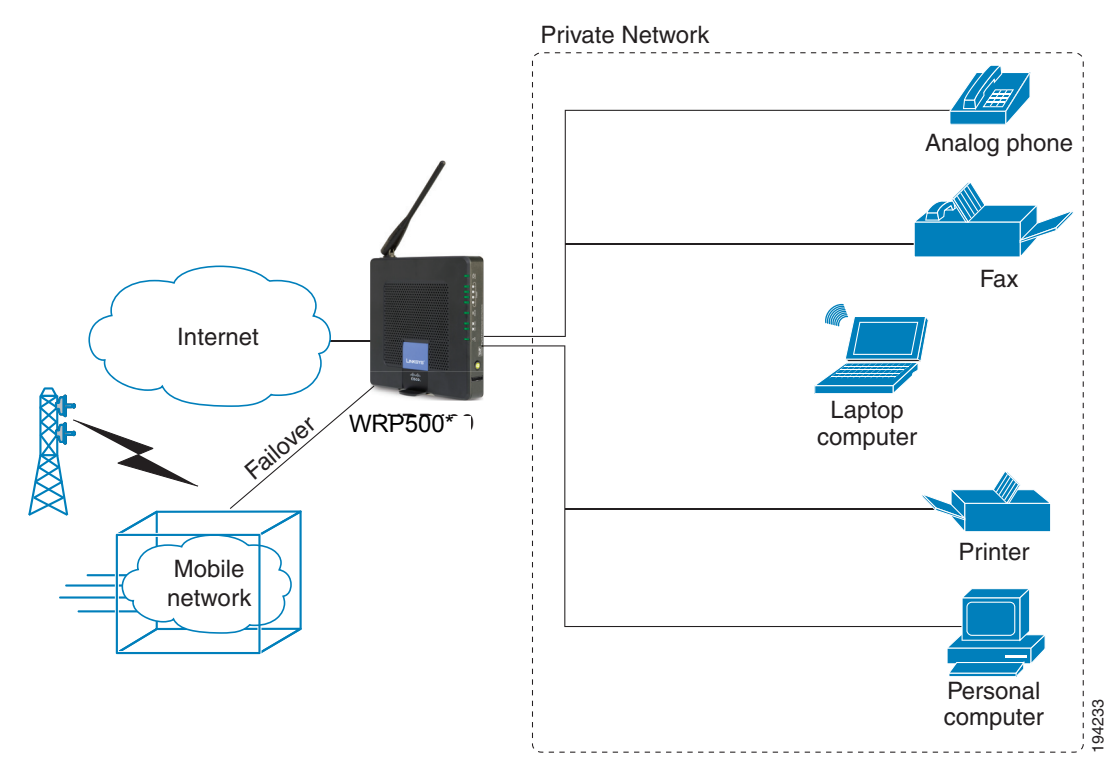

\*with compatible 3G USB Modem

In this example, the business has the same network as illustrated in [WRP500 Deployment in a Basic](#page-8-1)  [Network, page 1-3](#page-8-1). However, this business has the added benefit of using the mobile broadband network as a backup network to ensure continuous Internet connectivity. In the event that the Internet connection fails, the WRP500 fails over to the configured mobile network. When the Internet connection becomes available, the WRP500 recovers the connection.

## <span id="page-11-1"></span>**Local Area Network Guidelines**

This section offers guidelines for setting up your Local Area Network (LAN).

**Note** As you design your network, be aware that the WRP500 is intended for deployment in a very small business. The router is designed to handle the data, voice, and video traffic that would be expected by office personnel who use the Internet to find data, conduct phone conversations, transmit email, and participate in videoconferences. For large-scale operations with heavy data, voice, and video requirements, consider other models of Cisco Small Business routers.

## <span id="page-11-2"></span>**Power, Cabling, and Telephone Lines**

• **AC outlets:** Ensure there is an AC outlet available for every network device that requires AC power.

Ι

**–** The WRP500 requires power, and Ethernet switches (optional) require power.

- **–** Some analog telephones require AC power.
- **Ethernet cabling:** If an Internet access device is present, you will need to connect it to the WRP500 with an Ethernet cable. You also will need Ethernet cable for any devices that do not have wireless connectivity. It is recommended that Ethernet cables are UTP Cat5e or better.
- **PSTN lines:** Ensure that the lines are operative and that any features, such as caller identification, operate properly before starting the installation.
- **UPS:** It is strongly recommended that you included an Uninterrupted Power Supply (UPS) mechanism in your network to ensure continuous operation during a power failure. Connect all essential devices, including the Internet access device, WRP500, and the Ethernet switch (if present).

## <span id="page-12-0"></span>**Basic Services and Equipment**

The following basic services and equipment are required:

- An Integrated access device or modem for broadband access to the Internet
- Business grade Internet service
- Internet Telephony Service Provider (ITSP) for Voice Over IP telephone service, supporting a "bring your own device" model
- A computer with Microsoft Windows XP or Windows Vista for system configuration

## <span id="page-12-1"></span>**Special Requirements for Voice Deployments**

Voice deployments have special requirements that you must meet to ensure voice quality.

- **•** ["Bandwidth for Voice Deployments," on page 7](#page-12-2)
- **•** ["NAT Mapping for Voice over IP Deployments," on page 9](#page-14-0)
- **•** ["Local Area Network Design for Voice Deployments," on page 9](#page-14-1)

## <span id="page-12-2"></span>**Bandwidth for Voice Deployments**

You can choose from several types of broadband access technologies to provide symmetric or asymmetric connectivity to a small business. These technologies vary on the available bandwidth and on the quality of service. For voice deployments, it is generally recommended that you use broadband access with a Service Level Agreement that provides quality of service. If there is not a Service Level Agreement with regard to the broadband connection quality of service, the downstream audio quality may be affected negatively under heavy load conditions (bandwidth utilization beyond 80%).

To eliminate or minimize this effect, Cisco recommends one of the following actions:

• For broadband connections with a bandwidth lower than 2 Mbps, perform the call capacity calculations by assuming a bandwidth value of 50% of the existing broadband bandwidth. For

Ι

## *REVIEW DRAFT #1—CISCO CONFIDENTIAL*

example, in the case of a 2 Mbps uplink broadband connection, assume 1 Mbps. Limit the uplink bandwidth in the Integrated Access Device to this value. This setting helps to maintain the utilization levels below 60%, thus reducing jitter and packet loss.

• Use an additional broadband connection for voice services only. A separate connection is required when the broadband connection services do not offer quality of service and when it is not possible to apply the above mentioned utilization mechanism.

The available connection bandwidth determines the maximum number of simultaneous calls that the system can support with the appropriate audio quality. Use this information to determine the maximum number of simultaneous VoIP connections that the system can support.

For asymmetric connections, such as ADSL, the maximum number of calls is determined by the upstream bandwidth. In general it is a good practice to use no more than 75% of the total available bandwidth for calls. This provides space for data traffic and helps ensure good voice quality.

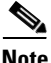

**Note** Some ITSP SIP trunk services limit the maximum number of simultaneous calls. Please check with your Service Provider to understand the maximum number of simultaneous calls each SIP trunk supports.

The following table provides the approximate bandwidth budget for different codecs.

**Note** The Cisco WRP500 supports only the G.711 and G.729 codecs.

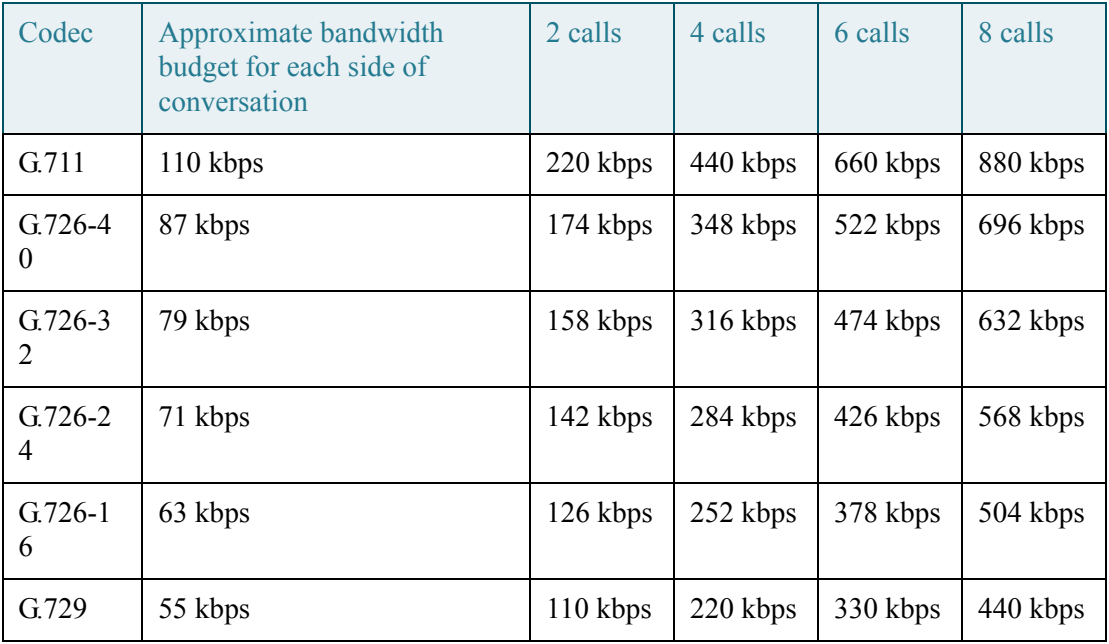

For more information about bandwidth calculation, refer to the following web sites: [www.erlang.com/calculator/lipb/](http://www.erlang.com/calculator/lipb/) [www.bandcalc.com/](http://www.bandcalc.com/)

## <span id="page-14-0"></span>**NAT Mapping for Voice over IP Deployments**

Network Address Translation (NAT) is the function that allows multiple devices in your small business network to share one external (public) IP address that you receive from your Internet Service Provider. Voice over IP can co-exist with NAT only when some form of NAT traversal is provided.

Some Internet Telephone Service Providers (ITSPs) provide NAT traversal, but some do not. **For voice deployments, it is strongly recommended that you choose an ITSP that supports NAT mapping through a Session Border Controller.**

If your ITSP does not provide NAT mapping through a Session Border Controller (the preferred method), you have three options for providing NAT traversal on your WRP500:

- Deploy an edge device that has a SIP ALG (Application Layer Gateway). The Cisco Small Business WRV200 is suited for this purpose, but other SIP-ALG routers can be used. If your Internet Service Provider is providing the edge device, check with your provider to determine if the router has a SIP ALG.
- Configure NAT mapping with the EXT IP setting. This option requires that you have (1) a static external (public) IP address from your Internet Service Provider and (2) an edge device with a symmetric NAT mechanism. If the WRP500 is the edge device, the second requirement is met. For more information about the EXT IP setting, see the ["NAT Support Parameters](#page-54-1)  [section" section on page A-11.](#page-54-1)
- Configure Simple Traversal of UDP through NAT (STUN). This option requires that you have (1) a dynamic external (public) IP address from your service provider, (2) a computer running STUN server software, and (3) an edge device with an asymmetric NAT mechanism. If the WRP500 is the edge device, the third requirement *is not* met. For more information about the STUN Enable setting and the STUN Test Enable setting, see ["NAT Support Parameters](#page-54-1)  [section" section on page A-11.](#page-54-1)

## <span id="page-14-1"></span>**Local Area Network Design for Voice Deployments**

 $\mathbf I$ 

Use the following guidelines to manage the LAN setup for voice deployments.

- **•** Ensure that all telephones are located in the same local area network subnet.
- **•** Configure your WRP500 as a DHCP server for the purpose of easily adding network devices to the system. Ensure that the DHCP server can assign enough IP addresses to serve the devices that you need to connect to your network.
- Use stable DNS server addresses for URL name resolution. Your Internet Service Provider can provide the primary and secondary DNS server IP addresses.
- If you need to directly connect more than four network devices (other than wireless devices), you will need to connect an Ethernet switch to the WRP500. For voice deployments, Cisco recommends use of the SLMxxxP, SRWxxxP and SRWxxxMP switch product families. The SLM224P is a popular choice. For more information about these switches, visit the following URL: [www.cisco.com/cisco/web/solutions/small\\_business/products/routers\\_switches/index.html](http://www.cisco.com/cisco/web/solutions/small_business/products/routers_switches/index.html)
- If you use an Ethernet switch, configure it to ensure voice quality. The following settings are recommended:

- **–** Enable Port Fast and Spanning Tree Protocol on the ports to which your voice devices are connected. The Cisco phones are capable of rebooting in a few seconds and will attempt to locate network services while a switch port is being blocked by STP after it senses a device reboot. Enabling Port Fast means that the network will be available to the phones when needed. If the switch does not provide a way to enable Port Fast, then you must disable Spanning Tree Protocol.
- **–** In the administrative web pages for the switch, you should enable QoS and choose DSCP as the Trust Mode.

## <span id="page-15-0"></span>**WRP500 Maintenance Operations**

Due to its unique functions, the WRP500 has unique maintenance operations as compared to other Cisco Small Business IP telephony devices.

**Note** For complete instructions about the settings mentioned below, see the *WRP500 User Guide.*

- **• Remote Management:** For security purposes, remote management is disabled by default.
	- **–** When you first configure the WRP500, connect your administrative computer directly to one of the LAN ports and enter the default static IP address into your web browser to log on to the configuration utility.

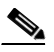

**Note** The default LAN IP address of the WRP500 is 192.168.15.1. If another device on the network has the same IP address, the WRP500 will take the address 192.168.16.1. You can modify the Local IP Address on the Interface Setup tab > LAN > DHCP Server section.

If you are using the IVR, be aware that this address is NOT the address reported by the 110 option of the IVR. The device does not respond to the 110 option address.

- **–** If you wish to enable web access and wireless access to the configuration utility, you can use the Administration tab > Web Access Management section.
- **• DHCP Server:** The DCHP server on LAN ports is enabled by default. This setting is on the Interface Setup tab > LAN > DHCP Server section.
- **• System Logging:** If you wish to enable system logging, be aware that there are two sets of system logs: one for the data (router) functions and another for the voice functions.
	- **– Data (router) logging:** See the Administration tab > Log page.
	- **– Voice logging:** See the Voice tab > System page, Miscellaneous Settings section.
- **• Factory Reset:** If you wish to reset your WRP500 to the factory default settings, you can reset the data (router) settings and the voice settings separately.

**Factory reset of data (router) settings:** Use one of the following methods:

**– Option 1:** Log on to the configuration utility, and then click Administration > Factory Defaults. Next to **Restore Router Factory Defaults**, click Yes. Then click **Save Settings** to begin the operation.

Ι

**– Option 2:** Press and hold the reset button located on the side panel for approximately ten seconds.

**Factory reset of voice settings: Use one of the following methods:**

- **– Option 1:** Log on to the configuration utility, and then click Administration tab > Factory Defaults. Next to **Restore Voice Factory Defaults**, click Yes. Then click **Save Settings** to begin the operation.
- **– Option 2:** Connect an analog phone to the Phone 1 or Phone 2 port. Press \*\*\*\* to access the Interactive Voice Response menu. After you hear the greeting, press 73738 for factory reset. Listen to the prompts and then press 1 to confirm or \* to cancel. After you hear "Option successful," you can hang up the phone.

## <span id="page-16-0"></span>**Remote Provisioning**

Like other Cisco Small Business IP Telephony Devices, the WRP500 provides for secure provisioning and remote upgrade. Provisioning is achieved through configuration profiles transferred to the device via TFTP, HTTP, or HTTPS. To configure Provisioning, go to the Provisioning tab in the Configuration Utility.

**Note** For complete details, see the *Provisioning Guide* at the following URL: [www.cisco.com/en/US/docs/voice\\_ip\\_comm/csbpvga/ata/provisioning/guide/Cisco\\_Small\\_Business\\_I](http://www.cisco.com/en/US/docs/voice_ip_comm/csbpvga/ata/provisioning/guide/Cisco_Small_Business_IP_Telephony_Provisioning_Guide.pdf) P\_Telephony\_Provisioning\_Guide.pdf

## <span id="page-16-1"></span>**Upgrade URL**

Remote firmware upgrade is achieved via TFTP or HTTP (firmware upgrades using HTTPS are not supported). Remote upgrades are initiated by causing the WRP500 to request the upgrade firmware image by providing a URL for the WRP500 to retrieve the firmware.

**Note** If the value of the *Upgrade Enable* parameter in the Provisioning page is **No**, you cannot upgrade the WRP500 even if the web page indicates otherwise.

The syntax of the Upgrade URL is as follows:

http://*WRP500\_ip\_address*/admin/upgrade?[protocol://][server-name[:port]][/firmware-pathname]

Both HTTP and TFTP are supported for the upgrade operation.

If no *protocol* is specified, TFTP is assumed. If no *server-name* is specified, the host that requests the URL is used as *server-name*.

If no port specified, the default port of the protocol is used. (69 for TFTP or 80 for HTTP)

The *firmware-pathname* is typically the file name of the binary located in a directory on the TFTP or HTTP server. If no *firmware-pathname* is specified, */spa.bin* is assumed, as in the following example:

http://192.168.2.217/admin/upgrade?tftp://192.168.2.251/spa.bin

## <span id="page-17-0"></span>**Resync URL**

The WRP500 can be configured to automatically resync its internal configuration state to a remote profile periodically and on power up. The automatic resyncs are controlled by configuring the desired profile URL into the device.

The Resync URL lets you force the WRP500 to do a resync to a profile specified in the URL, which can identify either a TFTP, HTTP, or HTTPS server. The syntax of the Resync URL is as follows:

http://*WRP500\_ip\_address*/admin/resync?[[protocol://][server-name[:port]]/profile-pathname]

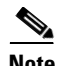

**Note** The WRP500 resyncs only when it is idle.

If no port is specified, the default port is used (69 for TFTP, 80 for HTTP, and 443 for HTTPS). The profile-path is the path to the new profile with which to resync, for example:

http://192.168.2.217/admin/resync?tftp://192.168.2.251/spaconf.xml

## <span id="page-17-1"></span>**Reboot URL**

The Reboot URL lets you reboot the WRP500. The Reboot URL is as follows:

**http://***WRP500\_ip\_address***/admin/reboot**

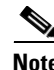

**Note** The WRP500 reboots only when it is idle.

## <span id="page-17-2"></span>**Configuration Profile**

Because the WRP500 has two sets of parameters, one set for data and one set for voice, the requirements vary from the provisioning of other Cisco Small Business IP Telephony Devices. You will have two profiles: one for the data (router) parameters and one for the voice parameters. One benefit of having separate profiles for voice parameters and data parameters is that you can deploy the common data parameters to all of your customer sites and deploy the custom voice parameters to each site individually.

- **• Data (router) parameters:** Use the XML format only, as described in the *Provisioning Guide*. For more information about the data parameters, see [Appendix B, "Data Fields."](#page-90-4)
- **Voice parameters:** Use the XML format. The binary format is generated by a profile compiler tool available from Cisco. Find the correct SPA Profiler Compiler (SPC) for the firmware that you have installed on your WRP500. For more information about the data parameters, see [Appendix A, "."](#page-44-3)

Ι

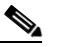

**Note** You can download the SPC at the following URL: [tools.cisco.com/support/](http://tools.cisco.com/support/downloads/go/Redirect.x?mdfid=282414113)  [downloads/go/Redirect.x?mdfid=282414113](http://tools.cisco.com/support/downloads/go/Redirect.x?mdfid=282414113)

a ka

### *REVIEW DRAFT #1—CISCO CONFIDENTIAL*

#### <span id="page-18-0"></span>**XML Format**

Use the XML format for data (router) parameters. The XML file consists of a series of elements (one per configuration parameter), encapsulated within the element tags <flat-profile> … </flat-profile>. The encapsulated elements specify values for individual parameters. Here is an example of a valid XML profile:

**<flat-profile>**

**<Admin\_Passwd>some secret</Admin\_Passwd>**

**<Upgrade\_Enable>Yes</Upgrade\_Enable>**

#### **</flat-profile>**

The names of parameters in XML profiles can generally be inferred from the WRP500 Configuration Utility, by substituting underscores (\_) for spaces and other control characters. To distinguish between Lines 1, 2, 3, and 4, corresponding parameter names are augmented by the strings  $-1, -2, -3$ , and \_4\_. For example, Line 1 Proxy is named Proxy\_1\_ in XML profiles. For more information, see Appendix C, "WRP500 Provisioning Reference."

#### <span id="page-18-1"></span>**Binary Format**

 $\Gamma$ 

The WRP500 does not support binary format files.

 $\mathsf I$ 

*REVIEW DRAFT #1—CISCO CONFIDENTIAL*

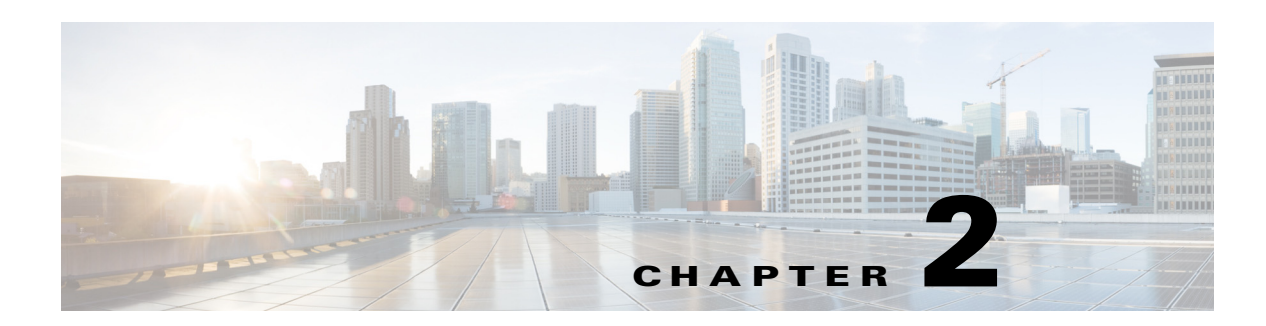

# <span id="page-20-1"></span><span id="page-20-0"></span>**Configure Your System for ITSP Interoperability**

This chapter provides configuration details to help you to ensure that your infrastructure properly supports voice services.

- **•** ["Configure NAT Mapping," on page 1](#page-20-2)
- **•** ["Firewalls and SIP," on page 5](#page-24-0)
- **•** ["Configure SIP Timer Values," on page 5](#page-24-1)

## <span id="page-20-2"></span>**Configure NAT Mapping**

As discussed in [Chapter 1, "Product Overview and Deployment Guidelines,"](#page-6-2) some form of NAT mapping is needed to support VoIP. If your ITSP does not support NAT mapping through a Session Border Controller, and your edge device is not a SIP-ALG router, you can address this issue through one of the following methods:

- **•** ["Configure NAT Mapping with a Static IP Address," on page 1](#page-20-3)
- **•** ["Configure NAT Mapping with STUN," on page 2](#page-21-0)

## <span id="page-20-3"></span>**Configure NAT Mapping with a Static IP Address**

This option can be used if the following requirements are met:

- **•** You must have a static external (public) IP address from your ISP.
- The edge device—that is, the router between your local area network and your ISP network—must have a symmetric NAT mechanism. If the WRP500 is the edge device, this requirement is met. If another device is used as the edge device, see ["Determine Whether the Router Uses Symmetric or](#page-23-0)  [Asymmetric NAT," on page 4](#page-23-0).
- If the WRP500 is connected to an Ethernet switch, the switch must be configured to enable Spanning Tree Protocol and Port Fast on the port to which the WRP500 is connected.

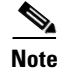

**Note** Use NAT mapping only if the ITSP network does not provide a Session Border Controller functionality.

**Step 1** Log in as administrator.

**Step 2** Under the **Voice** menu, click **SIP**.

**Step 3** In the *NAT Support Parameters* section, enter the following settings:

- **• Handle VIA received, Insert VIA received, Substitute VIA Addr:** Choose **yes**.
- **• Handle VIA rport, Insert VIA rport, Send Resp To Src Port:** Choose **yes**.
- **EXT IP:** Enter the public IP address that was assigned by your ISP.

Voice tab > SIP: NAT Support Parameters

#### **IMAGE WILL BE SUPPLIED (SCREENSHOT) - replaces 194555**

**Step 4** Under the **Voice** menu, click **Line 1** or **Line 2** to choose the line interface that you want to modify.

**Step 5** In the *NAT Settings* section, enter the following settings:

- **• NAT Mapping Enable:** Choose **yes**.
- **• NAT Keep Alive Enable:** Choose **yes**.

Voice tab  $>$  Line N  $>$  NAT Settings

#### **IMAGE WILL BE SUPPLIED (SCREENSHOT) - replaces 194556**

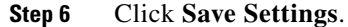

**Note** You also need to configure the firewall settings on your router to allow SIP traffic. See ["Firewalls](#page-24-0)  [and SIP," on page 5.](#page-24-0)

## <span id="page-21-0"></span>**Configure NAT Mapping with STUN**

This option is considered a practice of last resort and should be used only if the other methods are unavailable. This option can be used if the following requirements are met:

- **•** You have a dynamically assigned external (public) IP address from your ISP.
- **•** You must have a computer running STUN server software.
- **•** The edge device uses an asymmetric NAT mechanism. If the WRP500 is the edge device, this requirement *is not met*. For more information, see ["Determine Whether the Router Uses Symmetric](#page-23-0)  [or Asymmetric NAT," on page 4](#page-23-0).
- If the WRP500 is connected to an Ethernet switch, the switch must be configured to enable Spanning Tree Protocol and Port Fast on the port to which the WRP500 is connected.

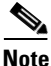

**Note** Use NAT mapping only if the ITSP network does not provide a Session Border Controller functionality.

Ι

- **Step 1** Log in as administrator.
- **Step 2** Under the **Voice** menu, click **SIP**.
- **Step 3** In the *NAT Support Parameters* section, enter the following settings:
	- **• Handle VIA received:** yes
	- **• Handle VIA rport:** yes
	- **• Insert VIA received:** yes
	- **• Insert VIA rport:** yes
	- **• Substitute VIA Addr:** yes
	- **• Send Resp To Src Port:** yes
	- **• STUN Enable**: Choose **yes**.
	- **• STUN Server:** Enter the IP address for your STUN server.

Voice tab > SIP > NAT Support Parameters

#### **IMAGE WILL BE SUPPLIED (SCREENSHOT) - replaces 194557**

**Step 4** Under the **Voice** menu, click **Line 1** or **Line 2** to choose the line interface that you want to modify.

**Step 5** In the *NAT Settings* section, enter the following settings:

- **• NAT Mapping Enable:** Choose **yes**.
- **• NAT Keep Alive Enable:** Choose **yes** (optional).

Voice tab  $>$  Line N  $>$  NAT Settings

#### **IMAGE WILL BE SUPPLIED (SCREENSHOT) - replaces 194556**

**Note** Your ITSP may require the WRP500 to send NAT keep alive messages to keep the NAT ports open permanently. Check with your ITSP to determine the requirements.

#### **Step 6** Click **Save Settings**.

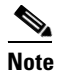

 $\mathbf I$ 

**Note** You also need to configure the firewall settings on your router to allow SIP traffic. See ["Firewalls](#page-24-0)  [and SIP," on page 5](#page-24-0).

## <span id="page-23-0"></span>**Determine Whether the Router Uses Symmetric or Asymmetric NAT**

To use a STUN server, the edge device—that is, the device that routes traffic between your private network and your ISP network—must have an asymmetric NAT mechanism. You need to determine which type of NAT mechanism is available on that device.

STUN does not work on routers with symmetric NAT. With symmetric NAT, IP addresses are mapped from one internal IP address and port to one external, routable destination IP address and port. If another packet is sent from the same source IP address and port to a different destination, then a different IP address and port number combination is used. This method is restrictive because an external host can send a packet to a particular port on the internal host *only if* the internal host first sent a packet from that port to the external host.

**Note** This procedure assumes that a syslog server is configured and is ready to receive syslog messages.

- **Step 1** Make sure you do not have firewall running on your computer that could block the syslog port (port 514 by default).
- **Step 2** Log in as administrator.
- **Step 3** To enable debugging, complete the following tasks:
	- **a.** Under the **Voice** menu, click **System**.
	- **b.** In the *Debug Server and Syslog Server* field, enter the IP address of your syslog server. This address and port number must be reachable from the WRP500.
	- **c.** From the *Debug level* drop-down list, choose **3.**
	- **d.** From the Debug option drop-down list, choose **dbg\_all.**

#### **IMAGE WILL BE SUPPLIED (SCREENSHOT) - replaces 194558**

**Step 4** To collect information about the type of NAT your router is using, complete the following tasks:

- **a.** Under the **Voice** menu, click **SIP**.
- **b.** Scroll down to the *NAT Support Parameters* section.
- **c.** From the *STUN Test Enable* field, choose **yes**.
- **Step 5** To enable SIP signaling, complete the following task:
	- **a.** Under the **Voice** menu, click **Line 1** or **Line 2** to choose the line interface that you want to modify.

Ι

- **b.** In the *SIP Settings* section, choose **full** from the *SIP Debug Option* field.
- **Step 6** Click **Submit**.

**Step 7** View the syslog messages to determine whether your network uses symmetric NAT. Look for a warning header in the REGISTER messages, such as Warning: 399 spa "Full Cone NAT Detected."

## <span id="page-24-0"></span>**Firewalls and SIP**

 $\Gamma$ 

To enable SIP requests and responses to be exchanged with the SIP proxy at the ITSP, you must ensure that your firewall allows both SIP and RTP unimpeded access to the Internet.

- **•** Make sure that the following ports are not blocked:
	- **–** SIP ports—UDP port 5060 through 5063, which are used for the ITSP line interfaces
	- **–** RTP ports—16384 to 16482
- **•** Also disable SPI (Stateful Packet Inspection) if this function exists on your firewall.

## <span id="page-24-1"></span>**Configure SIP Timer Values**

The default timer values should be adequate in most circumstances. However, you can adjust the SIP timer values as needed to ensure interoperability with your ISTP. For example, if SIP requests are returned with an "invalid certificate" message, you may need to enter a longer SIP T1 retry value.

For more information, see the ["SIP Timer Values \(sec\) section," on page 8 of Appendix A.](#page-51-1)

 $\mathsf I$ 

H

## *REVIEW DRAFT #1—CISCO CONFIDENTIAL*

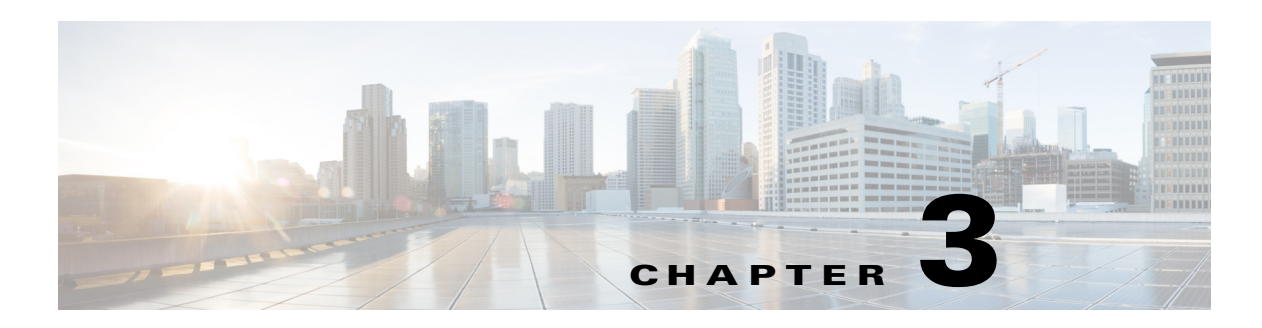

## <span id="page-26-1"></span><span id="page-26-0"></span>**Configure Voice Services**

This chapter describes how to configure your WRP500 to meet the customer's requirements for voice services.

- **•** ["Analog Telephone Adapter Operations," on page 1](#page-26-2)
- ["Manage Caller ID Service," on page 7](#page-32-0)
- **•** ["Silence Suppression and Comfort Noise Generation," on page 10](#page-35-0)
- **•** ["Configure Dial Plans," on page 10](#page-35-1)
- **•** ["Secure Call Implementation," on page 18](#page-43-0)

## <span id="page-26-2"></span>**Analog Telephone Adapter Operations**

 $\mathbf I$ 

The WRP500 is equipped with a built-in Analog Telephone Adapter (ATA). An ATA is an intelligent low-density Voice over IP (VoIP) gateway that enables carrier-class residential and business IP Telephony services delivered over broadband or high-speed Internet connections. Users can access Internet phone services using standard analog telephone equipment. In addition, the WRP500 has two line ports that can be connected to the Public Switched Telephone Network (PSTN) so that your business can support legacy phone numbers and fax numbers.

#### **IMAGE WILL BE SUPPLIED - based on 252075**

The WRP500 maintains the state of each call it terminates and makes the proper reaction to user input events (such as on/off hook or hook flash). The WRP500 uses the Session Initiation Protocol (SIP) open standard, so there is little or no involvement by a "middle-man" server or media gateway controller. SIP allows interoperation with all ITSPs that support SIP.

Ι

#### *REVIEW DRAFT #1—CISCO CONFIDENTIAL*

## <span id="page-27-0"></span>**ATA Software Features**

The WRP500 is equipped with a full featured, fully programmable ATA that can be custom provisioned within a wide range of configuration parameters. The following sections describe the factors that contribute to voice quality:

- **•** ["Supported Codecs," on page 2](#page-27-1)
- **•** ["SIP Proxy Redundancy," on page 2](#page-27-2)
- **•** ["Other ATA Software Features," on page 3](#page-28-0)

## <span id="page-27-1"></span>**Supported Codecs**

The WRP500 supports the following codecs:

**•** G.711u (configured by default) and G.711a

G.711 (A-law and mµ-law) are very low complexity codecs that support uncompressed 64 kbps digitized voice transmissions at one through ten 5 ms voice frames per packet. This codec provides the highest voice quality and uses the most bandwidth of any of the available codecs.

**•** G.729a

The ITU G.729 voice coding algorithm is used to compress digitized speech. G.729a is a reduced complexity version of G.729. It requires about half the processing power as compared to G.729. The G.729 and G.729a bit streams are compatible and interoperable, but not identical.

The administrator can select the preferred codecs to be used for each line. See the ["Audio Configuration](#page-82-1)  [section," on page 39](#page-82-1).

In addition, negotiation of the optimal voice codec sometimes depends on the ability of an ATA to match a codec name with the codec used by the far-end device. You can individually name the various codecs so that the WRP500 can successfully negotiate the codec with the far-end equipment. For more information, see the ["Audio Configuration section," on page 39.](#page-82-1)

## <span id="page-27-2"></span>**SIP Proxy Redundancy**

In typical commercial IP Telephony deployments, all calls are established through a SIP proxy server. An average SIP proxy server may handle thousands of subscribers. It is important that a backup server be available so that an active server can be temporarily switched out for maintenance. The WRP500 supports the use of backup SIP proxy servers (via DNS SRV) so that service disruption should be nearly eliminated.

A relatively simple way to support proxy redundancy is to configure your DNS server with a list of SIP proxy addresses. The WRP500 can be instructed to contact a SIP proxy server in a domain named in the SIP message. The WRP500 consults the DNS server to get a list of hosts in the given domain that provides SIP services. If an entry exists, the DNS server returns an SRV record that contains a list of SIP proxy servers for the domain, with their host names, priority, listening ports, and so on. The WRP500 tries to contact the list of hosts in the order of their stated priority.

If the WRP500 is currently using a lower priority proxy server, it periodically probes the higher priority proxy to see whether it is back on line, and switches back to the higher priority proxy when possible. SIP Proxy Redundancy is configured in the Line and PSTN Line pages in the Configuration Utility. See [Appendix B, "Data Fields.".](#page-90-4)

 $\overline{\phantom{a}}$ 

## *REVIEW DRAFT #1—CISCO CONFIDENTIAL*

## <span id="page-28-0"></span>**Other ATA Software Features**

The following table summarizes other features provided by the WRP500.

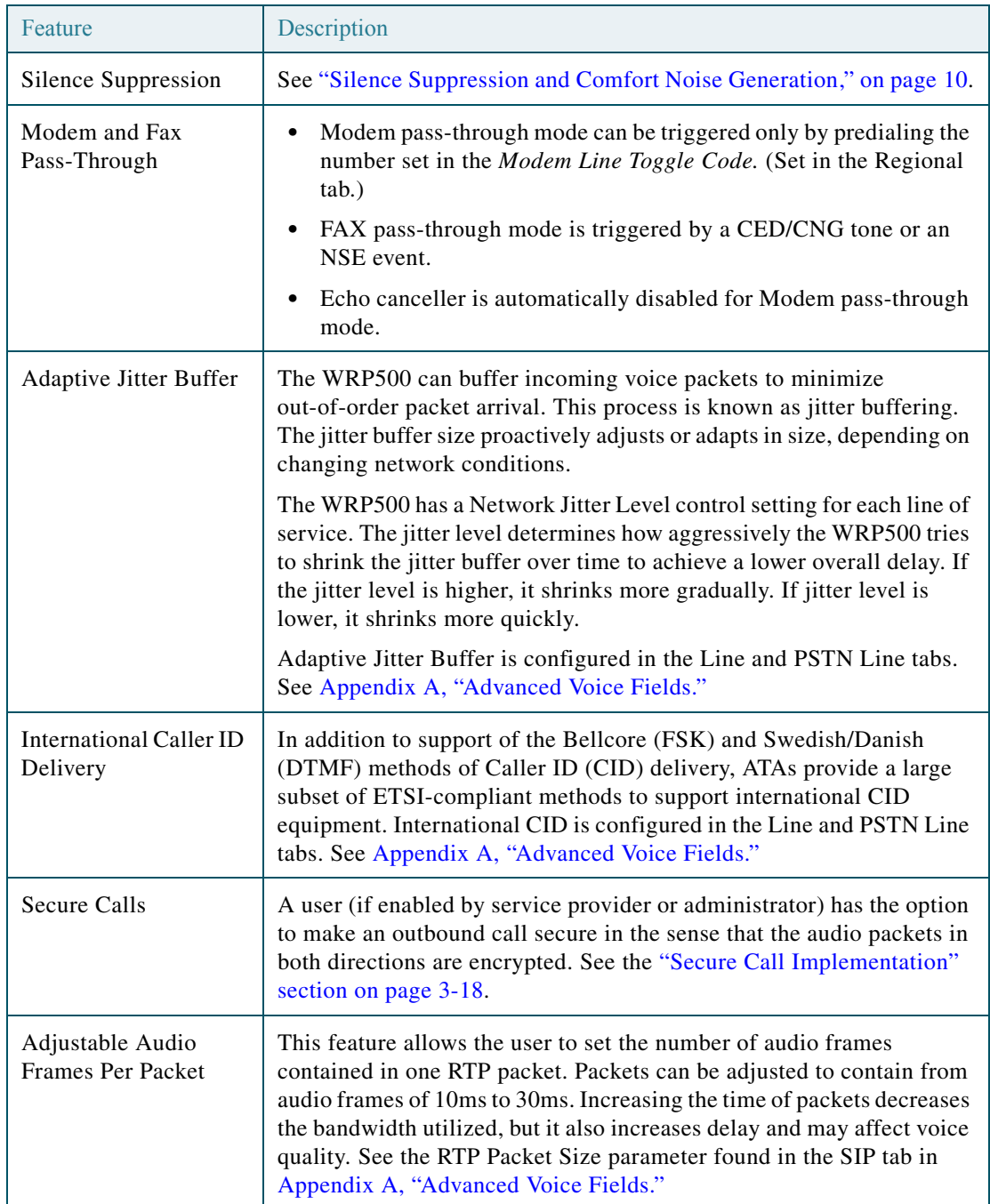

 $\overline{\phantom{a}}$ 

 $\mathsf I$ 

## *REVIEW DRAFT #1—CISCO CONFIDENTIAL*

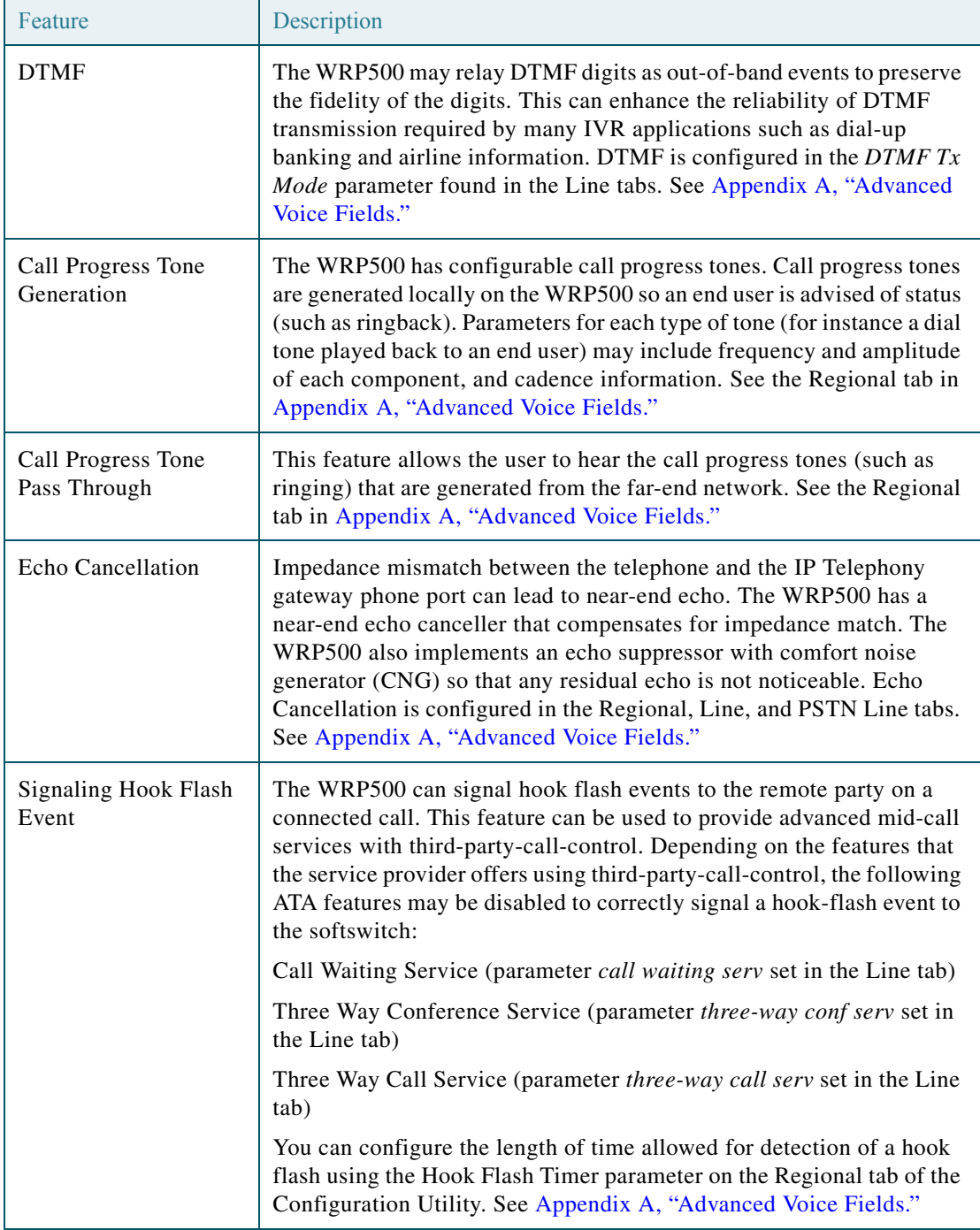

×

 $\mathbf{I}$ 

## *REVIEW DRAFT #1—CISCO CONFIDENTIAL*

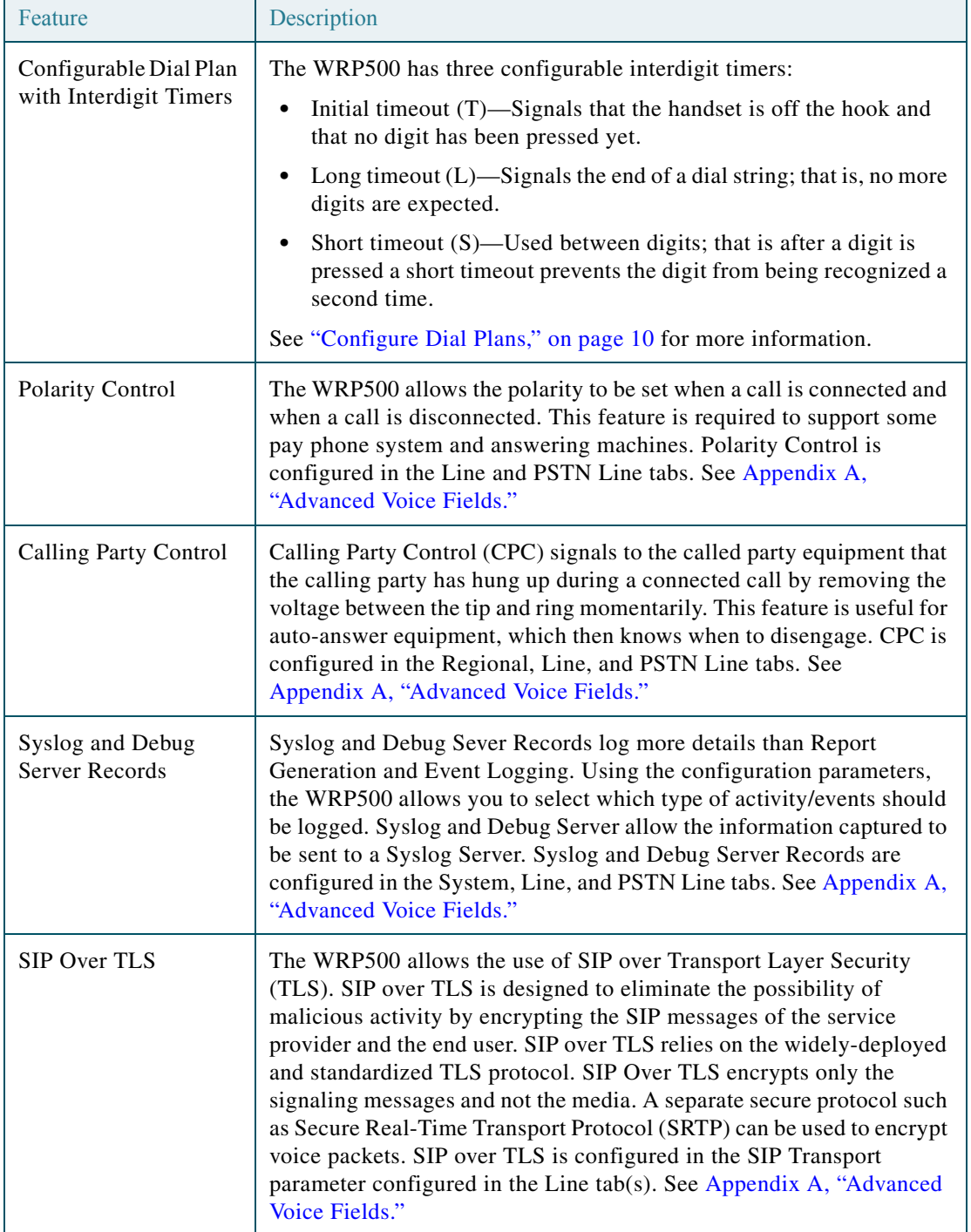

Ι

### *REVIEW DRAFT #1—CISCO CONFIDENTIAL*

## <span id="page-31-0"></span>**Register to the Service Provider**

To use VoIP phone service, you must configure your WRP500 to the Internet Telephony Service Provider (ITSP).

 $\begin{picture}(120,20) \put(0,0){\line(1,0){10}} \put(15,0){\line(1,0){10}} \put(15,0){\line(1,0){10}} \put(15,0){\line(1,0){10}} \put(15,0){\line(1,0){10}} \put(15,0){\line(1,0){10}} \put(15,0){\line(1,0){10}} \put(15,0){\line(1,0){10}} \put(15,0){\line(1,0){10}} \put(15,0){\line(1,0){10}} \put(15,0){\line(1,0){10}} \put(15,0){\line($ 

**Note** Each line tab must be configured separately. Each line tab can be configured for a different ITSP.

- **Step 1** Log in as administrator.
- **Step 2** Under the **Voice** menu, click **Line 1** or **Line 2** to choose the line interface that you want to modify.
- **Step 3** In the **Proxy and Registration** section, enter the **Proxy**.
- **Step 4** In the **Subscriber Information** section, enter the **User ID** and **Password**.

#### **IMAGE WILL BE SUPPLIED (SCREENSHOT) - replaces 194553**

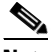

**Note** These are the minimum settings for most ITSP connections. Enter the account information as required by your ITSP.

- **Step 5** Click **Submit**. The devices reboot.
- **Step 6** To verify your progress, perform the following tasks:
	- **•** Under the **Voice** menu, click **Info**. Scroll down to the **Line 1 Status** or **Line 2 Status** section of the page, depending on which line you configured. Verify that the line is registered. Refer to the following example.

#### **IMAGE WILL BE SUPPLIED (SCREENSHOT) - replaces 194554**

• Use an external phone to place an inbound call to the telephone number that was assigned by your ITSP. Assuming that you have left the default settings in place, the phone should ring and you can pick up the phone to get two-way audio.

 $\sqrt{ }$ 

## *REVIEW DRAFT #1—CISCO CONFIDENTIAL*

• If the line is not registered, you may need to refresh the browser several times because it can take a few seconds for the registration to succeed. Also verify that your DNS is configured properly.

# <span id="page-32-0"></span>**Manage Caller ID Service**

The choice of caller ID (CID) method is dependent on your area/region. To configure CID, use the following parameters:

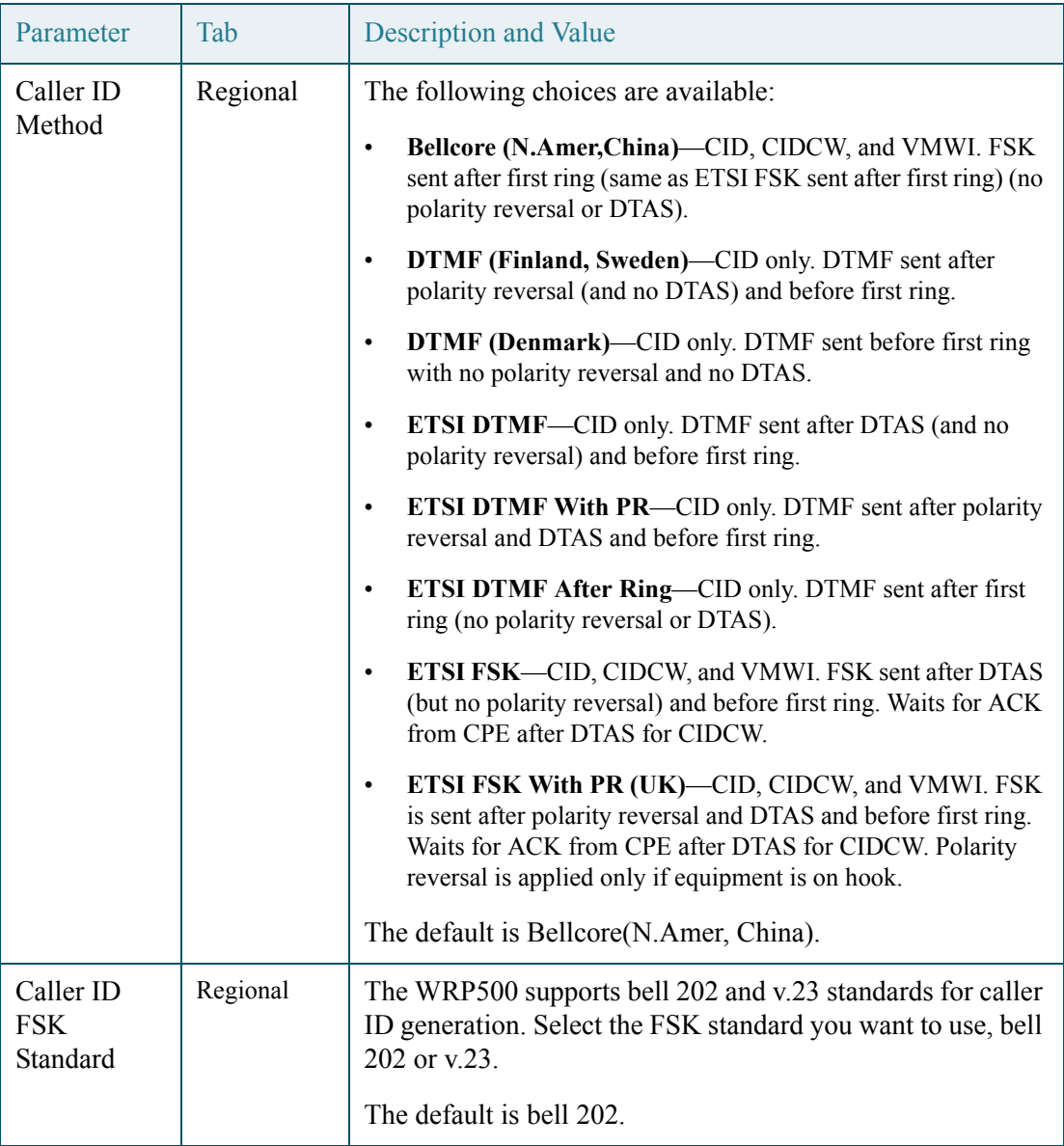

Ι

### *REVIEW DRAFT #1—CISCO CONFIDENTIAL*

There are three types of Caller ID:

- On Hook Caller ID Associated with Ringing This type of Caller ID is used for incoming calls when the attached phone is on hook. See the following figure (a) – (c). All CID methods can be applied for this type of CID.
- On Hook Caller ID Not Associated with Ringing This feature is used to send VMWI signal to the phone to turn the message waiting light on and off (see Figure 1 (d) and (e)). This is available only for FSK-based CID methods: (Bellcore, ETSI FSK, and ETSI FSK With PR).
- Off Hook Caller ID This is used to delivery caller-id on incoming calls when the attached phone is off hook (see the following figure). This can be call waiting caller ID (CIDCW) or to notify the user that the far end party identity has changed or updated (such as due to a call transfer). This is available only for FSK-based CID methods: (Bellcore, ETSI FSK, and ETSI FSK With PR).
- a) Bellcore/ETSI Onhook Post-Ring FSK

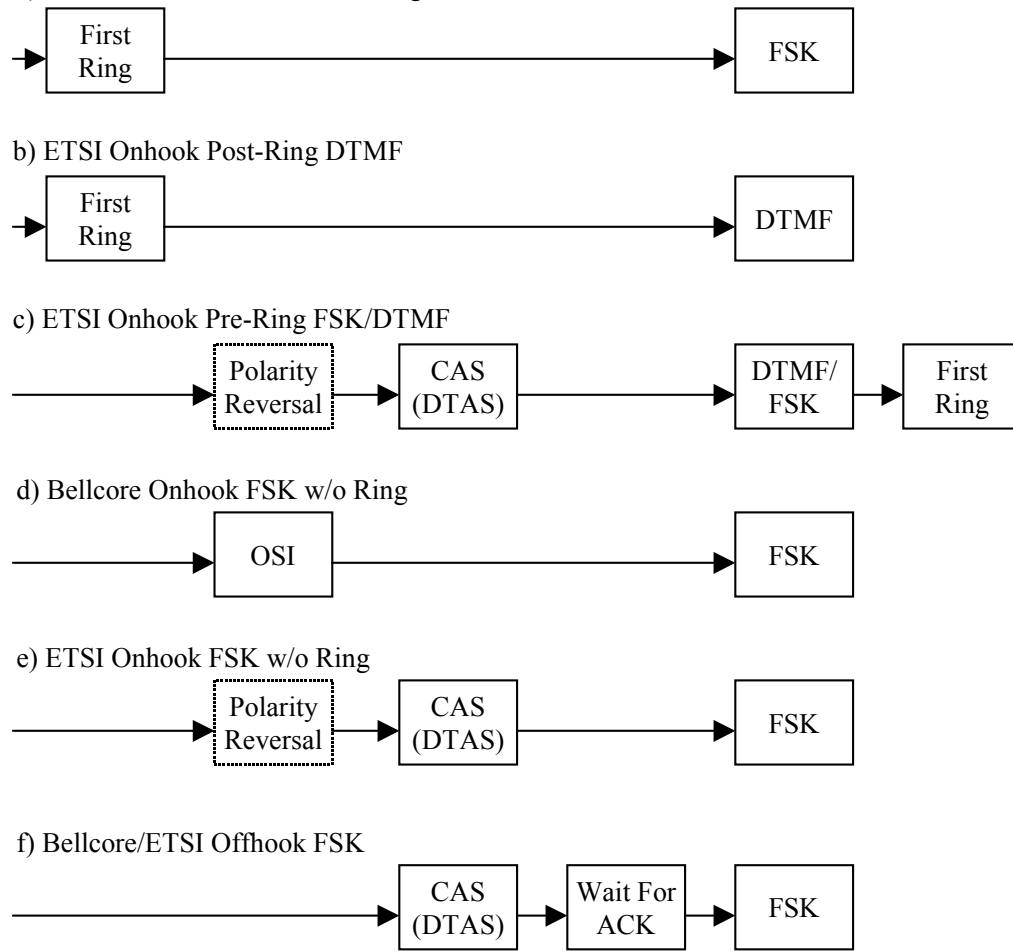

## <span id="page-33-0"></span>**Optimize Fax Completion Rates**

Issues can occur with fax transmissions over IP networks, even with the T.38 standard, which is supported by the WRP500. You can adjust several settings on your WRP500 to optimize your fax completion rates.

**Note** Only T.38 Fax is supported. The WRP500 supports one connection.

**Step 1** Ensure that you have enough bandwidth for the uplink and the downlink.

- For G.711 fallback, it is recommend to have approximately 100Kbps.
- For T.38, allocate at least 50 kbps.
- **Step 2** To optimize G.711 fallback fax completion rates, set the following on the Line tab of your ATA device:
	- **Call Waiting Serv**: no
	- **Three Way Call Serv**: no
	- **Preferred Codec**: G.711
	- **Use pref. codec only**: yes
- **Step 3** If you are using a Cisco media gateway for PSTN termination, disable T.38 (fax relay) and enable fax using modem passthrough.

For example:

```
modem passthrough nse payload-type 110 codec g711ulaw
fax rate disable
fax protocol pass-through g711ulaw
```
**Step 4** Enable T.38 fax on the WRP500 by configuring the following parameter on the Line tab for the FXS port to which the FAX machine is connected:

**FAX**\_Enable T38: **Yes**

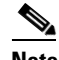

**Note** If a T.38 call cannot be set-up, then the call automatically reverts to G.711 fallback.

**Step 5** If you are using a Cisco media gateway use the following settings:

Make sure the Cisco gateway is correctly configured for T.38 with the SPA dial peer. For example:

```
fax protocol T38
fax rate voice
fax-relay ecm disable
fax nsf 000000
no vad
```
## <span id="page-34-0"></span>**Fax Troubleshooting**

If you have problems sending or receiving faxes, complete the following steps:

**Step 1** Verify that your fax machine is set to a speed between 7200 and 14400. **Step 2** Send a test fax in a controlled environment between two ATAs. **Step 3** Determine the success rate.

Ι

#### *REVIEW DRAFT #1—CISCO CONFIDENTIAL*

**Step 4** Monitor the network and record the following statistics:

- **•** Jitter
- **•** Loss
- **•** Delay
- **Step 5** If faxes fail consistently, capture a copy of the voice settings by selecting **Save As** > **Web page, complete** from the administration web server page. You can send this configuration file to Technical Support.
	- STEP 6 Enable and capture the debug log. For instructions, refer to [Appendix C, "Troubleshooting."](#page-120-2)

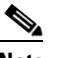

**Note** You may also capture data using a sniffer trace.

- **Step 7** Identify the type of fax machine connected to the ATA device.
- **Step 8** Contact technical support:
	- If you are an end user of VoIP products, contact the reseller or Internet telephony service provider (ITSP) that supplied the equipment.
	- If you are an authorized Cisco partner, contact Cisco technical support.

## <span id="page-35-0"></span>**Silence Suppression and Comfort Noise Generation**

Voice Activity Detection (VAD) with Silence Suppression is a means of increasing the number of calls supported by the network by reducing the required bandwidth for a single call. VAD uses a sophisticated algorithm to distinguish between speech and non-speech signals. Based on the current and past statistics, the VAD algorithm decides whether or not speech is present. If the VAD algorithm decides speech is not present, the silence suppression and comfort noise generation is activated. This is accomplished by removing and not transmitting the natural silence that occurs in normal two-way connection. The IP bandwidth is used only when someone is speaking. During the silent periods of a telephone call, additional bandwidth is available for other voice calls or data traffic because the silence packets are not being transmitted across the network.

Comfort Noise Generation provides artificially-generated background white noise (sounds), designed to reassure callers that their calls are still connected during silent periods. If Comfort Noise Generation is not used, the caller may think the call has been disconnected because of the "dead silence" periods created by the VAD and Silence Suppression feature.

Silence suppression is configured in the Line and PSTN Line tabs. See [Appendix B, "Data Fields."](#page-90-4)

## <span id="page-35-1"></span>**Configure Dial Plans**

Dial plans determine how the digits are interpreted and transmitted. They also determine whether the dialed number is accepted or rejected. You can use a dial plan to facilitate dialing or to block certain types of calls such as long distance or international.
This section includes information that you need to understand dial plans, as well as procedures for configuring your own dial plans. This section includes the following topics:

- **•** ["About Dial Plans," on page 11](#page-36-0)
- **•** ["Edit Dial Plans," on page 17](#page-42-0)

### <span id="page-36-0"></span>**About Dial Plans**

This section provides information to help you understand how dial plans are implemented. Refer to the following topics:

- **•** ["Digit Sequences," on page 11](#page-36-1)
- **•** ["Digit Sequence Examples," on page 12](#page-37-0)
- **•** ["Acceptance and Transmission the Dialed Digits," on page 14](#page-39-0)
- **•** ["Dial Plan Timer \(Off-Hook Timer\)," on page 15](#page-40-0)
- **•** ["Interdigit Long Timer \(Incomplete Entry Timer\)," on page 15](#page-40-1)
- **•** ["Interdigit Short Timer \(Complete Entry Timer\)," on page 16](#page-41-0)

#### <span id="page-36-1"></span>**Digit Sequences**

 $\mathbf I$ 

A dial plan contains a series of digit sequences, separated by the | character. The entire collection of sequences is enclosed within parentheses. Each digit sequence within the dial plan consists of a series of elements, which are individually matched to the keys that the user presses.

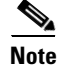

**Note** White space is ignored, but may be used for readability.

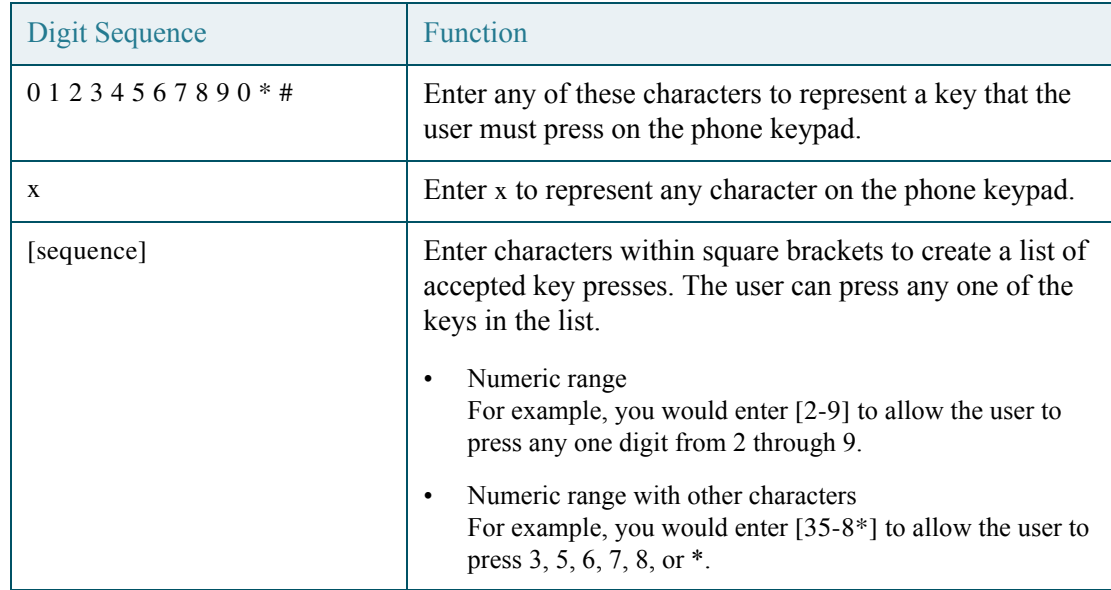

#### *REVIEW DRAFT #1—CISCO CONFIDENTIAL*

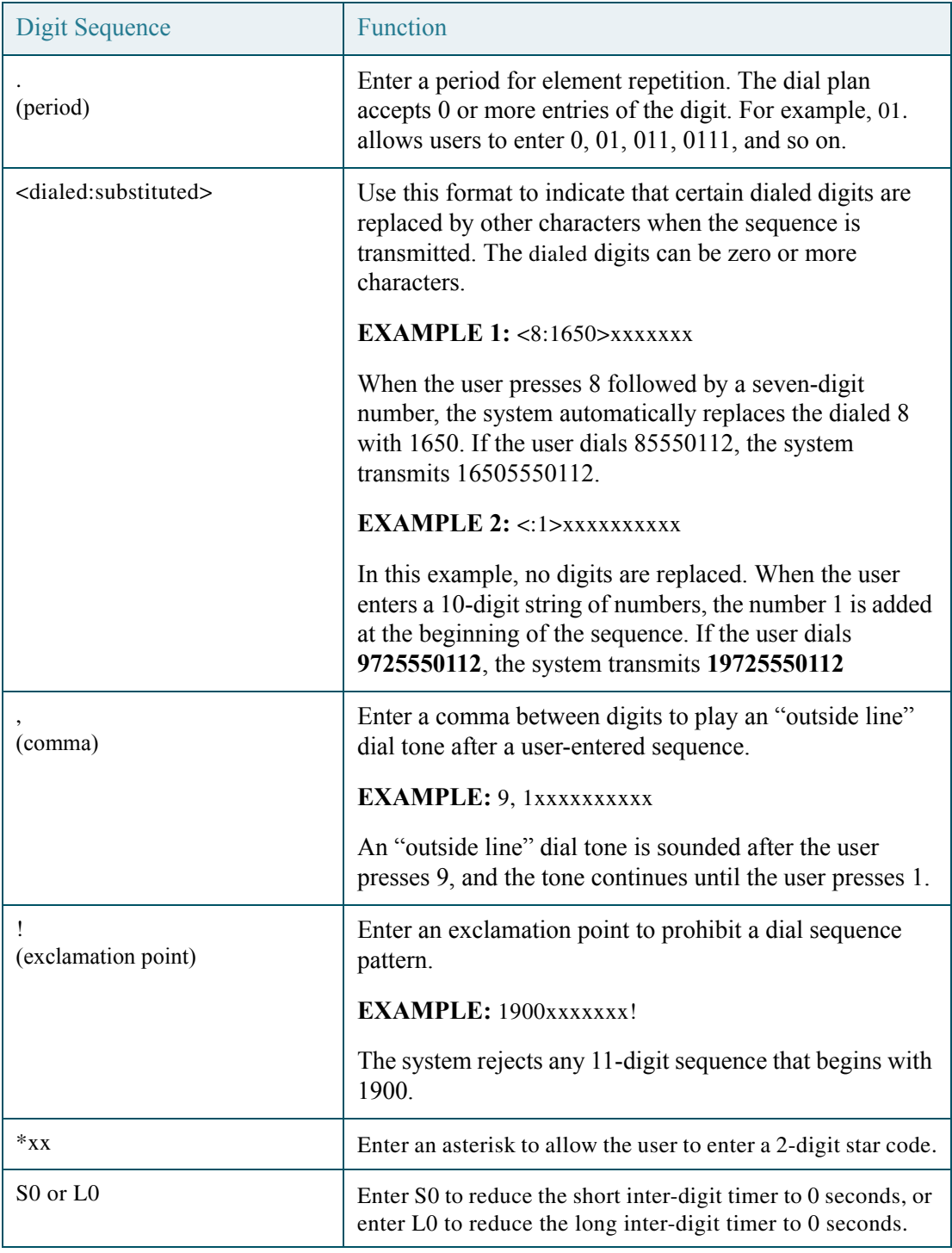

#### <span id="page-37-0"></span>**Digit Sequence Examples**

The following examples show digit sequences that you can enter in a dial plan.

In a complete dial plan entry, sequences are separated by a pipe character (I), and the entire set of sequences is enclosed within parentheses.

**EXAMPLE:** ( $[1-8]xx 19$ , xxxxxxx  $19$ , <:1> $[2-9]xxxxxxxx 18$ , <:1212>xxxxxxx  $19$ , 1 $[2-9]xxxxxxxxx$ | 9, 1 900 xxxxxxx ! | 9, 011xxxxxx. | 0 | [49]11 )

Extensions on your system

**EXAMPLE:** ( **[1-8]xx** | 9, xxxxxxx | 9, <:1>[2-9]xxxxxxxxx | 8, <:1212>xxxxxxx | 9, 1 [2-9] xxxxxxxxx | 9, 1 900 xxxxxxx ! | 9, 011xxxxxx. | 0 | [49]11 )

**[1-8]xx** Allows a user dial any three-digit number that starts with the digits 1 through 8. If your system uses four-digit extensions, you would instead enter the following string: **[1-8]xxx**

• Local dialing with seven-digit number

**EXAMPLE:** ( [1-8]xx | **9, xxxxxxx** | 9, <:1>[2-9]xxxxxxxxx | 8, <:1212>xxxxxxx | 9, 1 [2-9] xxxxxxxxx | 9, 1 900 xxxxxxx ! | 9, 011xxxxxx. | 0 | [49]111)

**9, xxxxxxx** After a user presses 9, an external dial tone sounds. The user can enter any seven-digit number, as in a local call.

• Local dialing with 3-digit area code and a 7-digit local number

**EXAMPLE:** (  $[1-8]$ xx | 9, xxxxxxx | **9, <:1>[2-9]xxxxxxxxx** | 8, <:1212>xxxxxxx | 9, 1 [2-9] xxxxxxxxx | 9, 1 900 xxxxxxx ! | 9, 011xxxxxx. | 0 | [49]11 )

**9, <:1>[2-9]xxxxxxxxx** This example is useful where a local area code is required. After a user presses 9, an external dial tone sounds. The user must enter a 10-digit number that begins with a digit 2 through 9. The system automatically inserts the 1 prefix before transmitting the number to the carrier.

• Local dialing with an automatically inserted 3-digit area code

**EXAMPLE:** (  $[1-8]$ xx | 9, xxxxxxx | 9, <:1> $[2-9]$ xxxxxxxx | **8, <:1212>xxxxxxx** | 9, 1 [2-9] xxxxxxxxx | 9, 1 900 xxxxxxx ! | 9, 011xxxxxx. | 0 | [49]11 )

**8, <:1212>xxxxxxx** This is example is useful where a local area code is required by the carrier but the majority of calls go to one area code. After the user presses 8, an external dial tone sounds. The user can enter any seven-digit number. The system automatically inserts the 1 prefix and the 212 area code before transmitting the number to the carrier.

U.S. long distance dialing

**EXAMPLE:** ( [1-8]xx | 9, xxxxxxx | 9, <:1>[2-9]xxxxxxxxx | 8, <:1212>xxxxxxx | **9, 1 [2-9] xxxxxxxxx** | 9, 1 900 xxxxxxx ! | 9, 011xxxxxx. | 0 | [49]11 )

**9, 1 [2-9] xxxxxxxxx** After the user presses 9, an external dial tone sounds. The user can enter any 11-digit number that starts with 1 and is followed by a digit 2 through 9.

• Blocked number

**EXAMPLE:** (  $[1-8]$ xx | 9, xxxxxxx | 9, <:1> $[2-9]$ xxxxxxxx | 8, <:1212>xxxxxxx | 9, 1  $[2-9]$ xxxxxxxxx | **9, 1 900 xxxxxxx !** | 9, 011xxxxxx. | 0 | [49]11 )

**9, 1 900 xxxxxxx !** This digit sequence is useful if you want to prevent users from dialing numbers that are associated with high tolls or inappropriate content, such as 1-900 numbers in the U.S.. After the user press 9, an external dial tone sounds. If the user enters an 11-digit number that starts with the digits 1900, the call is rejected.

U.S. international dialing

 $\mathbf I$ 

Ι

#### *REVIEW DRAFT #1—CISCO CONFIDENTIAL*

**EXAMPLE:** ( [1-8]xx | 9, xxxxxxx | 9, <:1>[2-9]xxxxxxxxx | 8, <:1212>xxxxxxx | 9, 1 [2-9] xxxxxxxxx | 9, 1 900 xxxxxxx ! | **9, 011xxxxxx.** | 0 | [49]11 )

**9, 011xxxxxx.** After the user presses 9, an external dial tone sounds. The user can enter any number that starts with 011, as in an international call from the U.S.

• Informational numbers

**EXAMPLE:** ( [1-8]xx | 9, xxxxxxx **|** 9, <:1>[2-9]xxxxxxxxx | 8, <:1212>xxxxxxx | 9, 1 [2-9] xxxxxxxxx | 9, 1 900 xxxxxxx ! | 9, 011xxxxxx. | **0 | [49]11** )

**0 | [49]11** This example includes two digit sequences, separated by the pipe character. The first sequence allows a user to dial 0 for an operator. The second sequence allows the user to enter 411 for local information or 911 for emergency services.

#### <span id="page-39-0"></span>**Acceptance and Transmission the Dialed Digits**

When a user dials a series of digits, each sequence in the dial plan is tested as a possible match. The matching sequences form a set of candidate digit sequences. As more digits are entered by the user, the set of candidates diminishes until only one or none are valid. When a terminating event occurs, the WRP500 either accepts the user-dialed sequence and initiates a call, or else rejects the sequence as invalid. The user hears the reorder (fast busy) tone if the dialed sequence is invalid.

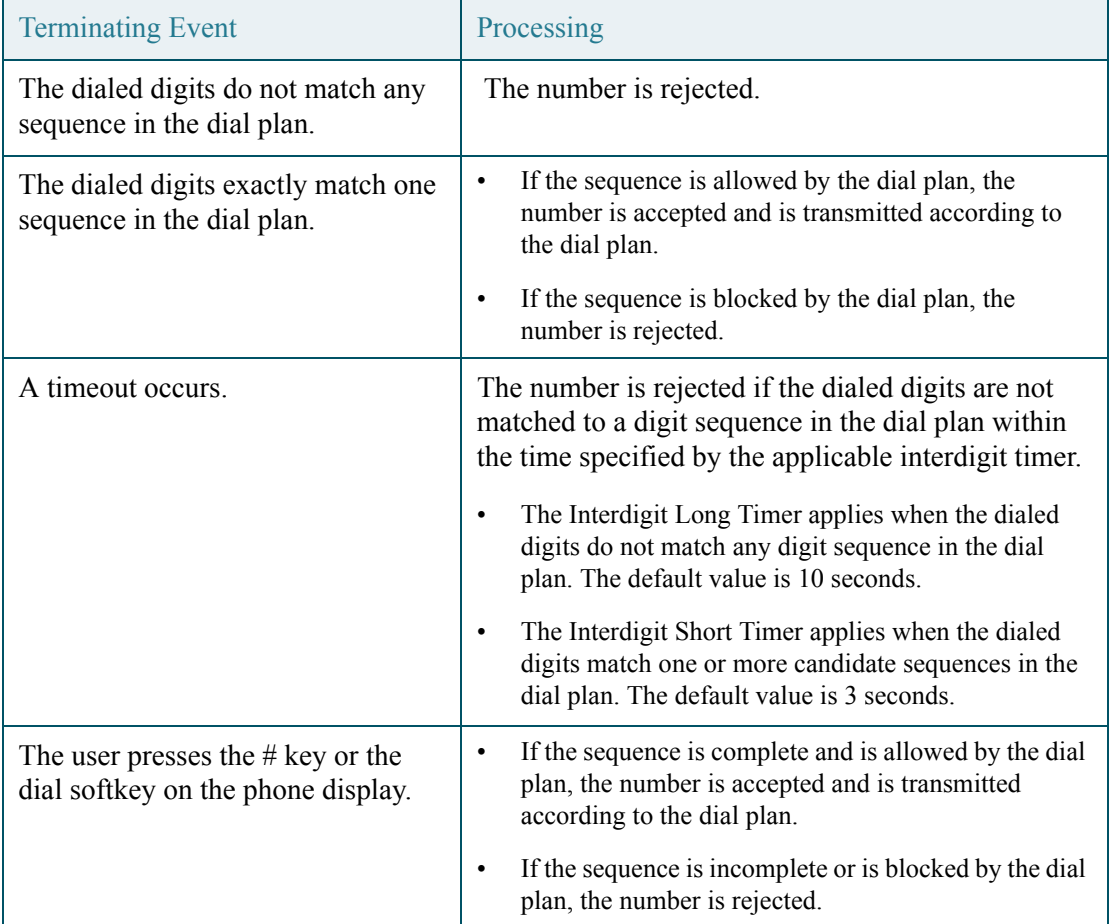

The following table explains how terminating events are processed.

#### <span id="page-40-0"></span>**Dial Plan Timer (Off-Hook Timer)**

You can think of the Dial Plan Timer as "the off-hook timer." This timer starts counting when the phone goes off hook. If no digits are dialed within the specified number of seconds, the timer expires and the null entry is evaluated. Unless you have a special dial plan string to allow a null entry, the call is rejected. The default value is 5.

#### **Syntax for the Dial Plan Timer**

**SYNTAX:** (P*s*<:*n*> | *dial plan* )

- **s:** The number of seconds; if no number is entered after P, the default timer of 5 seconds applies.
- **n:** (optional): The number to transmit automatically when the timer expires; you can enter an extension number or a DID number. No wildcard characters are allowed because the number will be transmitted as shown. If you omit the number substitution,  $\langle n \rangle$ , then the user hears a reorder (fast busy) tone after the specified number of seconds.

#### **Examples for the Dial Plan Timer**

Allow more time for users to start dialing after taking a phone off hook.

**EXAMPLE:** (**P9** | (9,8<:1408>[2-9]xxxxxx | 9,8,1[2-9]xxxxxxxx | 9,8,011xx. | 9,8,xx. | [1-8]xx)

**P9** After taking a phone off hook, a user has 9 seconds to begin dialing. If no digits are pressed within 9 seconds, the user hears a reorder (fast busy) tone. By setting a longer timer, you allow more time for users to enter the digits.

• Create a hotline for all sequences on the System Dial Plan

```
EXAMPLE: (P9<:23> | (9,8<:1408>[2-9]xxxxxx | 9,8,1[2-9]xxxxxxxxx | 9,8,011xx. | 
9,8,xx.[1-8]xx)
```
**P9<:23>** After taking the phone off hook, a user has 9 seconds to begin dialing. If no digits are pressed within 9 seconds, the call is transmitted automatically to extension 23.

• Create a hotline on a line button for an extension

#### **EXAMPLE:** ( $P0 \lt 1000$ )

With the timer set to 0 seconds, the call is transmitted automatically to the specified extension when the phone goes off hook. Enter this sequence in the Phone Dial Plan for Ext 2 or higher on a client station.

#### <span id="page-40-1"></span>**Interdigit Long Timer (Incomplete Entry Timer)**

 $\mathbf I$ 

You can think of this timer as the "incomplete entry" timer. This timer measures the interval between dialed digits. It applies as long as the dialed digits do not match any digit sequences in the dial plan. Unless the user enters another digit within the specified number of seconds, the entry is evaluated as incomplete, and the call is rejected. The default value is 10 seconds.

Ι

#### *REVIEW DRAFT #1—CISCO CONFIDENTIAL*

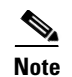

**Note** This section explains how to edit a timer as part of a dial plan. Alternatively, you can modify the Control Timer that controls the default interdigit timers for all calls. See ["Reset the Control Timers," on page 17.](#page-42-1)

#### **Syntax for the Interdigit Long Timer**

**SYNTAX:** L*:s,* ( *dial plan* )

- **s:** The number of seconds; if no number is entered after L:, the default timer of 5 seconds applies.
- Note that the timer sequence appears to the left of the initial parenthesis for the dial plan.

#### **Example for the Interdigit Long Timer**

**EXAMPLE: L:15,** (9,8<:1408>[2-9]xxxxxx | 9,8,1[2-9]xxxxxxxxx | 9,8,011xx. | 9,8,xx.|[1-8]xx)

**L:15,** This dial plan allows the user to pause for up to 15 seconds between digits before the Interdigit Long Timer expires. This setting is especially helpful to users such as sales people, who are reading the numbers from business cards and other printed materials while dialing.

#### <span id="page-41-0"></span>**Interdigit Short Timer (Complete Entry Timer)**

You can think of this timer as the "complete entry" timer. This timer measures the interval between dialed digits. It applies when the dialed digits match at least one digit sequence in the dial plan. Unless the user enters another digit within the specified number of seconds, the entry is evaluated. If it is valid, the call proceeds. If it is invalid, the call is rejected. The default value is 3 seconds.

#### **Syntax for the Interdigit Short Timer**

• **SYNTAX 1:** S*:s,* ( *dial plan* )

Use this syntax to apply the new setting to the entire dial plan within the parentheses.

• **SYNTAX 2:** *sequence* Ss

Use this syntax to apply the new setting to a particular dialing sequence.

**s:** The number of seconds; if no number is entered after S, the default timer of 5 seconds applies.

#### **Examples for the Interdigit Short Timer**

Set the timer for the entire dial plan.

**EXAMPLE: S:6,** (9,8<:1408>[2-9]xxxxxx | 9,8,1[2-9]xxxxxxxxx | 9,8,011xx. | 9,8,xx.|[1-8]xx)

**S:6,** While entering a number with the phone off hook, a user can pause for up to 15 seconds between digits before the Interdigit Short Timer expires. This setting is especially helpful to users such as sales people, who are reading the numbers from business cards and other printed materials while dialing.

• Set an instant timer for a particular sequence within the dial plan.

**EXAMPLE:** (9,8<:1408>[2-9]xxxxxx | **9,8,1[2-9]xxxxxxxxxS0** | 9,8,011xx. | 9,8,xx.|[1-8]xx)

**9,8,1[2-9]xxxxxxxxxS0** With the timer set to 0, the call is transmitted automatically when the user dials the final digit in the sequence.

### <span id="page-42-0"></span>**Edit Dial Plans**

You can edit dial plans and can modify the control timers.

#### **Enter the Line Interface Dial Plan**

This dial plan is used to strip steering digits from a dialed number before it is transmitted out to the carrier.

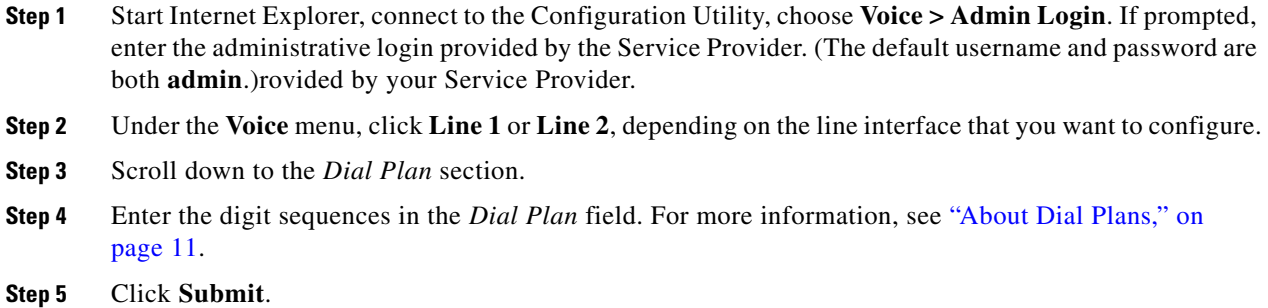

#### <span id="page-42-1"></span>**Reset the Control Timers**

You can use the following procedure to reset the default timer settings for all calls.

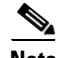

 $\mathbf I$ 

**Note** If you need to edit a timer setting only for a particular digit sequence or type of call, you can edit the dial plan. See ["About Dial Plans," on page 11.](#page-36-0)

- **Step 1** Start Internet Explorer, connect to the Configuration Utility, choose **Voice > Admin Login**. If prompted, enter the administrative login provided by the Service Provider. (The default username and password are both **admin**.)rovided by your Service Provider.
- **Step 2** Under the **Voice** menu, click **Regional**.
- **Step 3** Scroll down to the *Control Timer Values* section.
- **Step 4** Enter the desired values in the *Interdigit Long Timer* field and the *Interdigit Short Timer* field. Refer to the definitions at the beginning of this section.

ן

#### *REVIEW DRAFT #1—CISCO CONFIDENTIAL*

# **Secure Call Implementation**

This section describes secure call implementation with the WRP500 . It includes the following topics:

**•** ["Enable Secure Calls" section on page 3-18](#page-43-0)

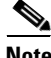

**Note** This is an advanced topic meant for experience installers. Also see the *Provisioning Guide* at the following URL:

[www.cisco.com/en/US/docs/voice\\_ip\\_comm/csbpvga/ata/provisioning/guide/Cisco\\_Small\\_Business\\_I](http://www.cisco.com/en/US/docs/voice_ip_comm/csbpvga/ata/provisioning/guide/Cisco_Small_Business_IP_Telephony_Provisioning_Guide.pdf) P\_Telephony\_Provisioning\_Guide.pdf

### <span id="page-43-0"></span>**Enable Secure Calls**

WRP500 does not support establishing secure call by "mini certificate" as WRP400 did. The only way to enable a secure call requires use of SRTP, while the SRTP key parameters are transferred in SIP messages that are encrypted by TLS.

To enable SRTP on Line 1:

- **•** -Voice > Line 1 > Secure Call Serv, set to Yes
- -Voice > User 1 > Secure Call Setting, set to Yes

To enable SIP over TLS on Line:

**•** -Voice > Line 1 > SIP Tranport, set to TLS

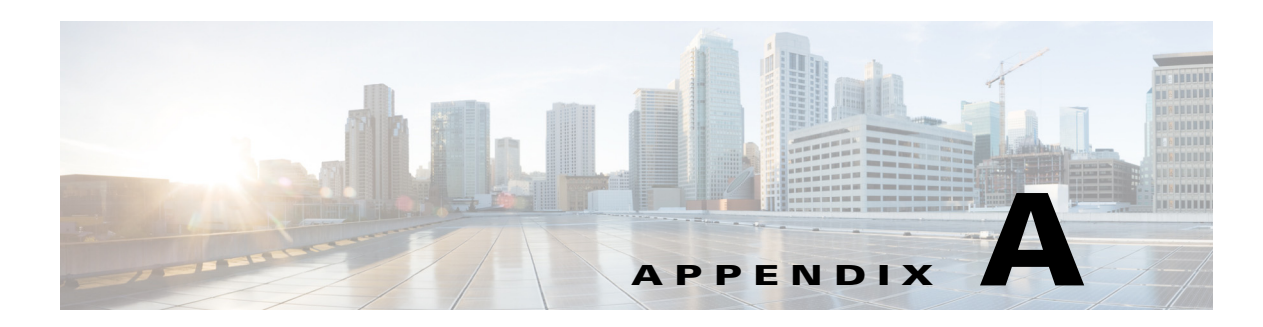

# **Advanced Voice Fields**

This appendix describes the Advanced settings that are available after you log in as administrator.

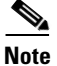

**Note** For information about the other pages in the Configuration Utility, see the \_\_\_\_\_\_\_\_\_\_\_\_*e*.

After you click the *Voice* tab, you can choose the following pages:

- ["Info page," on page 1](#page-44-0)
- ["System page," on page 5](#page-48-0)
- ["SIP page," on page 6](#page-49-0)
- ["Regional page," on page 13](#page-56-0)
- ["Line page," on page 28](#page-71-0)
- ["User page," on page 41](#page-84-0)

# <span id="page-44-0"></span>**Info page**

You can use the *Voice tab > Info* page to view information about the WRP500. This page includes the following sections:

- ["Product Information section," on page 2](#page-45-0)
- ["System Status section," on page 2](#page-45-1)
- ["Line Status section," on page 3](#page-46-0)

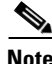

 $\Gamma$ 

**Note** The fields on the Info page are read-only and cannot be edited.

#### *REVIEW DRAFT #1—CISCO CONFIDENTIAL*

*Voice tab > Info page >*

# <span id="page-45-0"></span>**Product Information section**

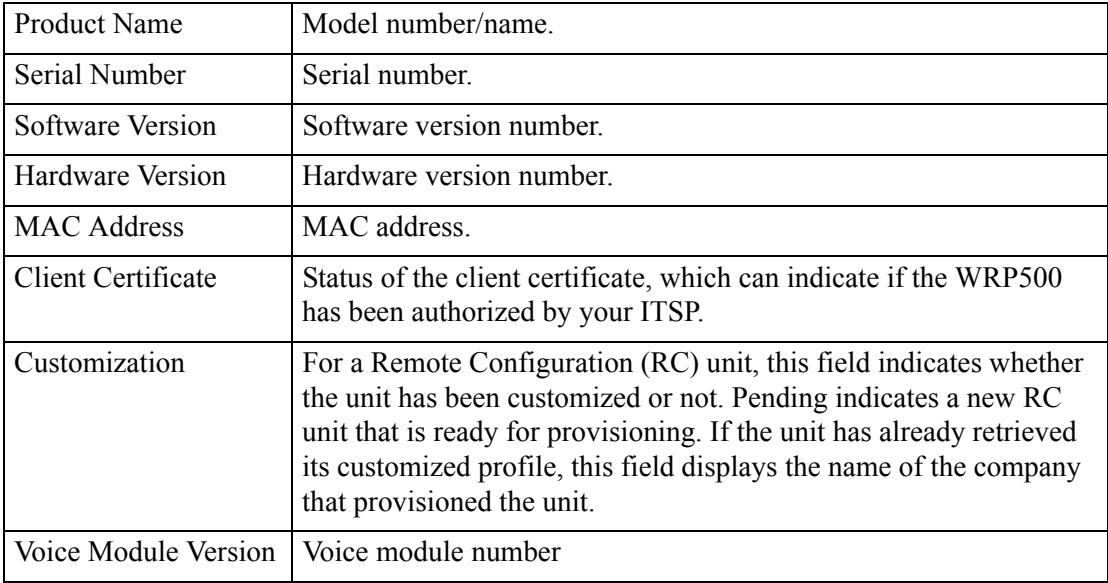

*Voice tab > Info page >*

# <span id="page-45-1"></span>**System Status section**

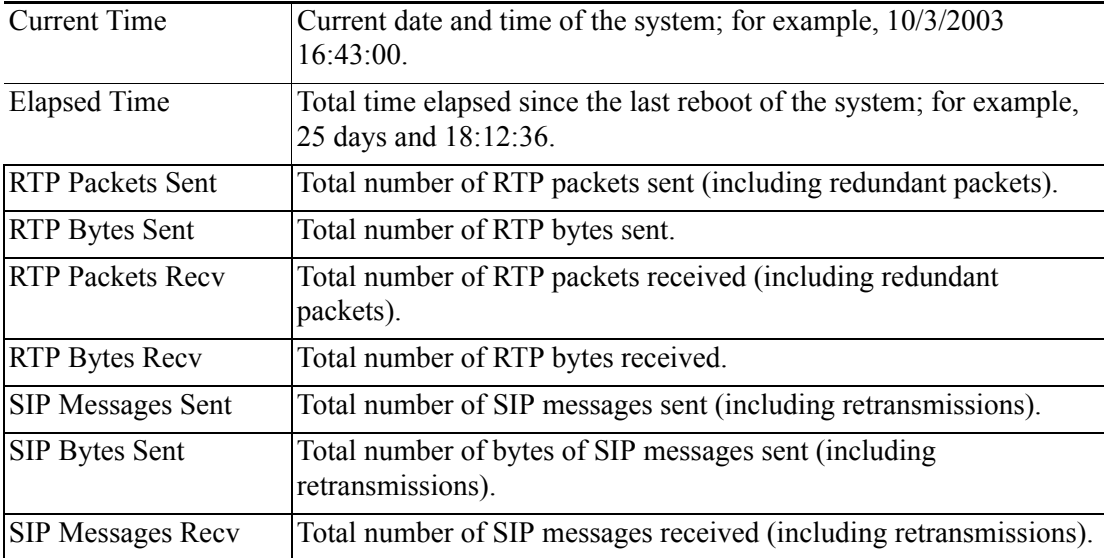

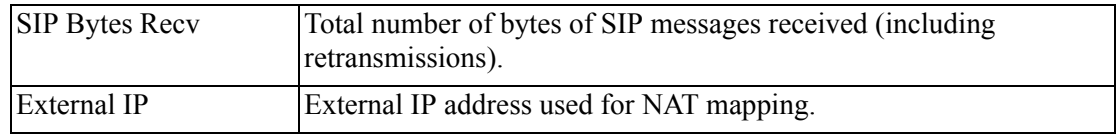

*Voice tab > Info page >*

# <span id="page-46-0"></span>**Line Status section**

 $\overline{\phantom{a}}$ 

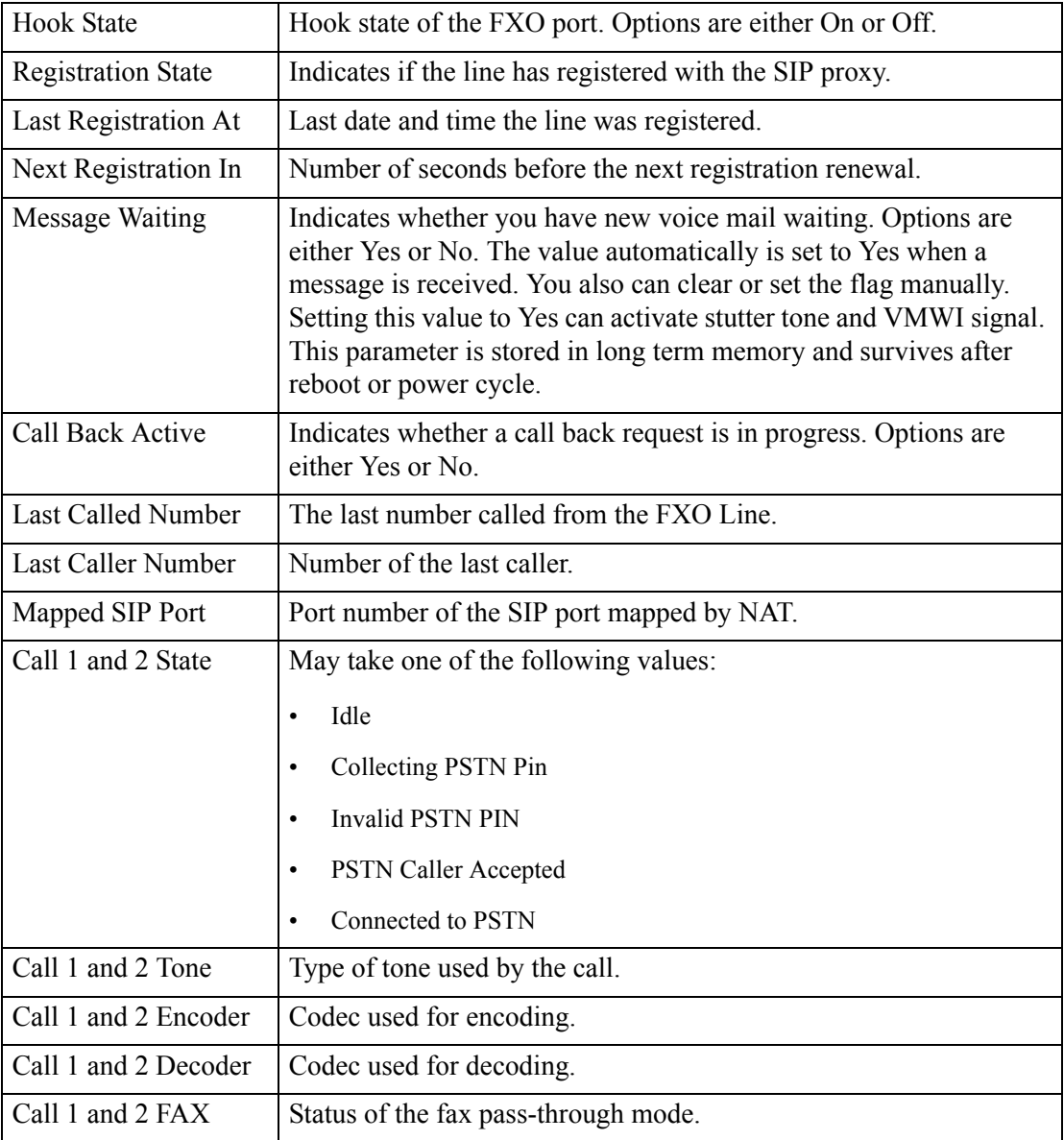

**The Co** 

### *REVIEW DRAFT #1—CISCO CONFIDENTIAL*

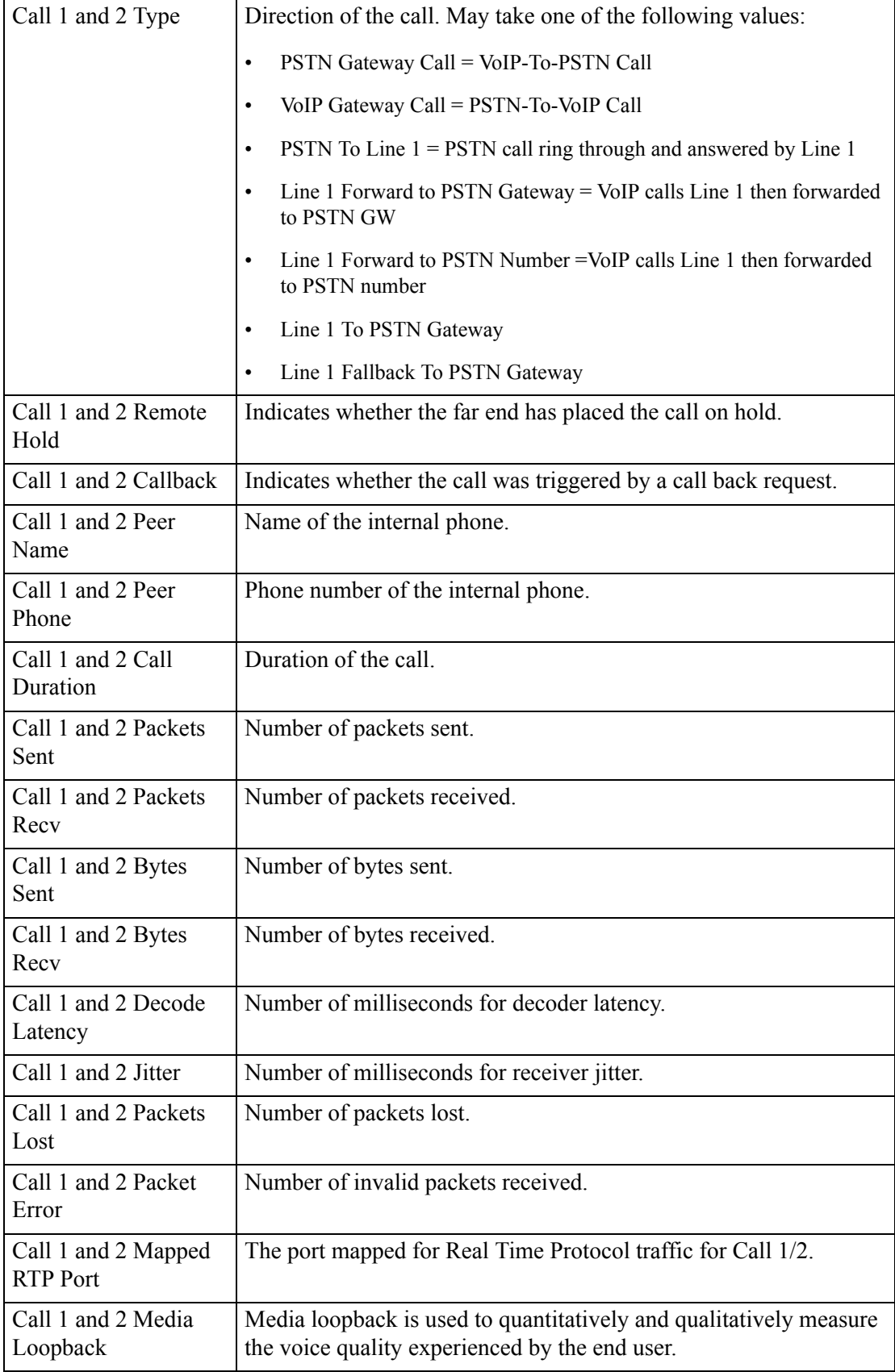

a l

# <span id="page-48-0"></span>**System page**

You can use the *Voice tab > System* page to configure your system and network connections. This page includes the following sections:

- ["System Configuration section" section on page A-5](#page-48-1)
- ["Miscellaneous Settings section" section on page A-5](#page-48-2)

*Voice tab > System page >*

## <span id="page-48-1"></span>**System Configuration section**

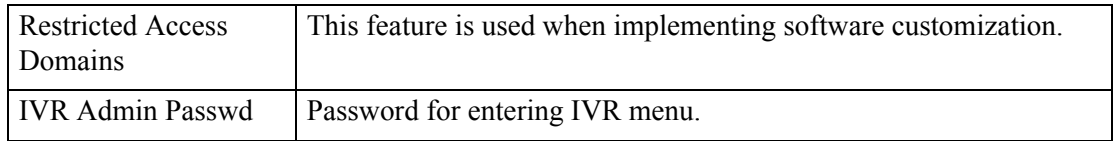

*Voice tab > System page >*

## <span id="page-48-2"></span>**Miscellaneous Settings section**

 $\Gamma$ 

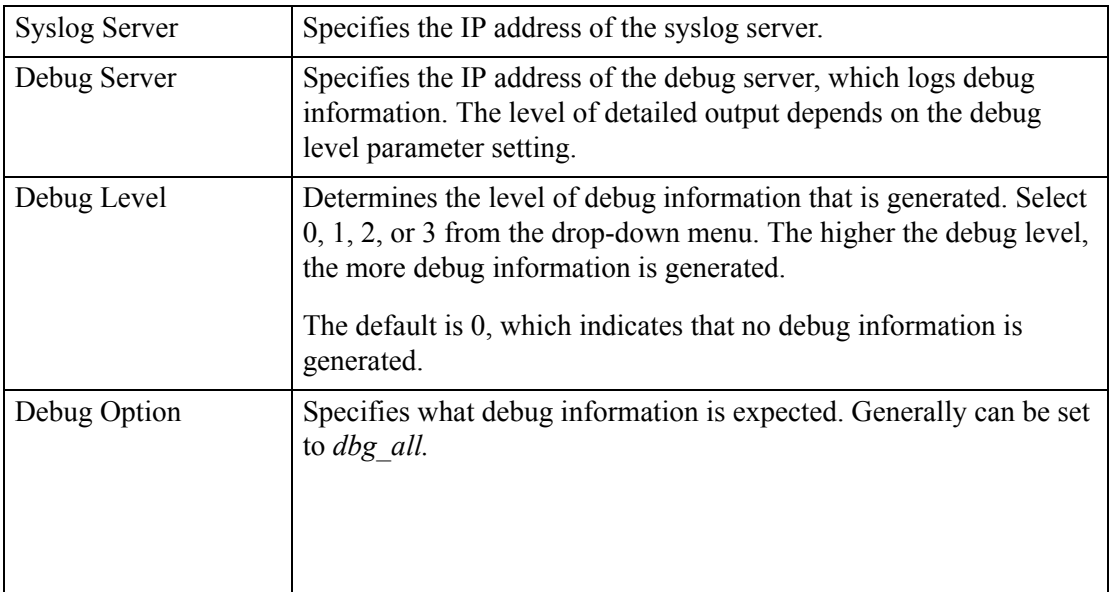

ן

#### *REVIEW DRAFT #1—CISCO CONFIDENTIAL*

# <span id="page-49-0"></span>**SIP page**

You can use the *Voice tab > SIP* page to configure the SIP settings. This page includes the following sections:

- **•** ["SIP Parameters section" section on page A-6](#page-49-1)
- **•** ["SIP Timer Values \(sec\) section" section on page A-8](#page-51-0)
- **•** ["Response Status Code Handling section" section on page A-9](#page-52-0)
- **•** ["RTP Parameters section" section on page A-10](#page-53-0)
- **•** ["SDP Payload Types section" section on page A-10](#page-53-1)
- **•** ["NAT Support Parameters section" section on page A-11](#page-54-0)

*Voice tab > SIP page >*

## <span id="page-49-1"></span>**SIP Parameters section**

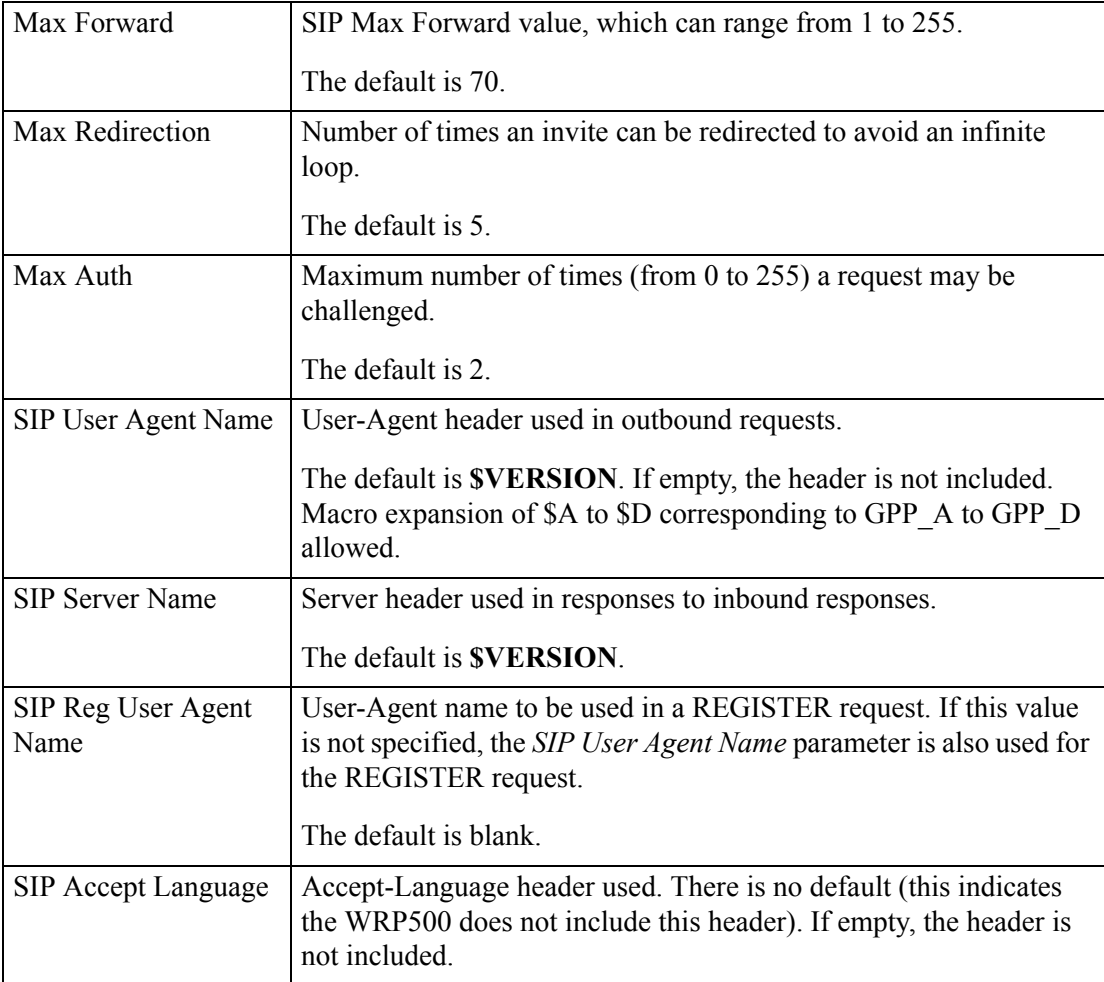

 $\Gamma$ 

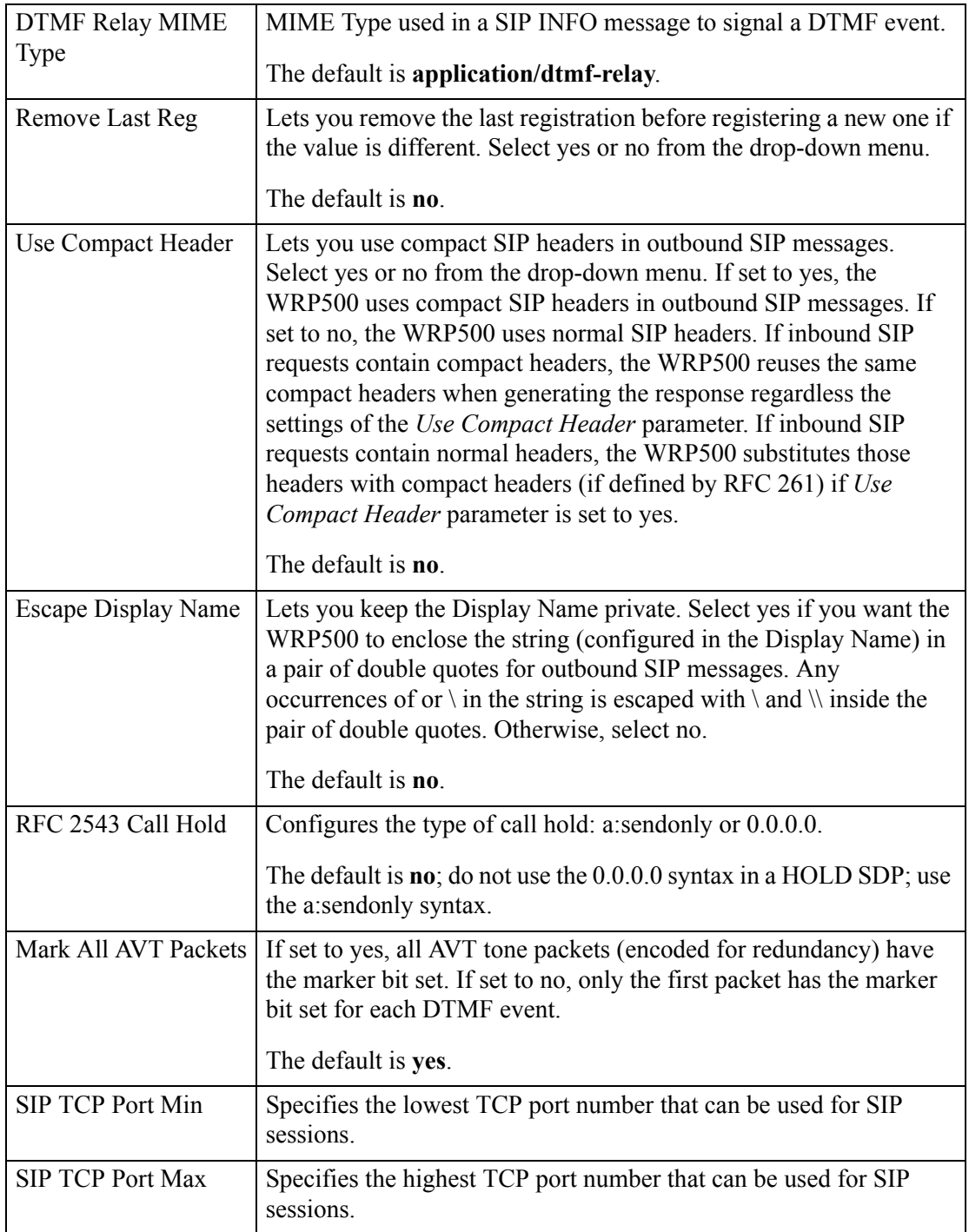

**The Co** 

#### *REVIEW DRAFT #1—CISCO CONFIDENTIAL*

*Voice tab > SIP page >*

# <span id="page-51-0"></span>**SIP Timer Values (sec) section**

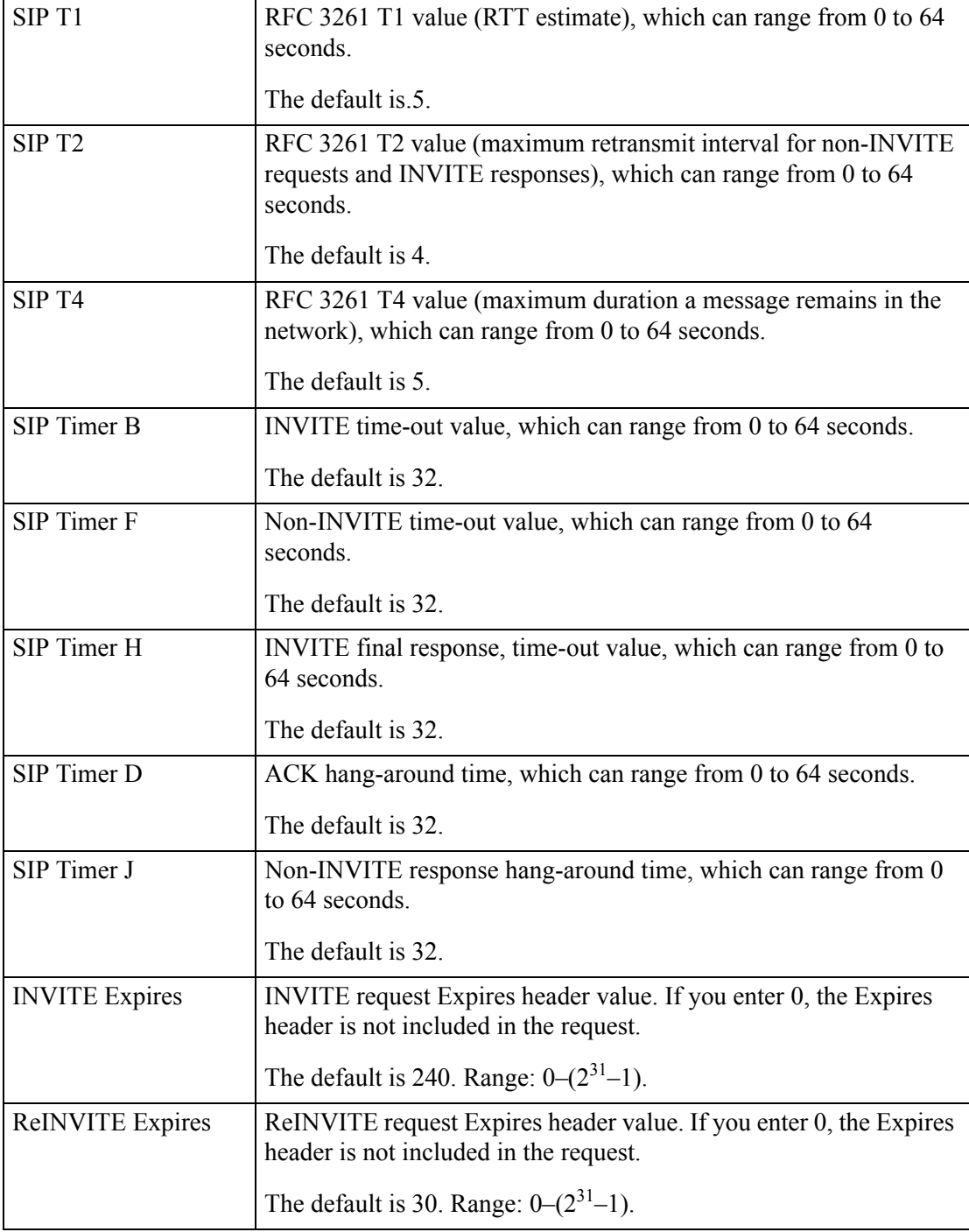

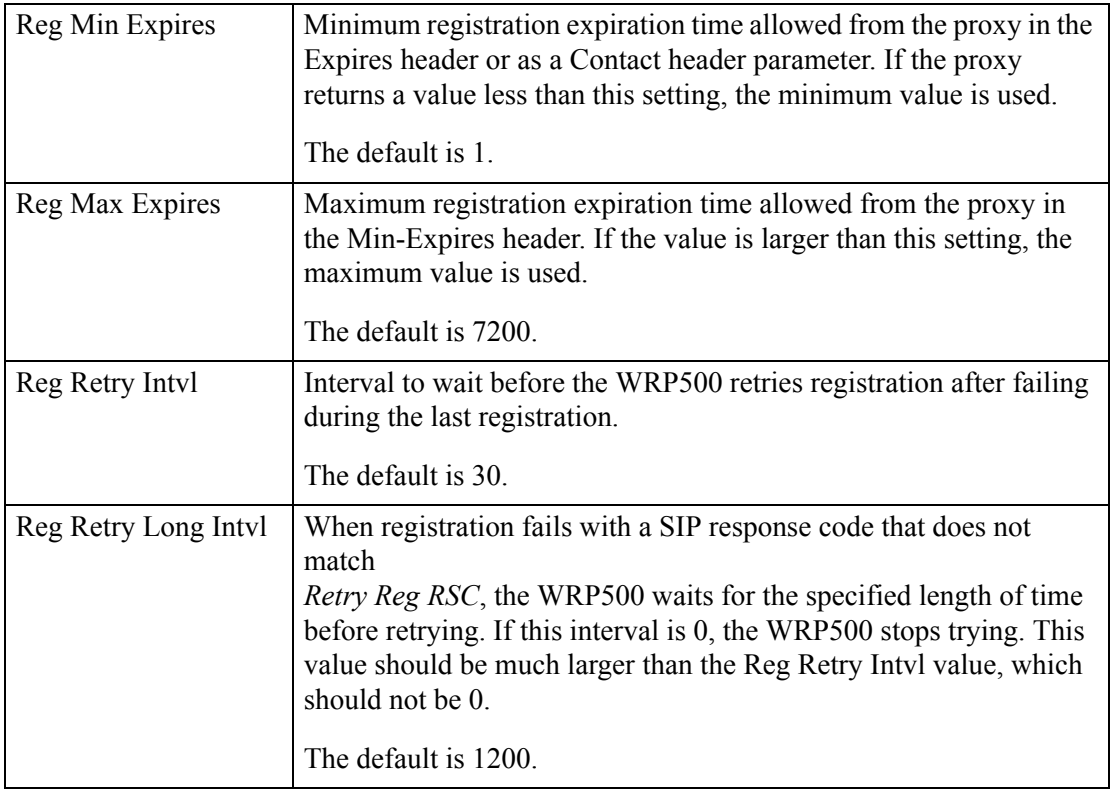

*Voice tab > SIP page >*

# <span id="page-52-0"></span>**Response Status Code Handling section**

 $\overline{\phantom{a}}$ 

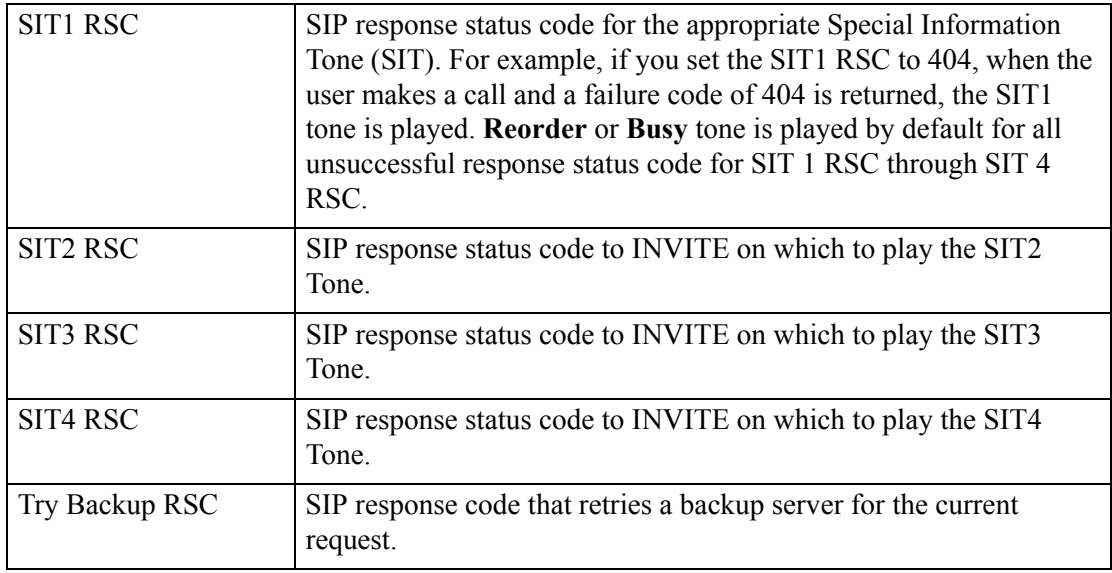

×

### *REVIEW DRAFT #1—CISCO CONFIDENTIAL*

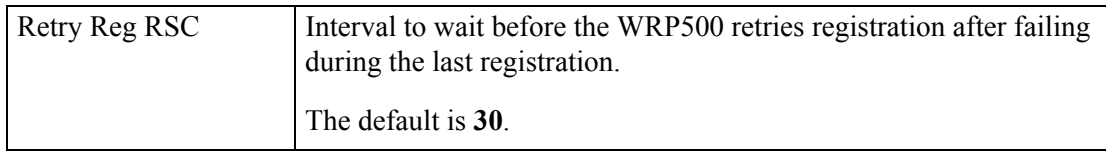

*Voice tab > SIP page >*

## <span id="page-53-0"></span>**RTP Parameters section**

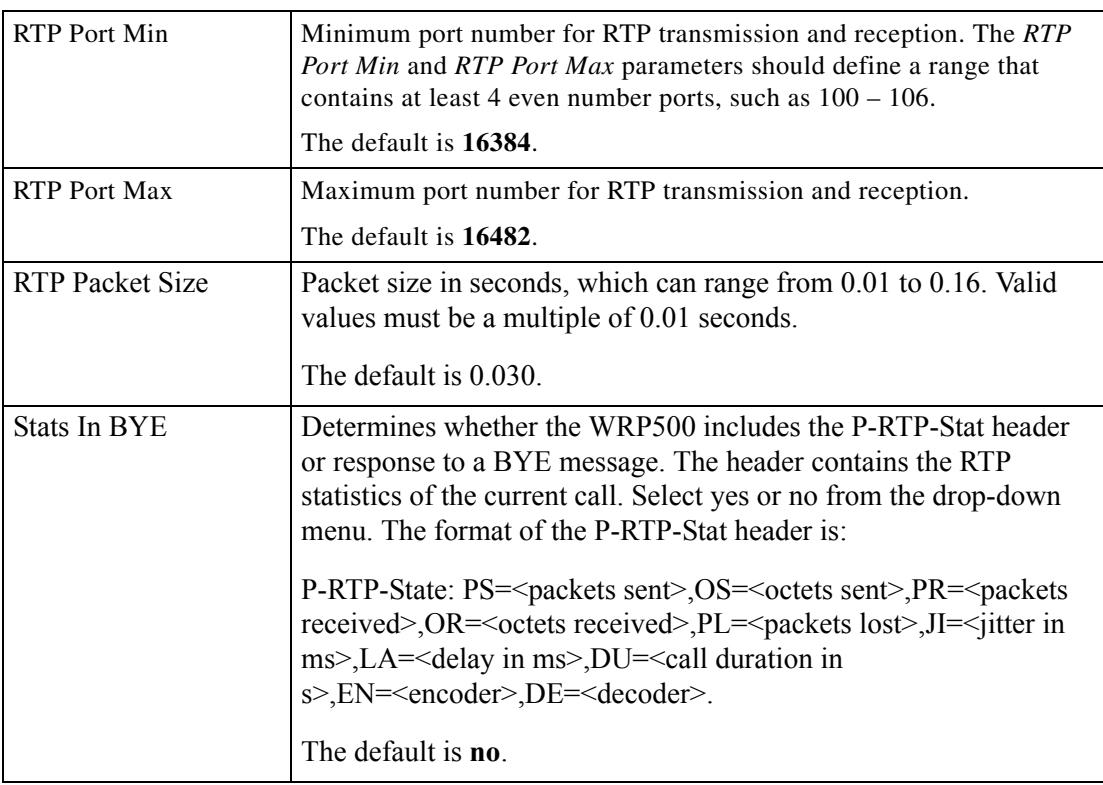

*Voice tab > SIP page >*

# <span id="page-53-1"></span>**SDP Payload Types section**

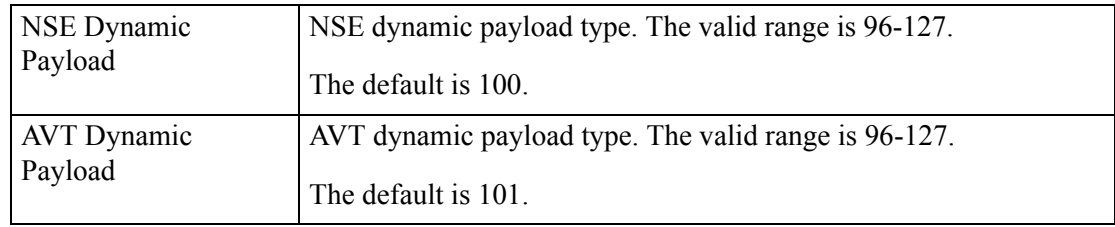

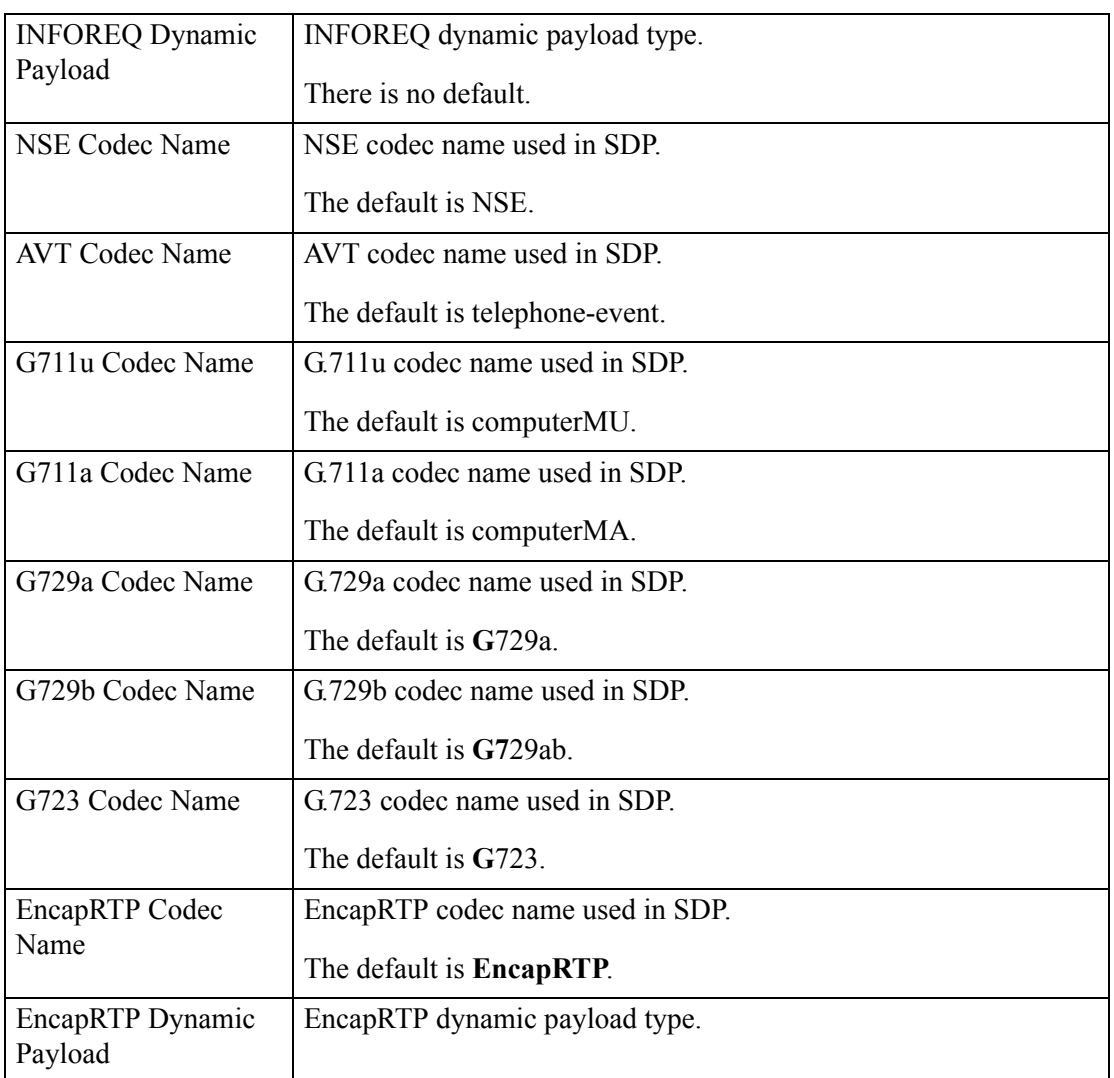

*Voice tab > SIP page >*

# <span id="page-54-0"></span>**NAT Support Parameters section**

 $\overline{\phantom{a}}$ 

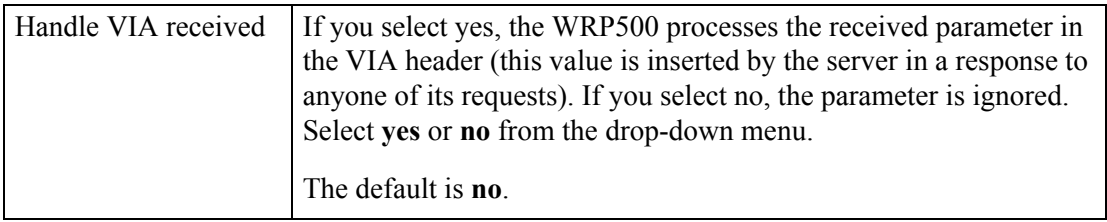

×

### *REVIEW DRAFT #1—CISCO CONFIDENTIAL*

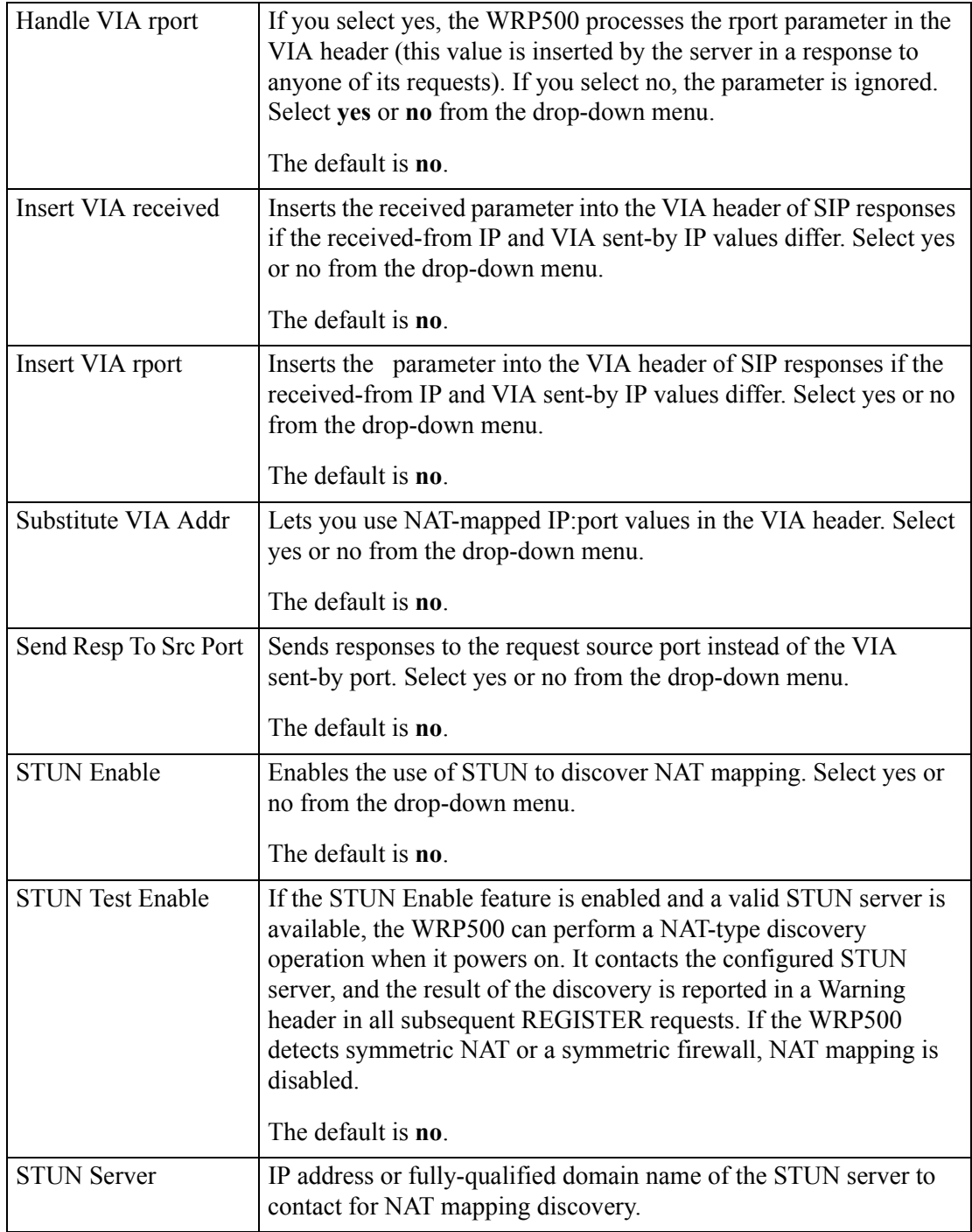

۰

a ka

#### *REVIEW DRAFT #1—CISCO CONFIDENTIAL*

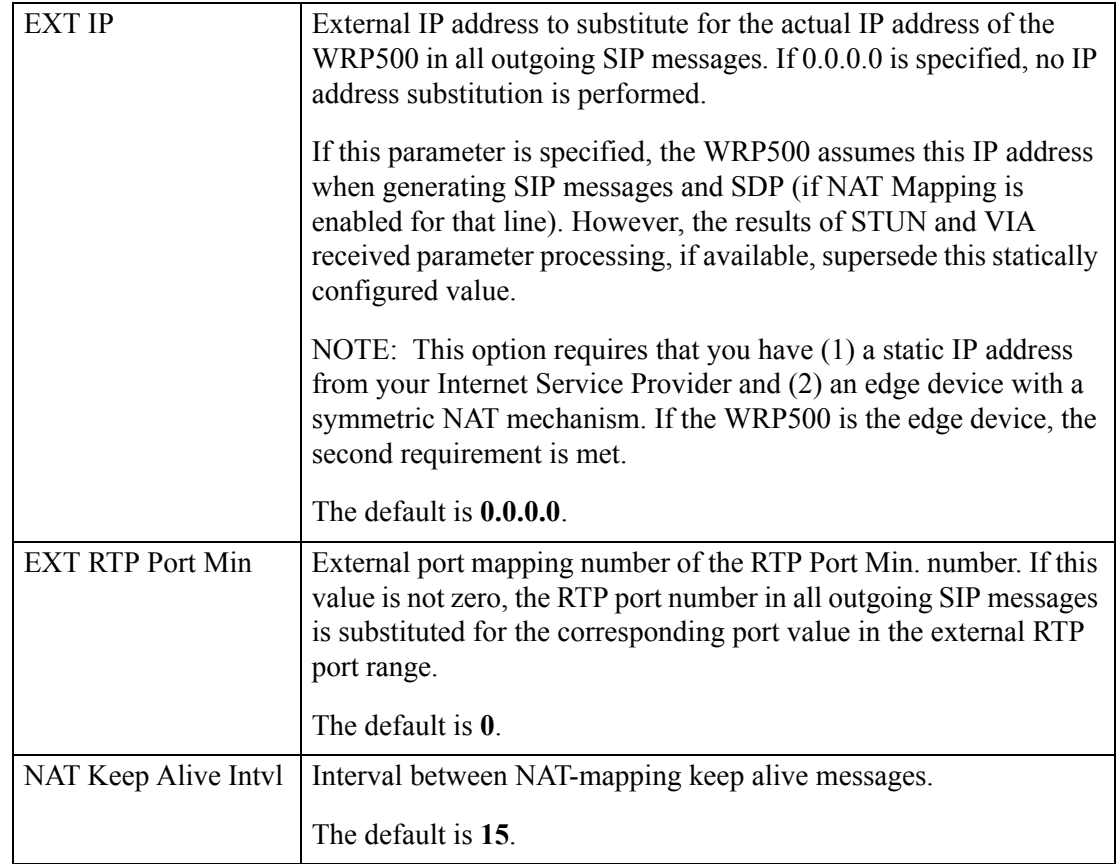

# <span id="page-56-0"></span>**Regional page**

 $\Gamma$ 

You can use the *Voice tab > Regional* page to localize your system with the appropriate regional settings. This page includes the following sections:

- ["Call Progress Tones section" section on page A-14](#page-57-0)
- ["Distinctive Ring Patterns section" section on page A-16](#page-59-0)
- ["Distinctive Call Waiting Tone Patterns section" section on page A-17](#page-60-0)
- ["Distinctive Ring/CWT Pattern Names section" section on page A-17](#page-60-1)
- ["Control Timer Values \(sec\) section" section on page A-19](#page-62-0)
- ["Vertical Service Activation Codes section" section on page A-20](#page-63-0)
- ["Outbound Call Codec Selection Codes section" section on page A-26](#page-69-0)
- ["Miscellaneous section" section on page A-27](#page-70-0)

#### *REVIEW DRAFT #1—CISCO CONFIDENTIAL*

*Voice tab > Regional page >*

# <span id="page-57-0"></span>**Call Progress Tones section**

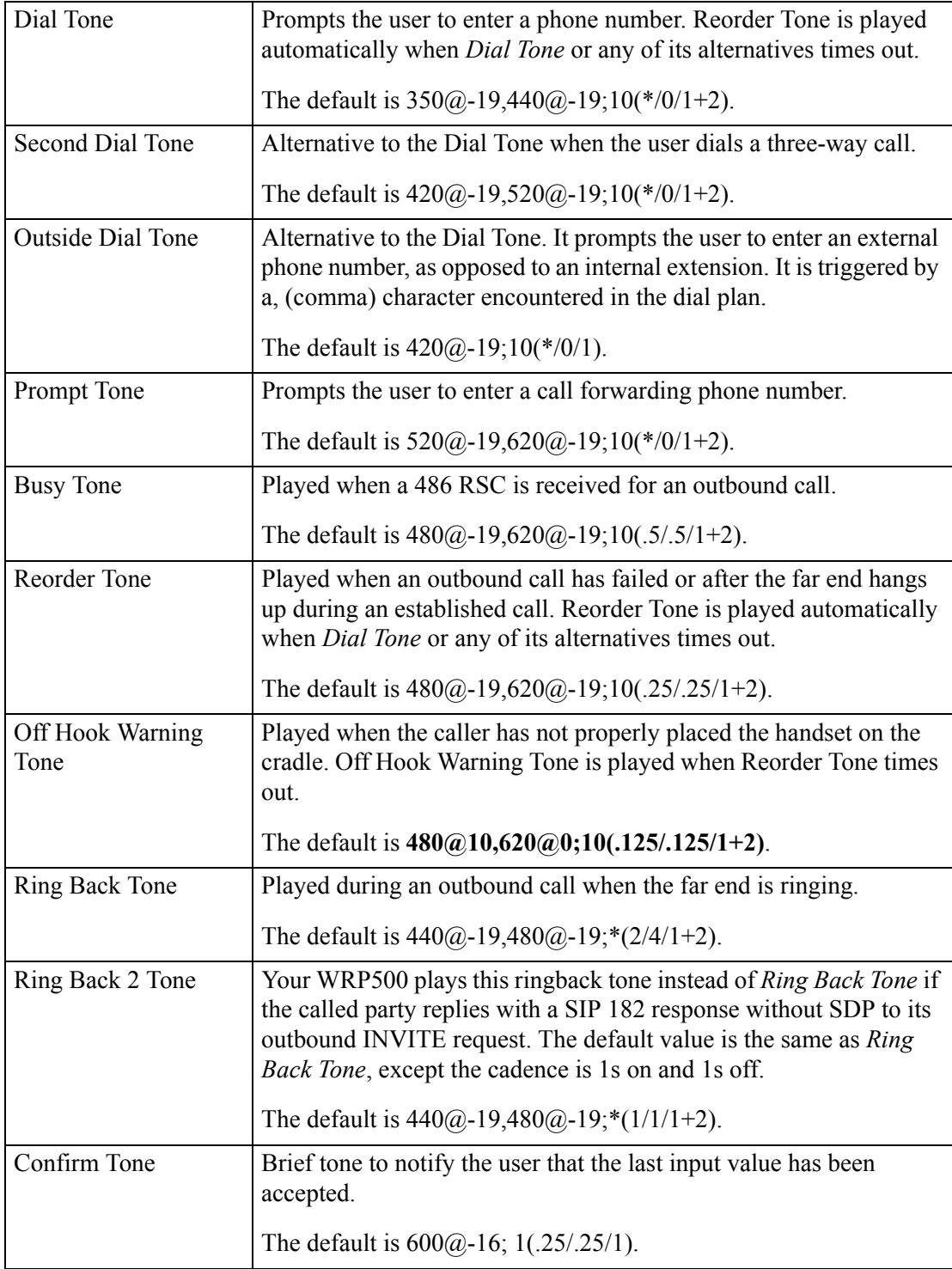

 $\Gamma$ 

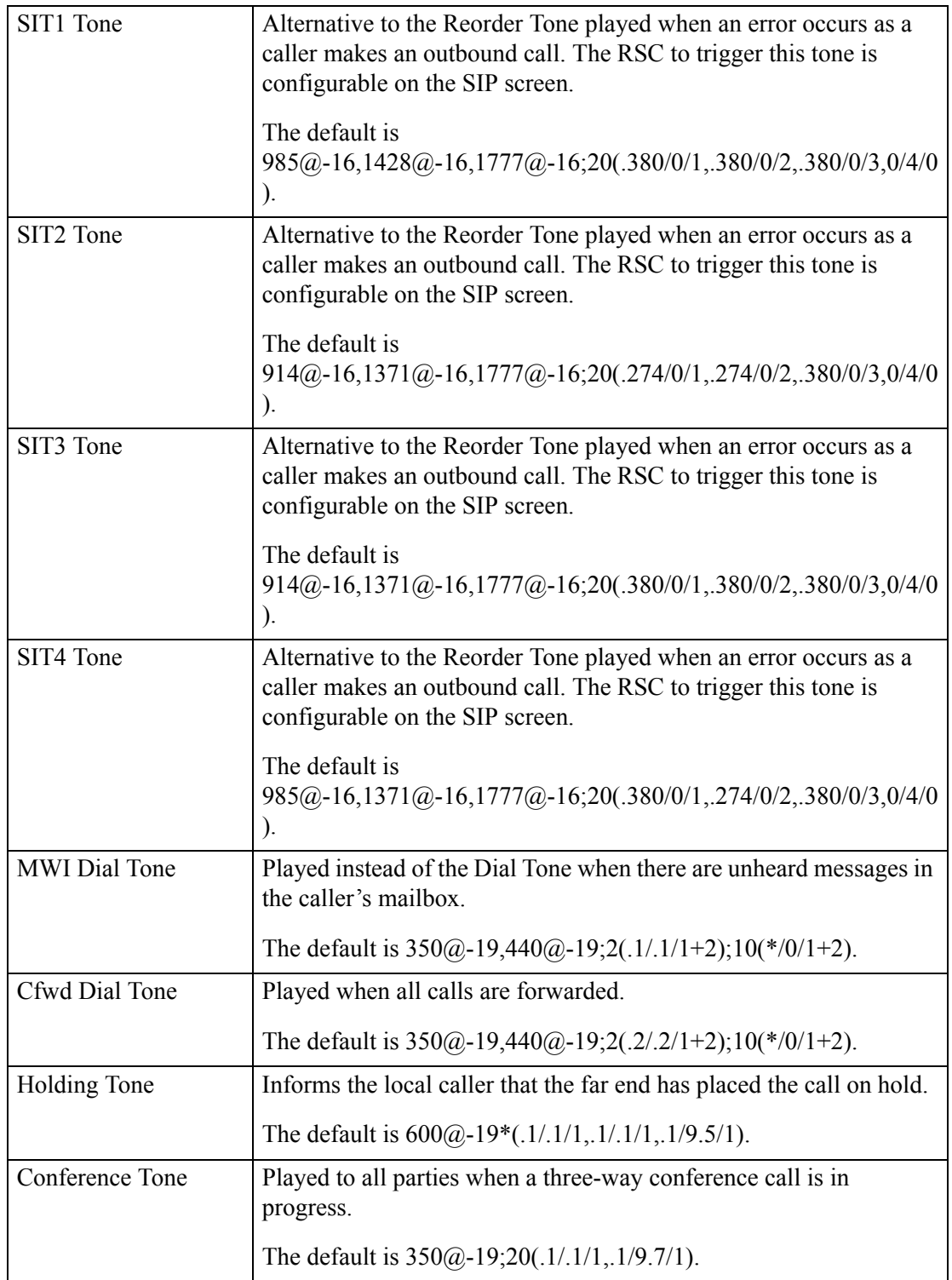

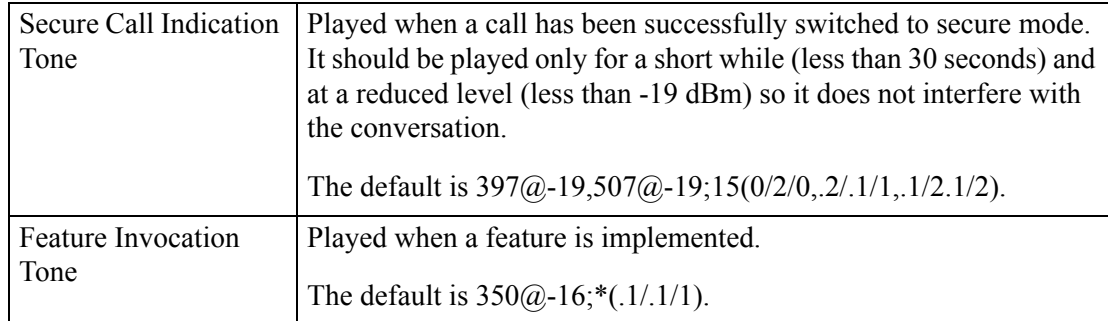

### *REVIEW DRAFT #1—CISCO CONFIDENTIAL*

*Voice tab > Regional page >*

# <span id="page-59-0"></span>**Distinctive Ring Patterns section**

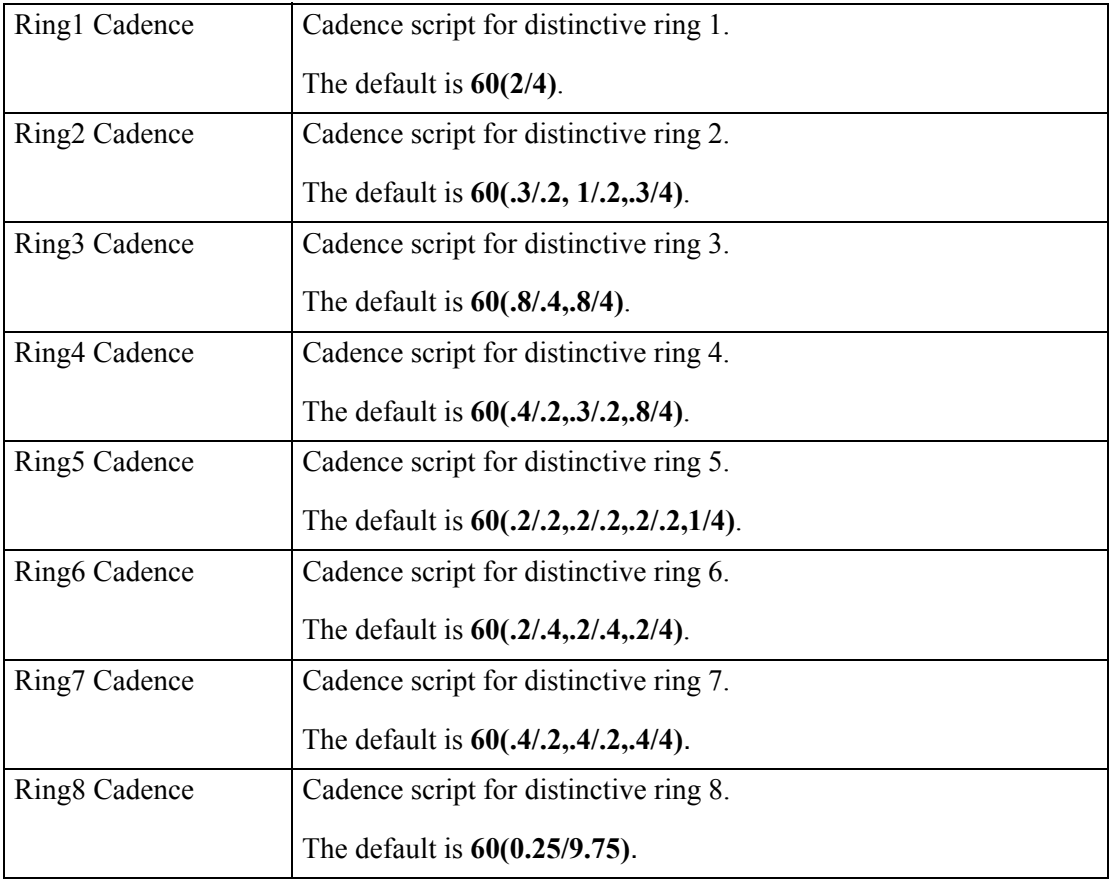

*Voice tab > Regional page >*

## <span id="page-60-0"></span>**Distinctive Call Waiting Tone Patterns section**

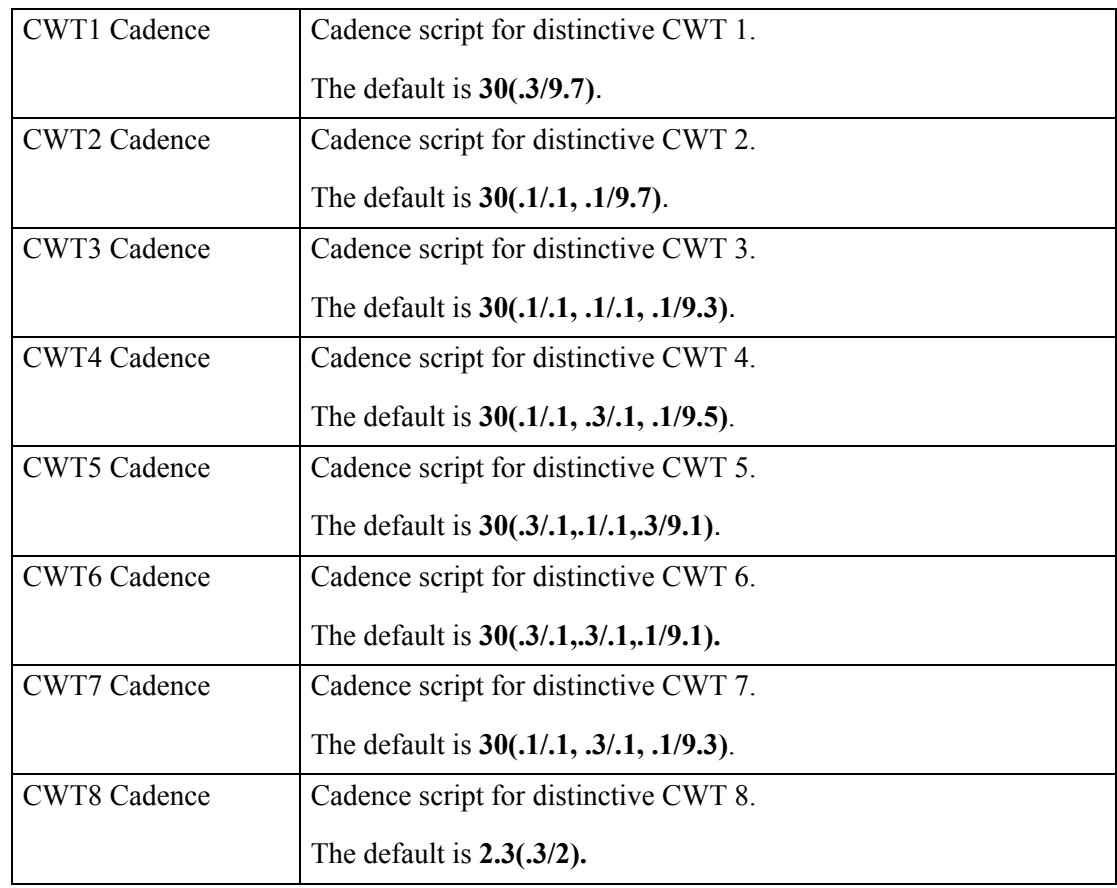

*Voice tab > Regional page >*

# <span id="page-60-1"></span>**Distinctive Ring/CWT Pattern Names section**

 $\overline{\phantom{a}}$ 

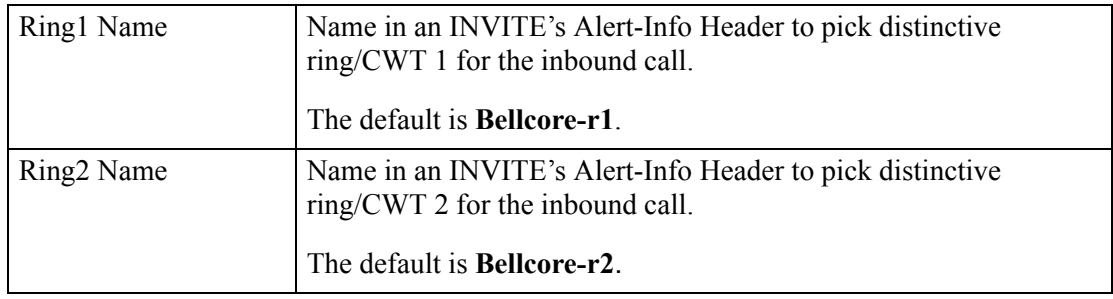

 $\mathbf I$ 

#### *REVIEW DRAFT #1—CISCO CONFIDENTIAL*

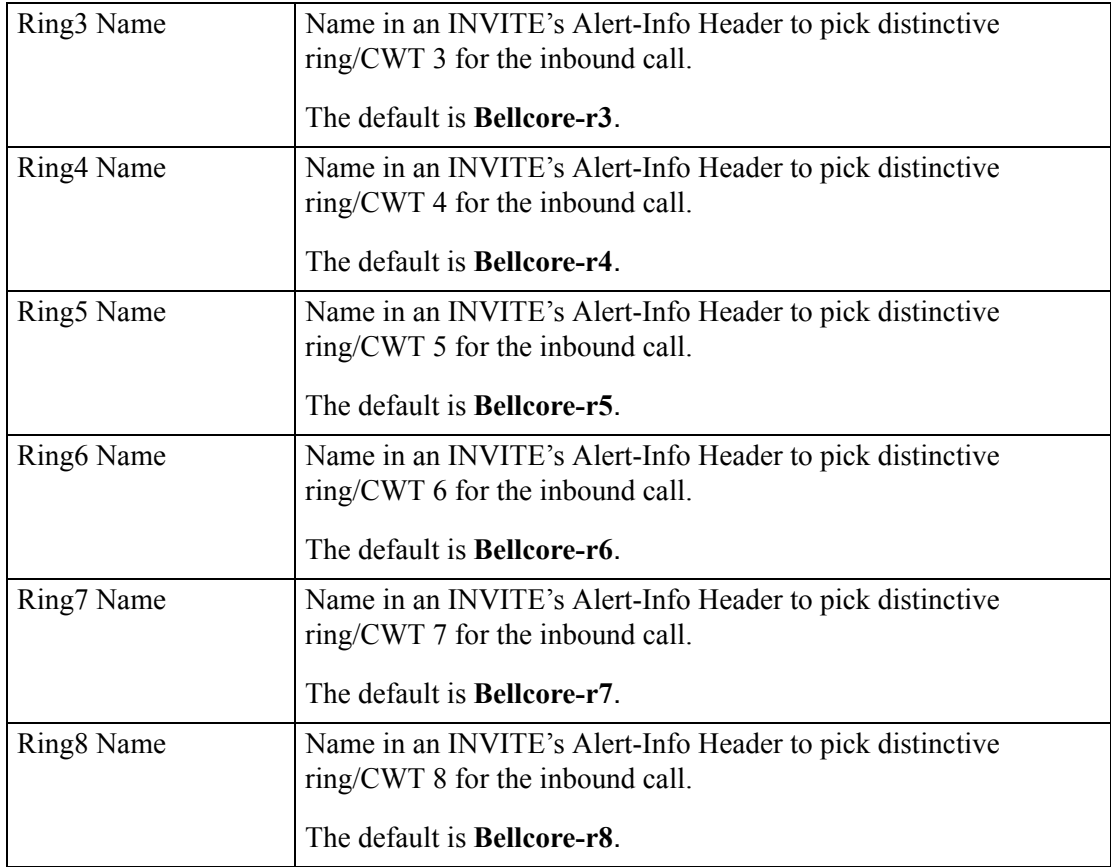

**IMPORTANT:** Ring and Call Waiting tones don't work the same way on all phones. When setting ring tones, consider the following recommendations:

- **•** Begin with the default Ring Waveform, Ring Frequency, and Ring Voltage.
- **•** If your ring cadence doesn't sound right, or your phone doesn't ring, change your Ring Waveform, Ring Frequency, and Ring Voltage to the following:
	- **–** Ring Waveform: Sinusoid
	- **–** Ring Frequency: 25
	- **–** Ring Voltage: 80V

 $\mathbf{I}$ 

### *REVIEW DRAFT #1—CISCO CONFIDENTIAL*

*Voice tab > Regional page >*

# <span id="page-62-0"></span>**Control Timer Values (sec) section**

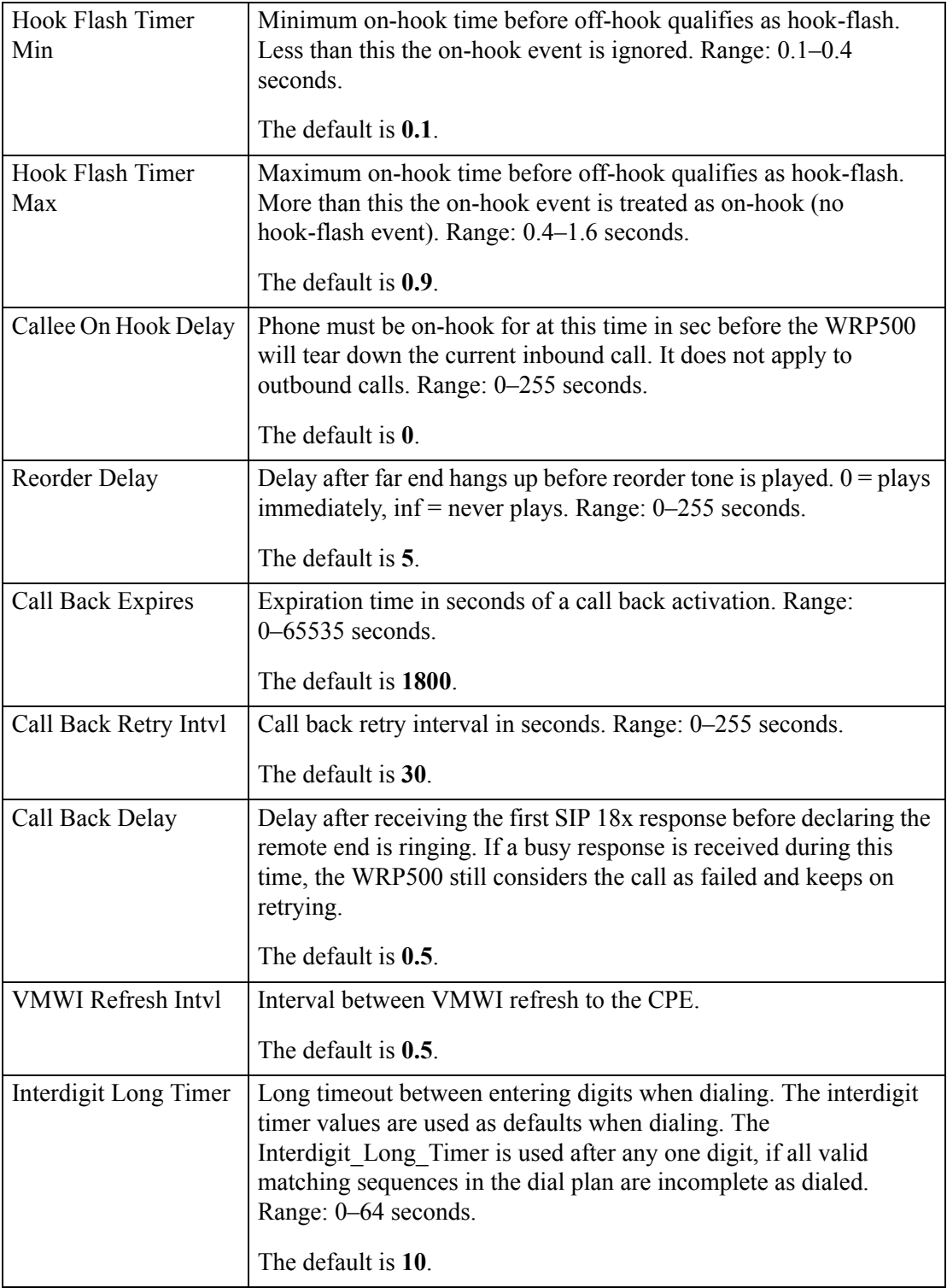

×

### *REVIEW DRAFT #1—CISCO CONFIDENTIAL*

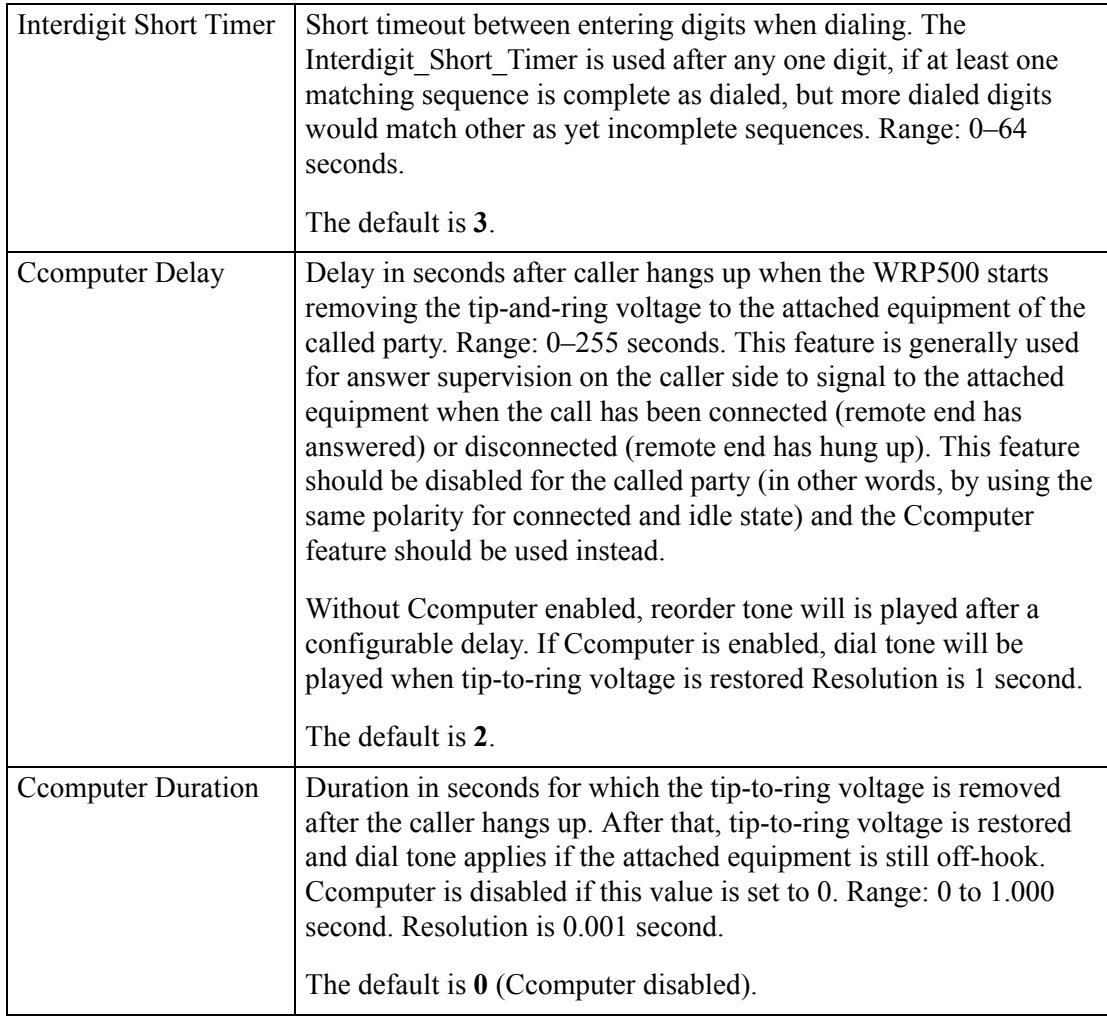

*Voice tab > Regional page >*

## <span id="page-63-0"></span>**Vertical Service Activation Codes section**

Vertical Service Activation Codes are automatically appended to the dial-plan. There is no need to include them in dial-plan, although no harm is done if they are included.

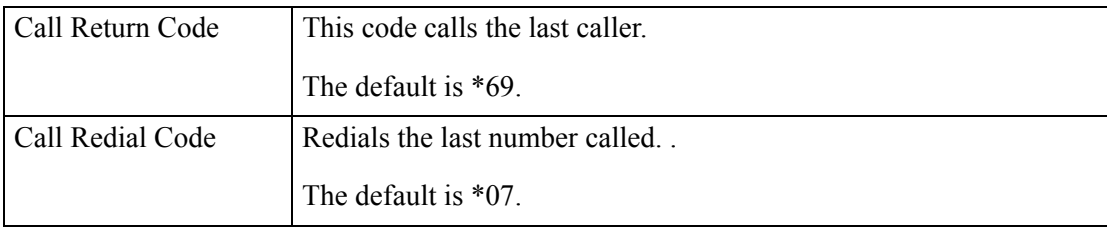

 $\mathbf{I}$ 

### *REVIEW DRAFT #1—CISCO CONFIDENTIAL*

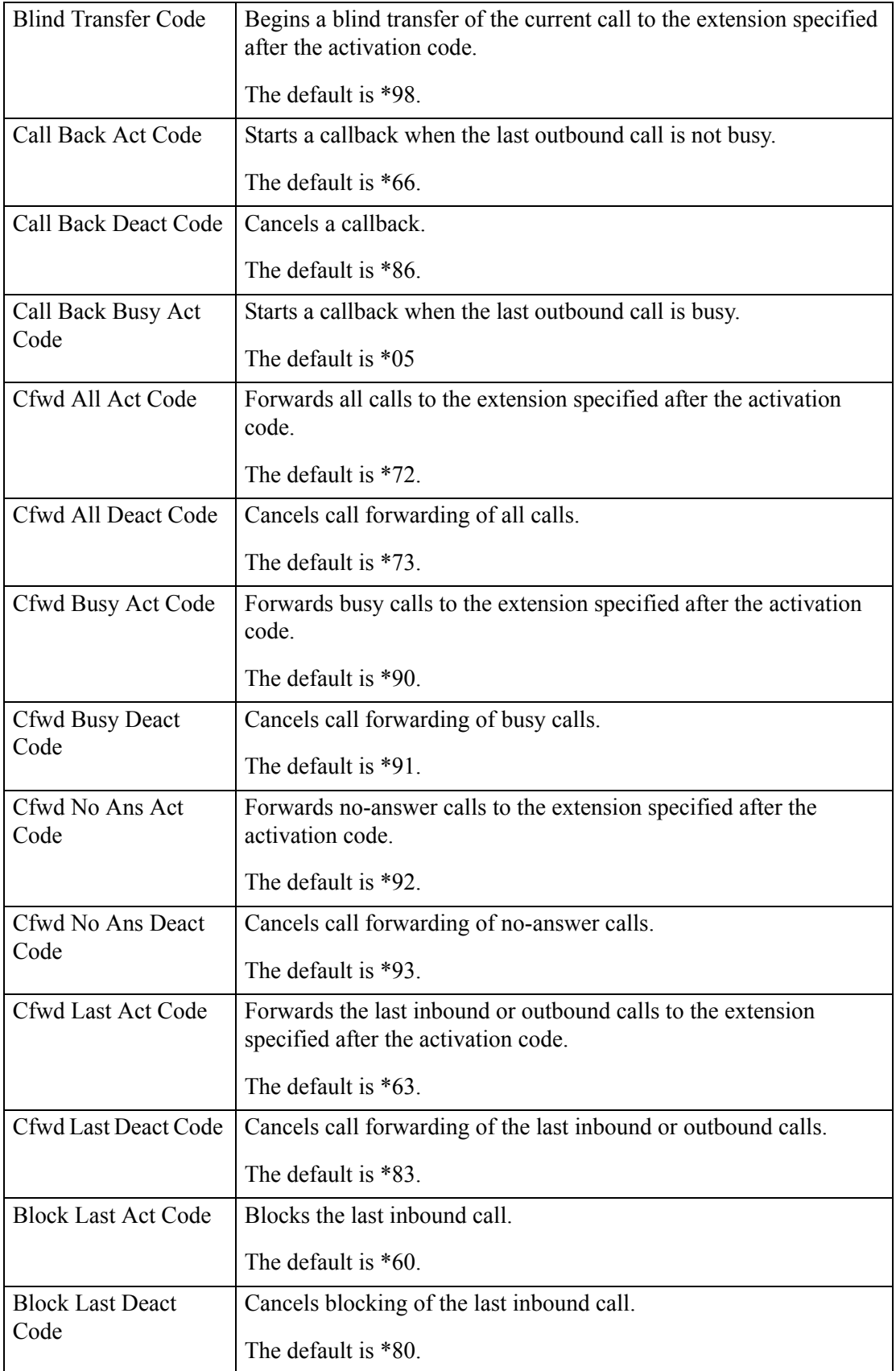

П

**The Co** 

 $\mathsf I$ 

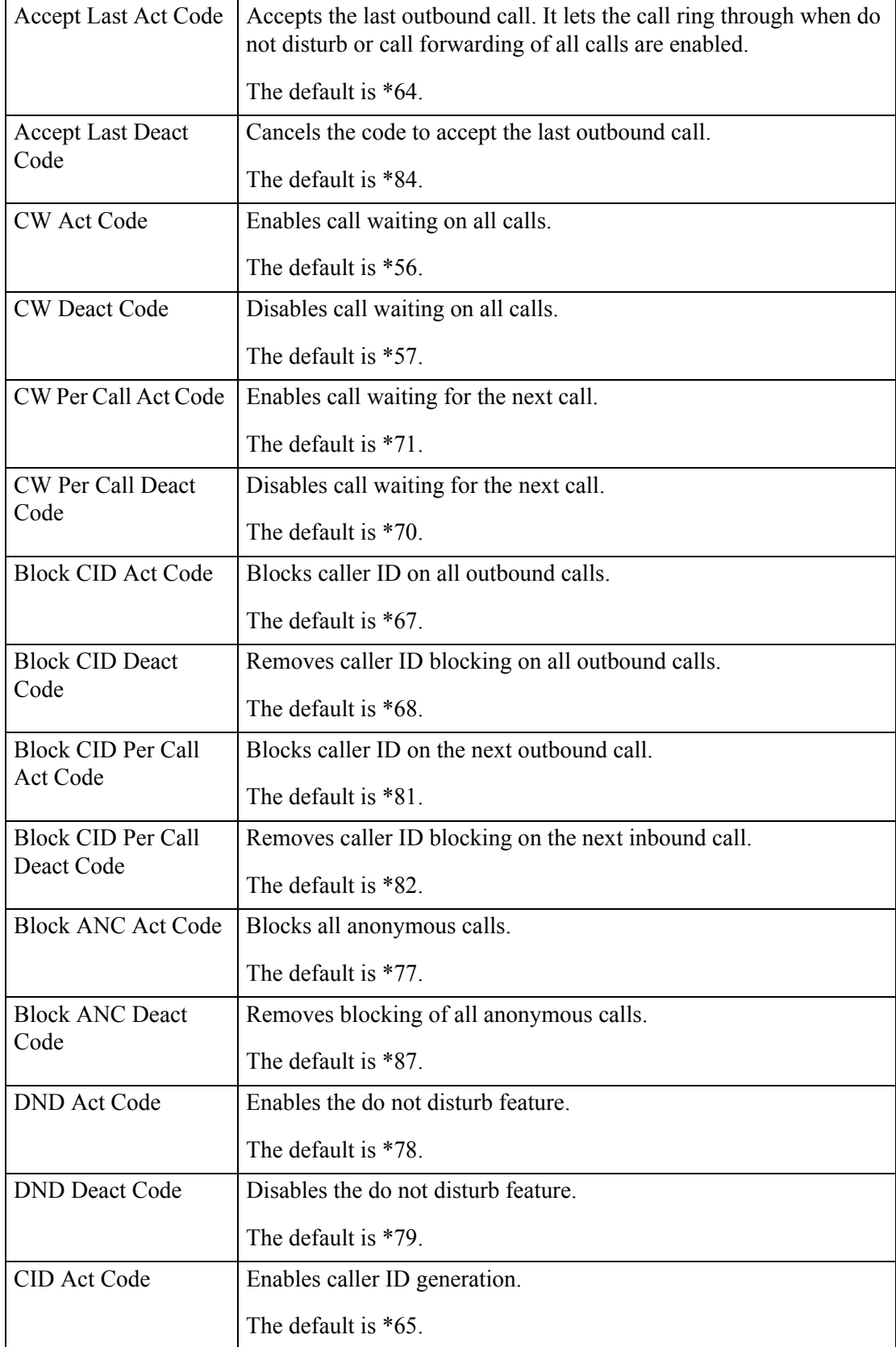

 $\Gamma$ 

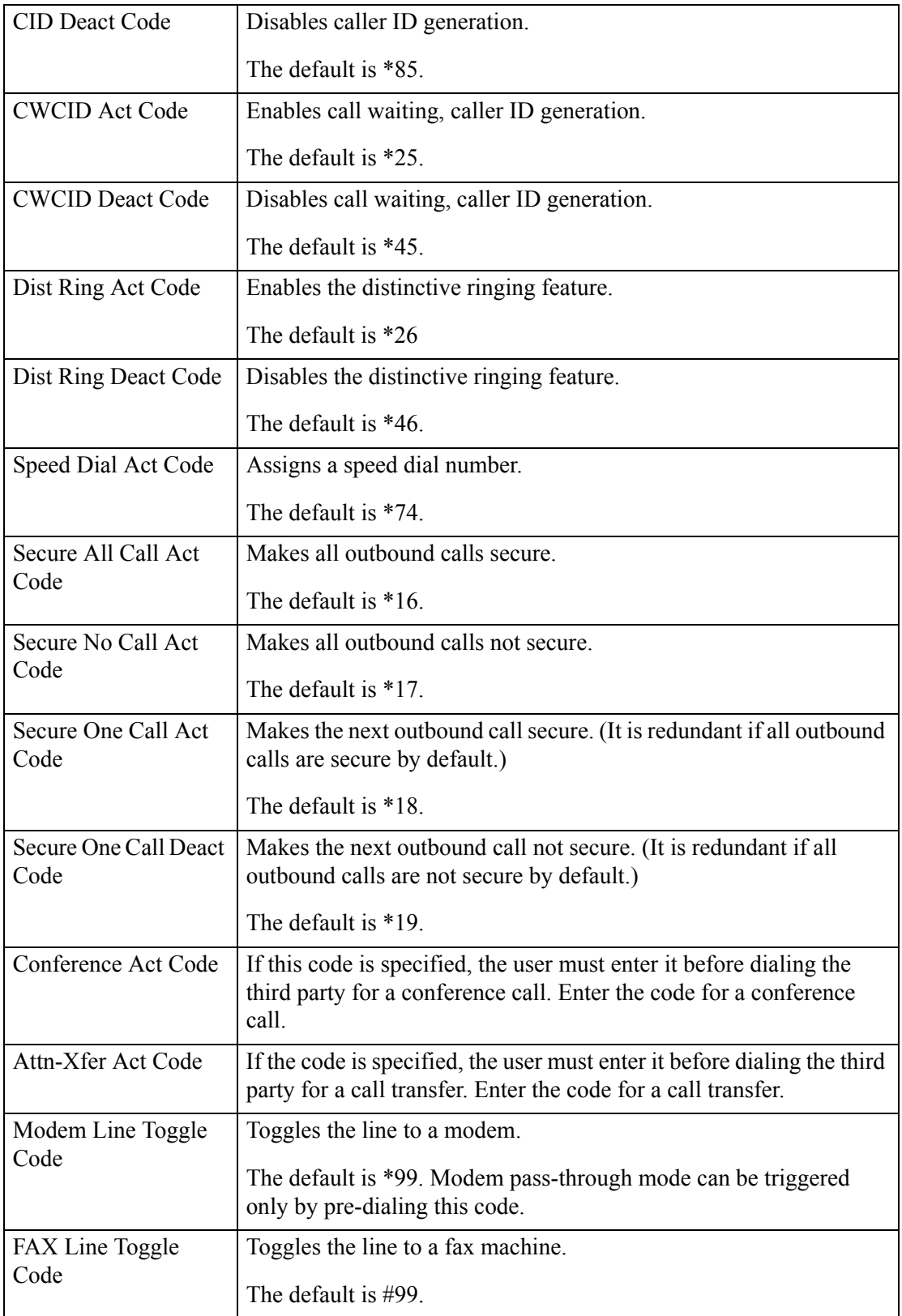

**The Co** 

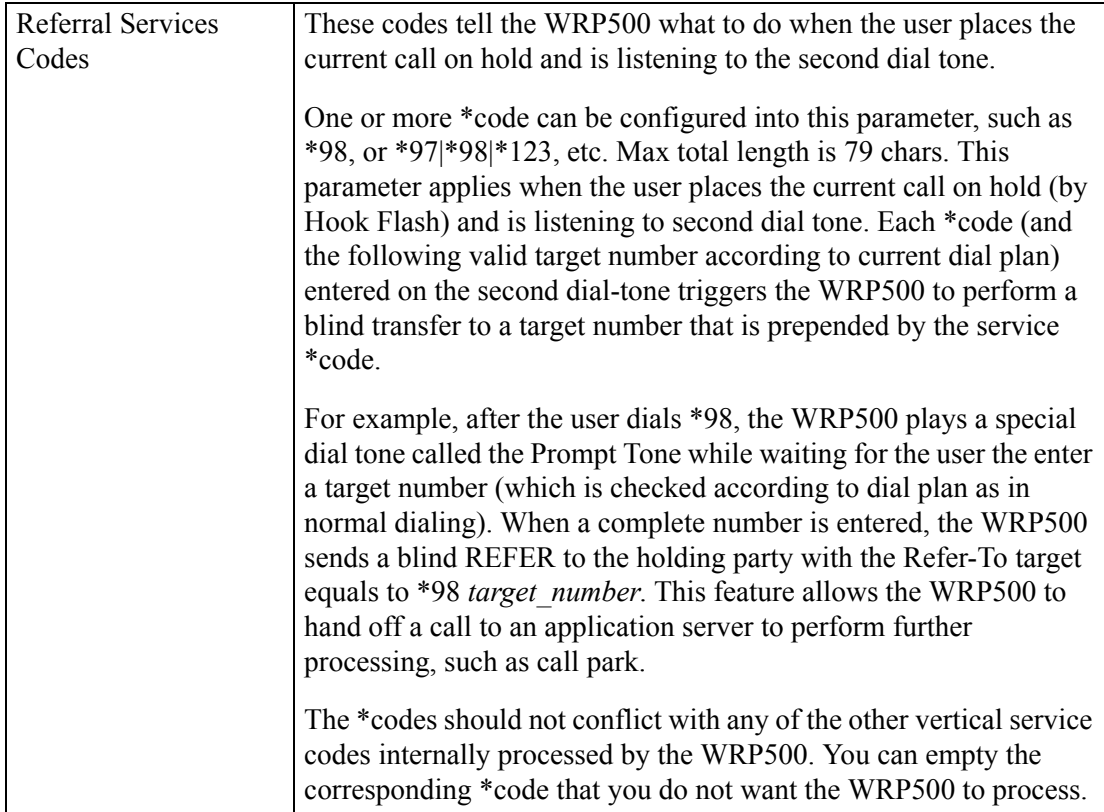

 $\mathbf{I}$ 

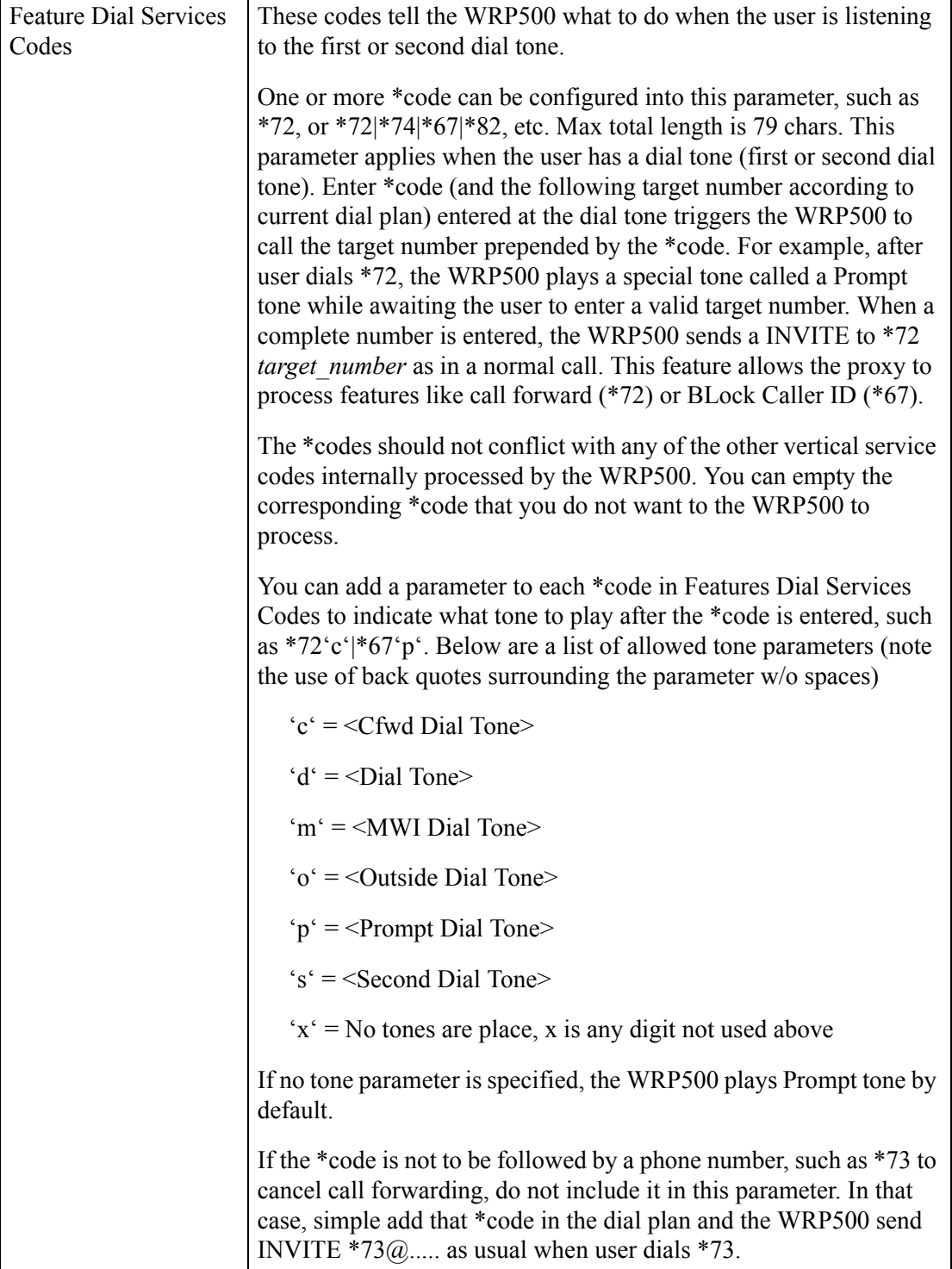

#### *REVIEW DRAFT #1—CISCO CONFIDENTIAL*

*Voice tab > Regional page >*

## <span id="page-69-0"></span>**Outbound Call Codec Selection Codes section**

These codes automatically appended to the dial-plan. So no need to include them in dial-plan (although no harm to do so either).

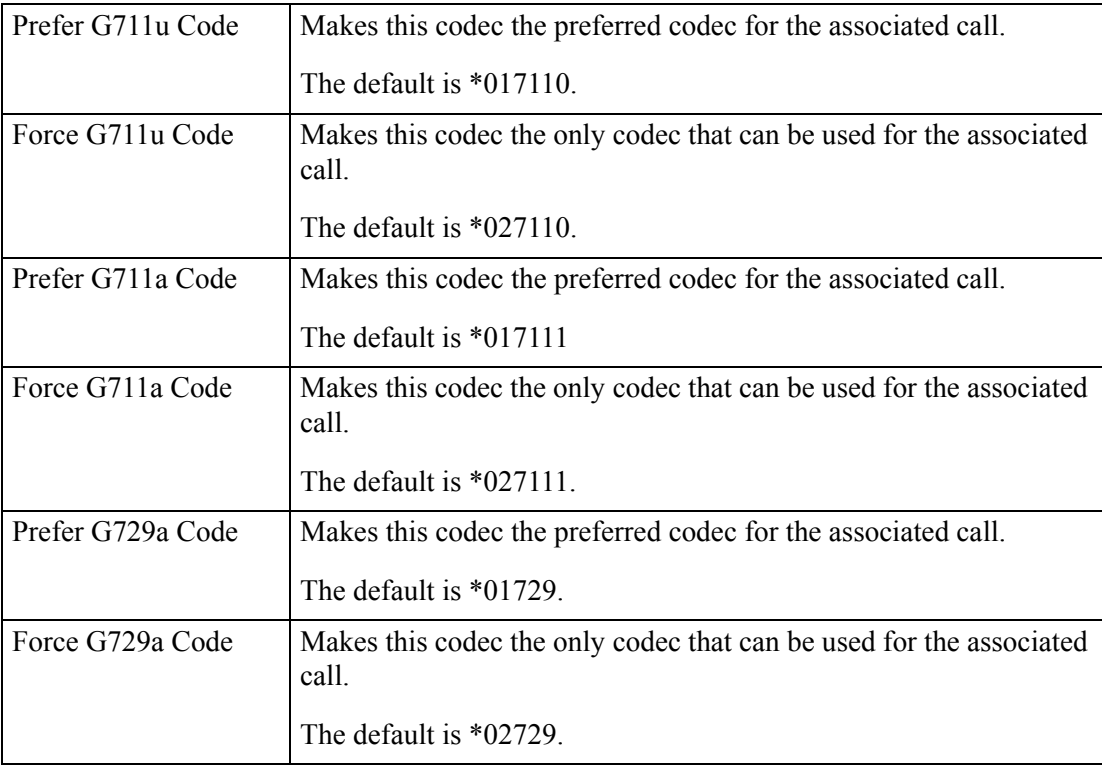

*Voice tab > Regional page >*

## <span id="page-70-0"></span>**Miscellaneous section**

 $\Gamma$ 

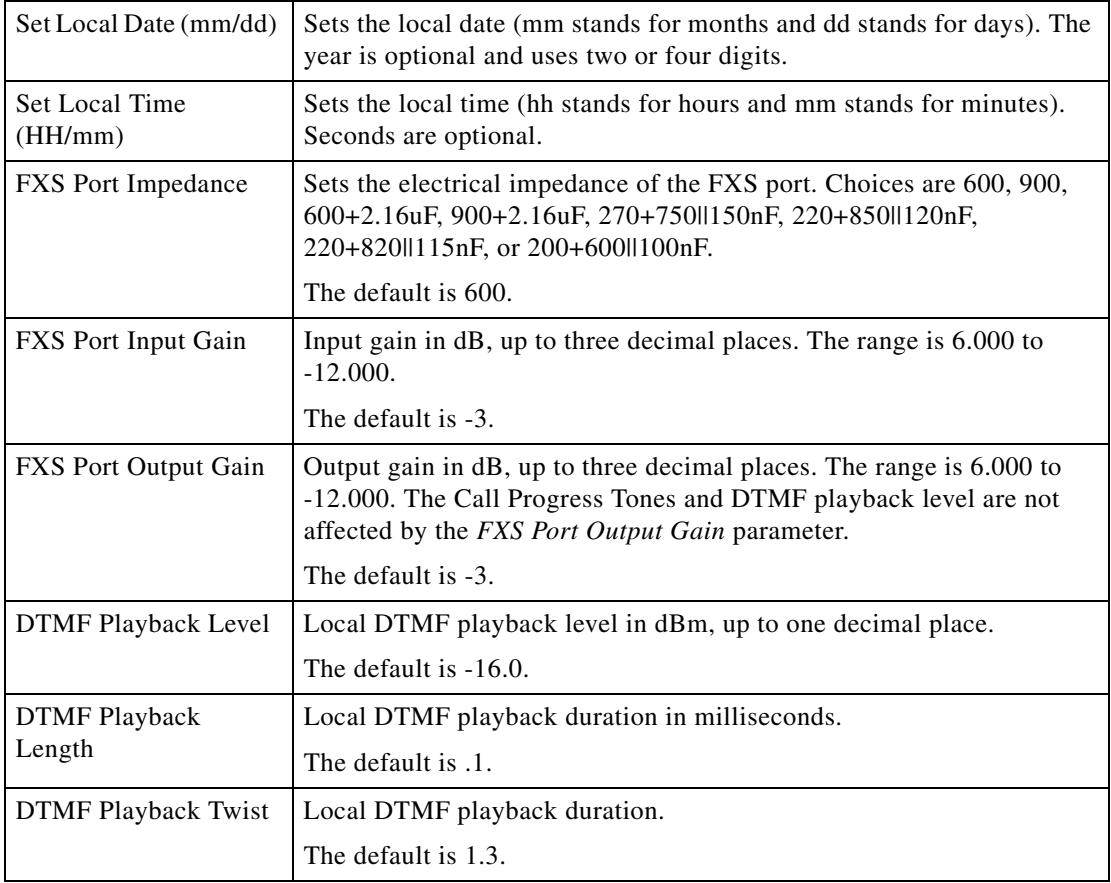

 $\mathbf I$ 

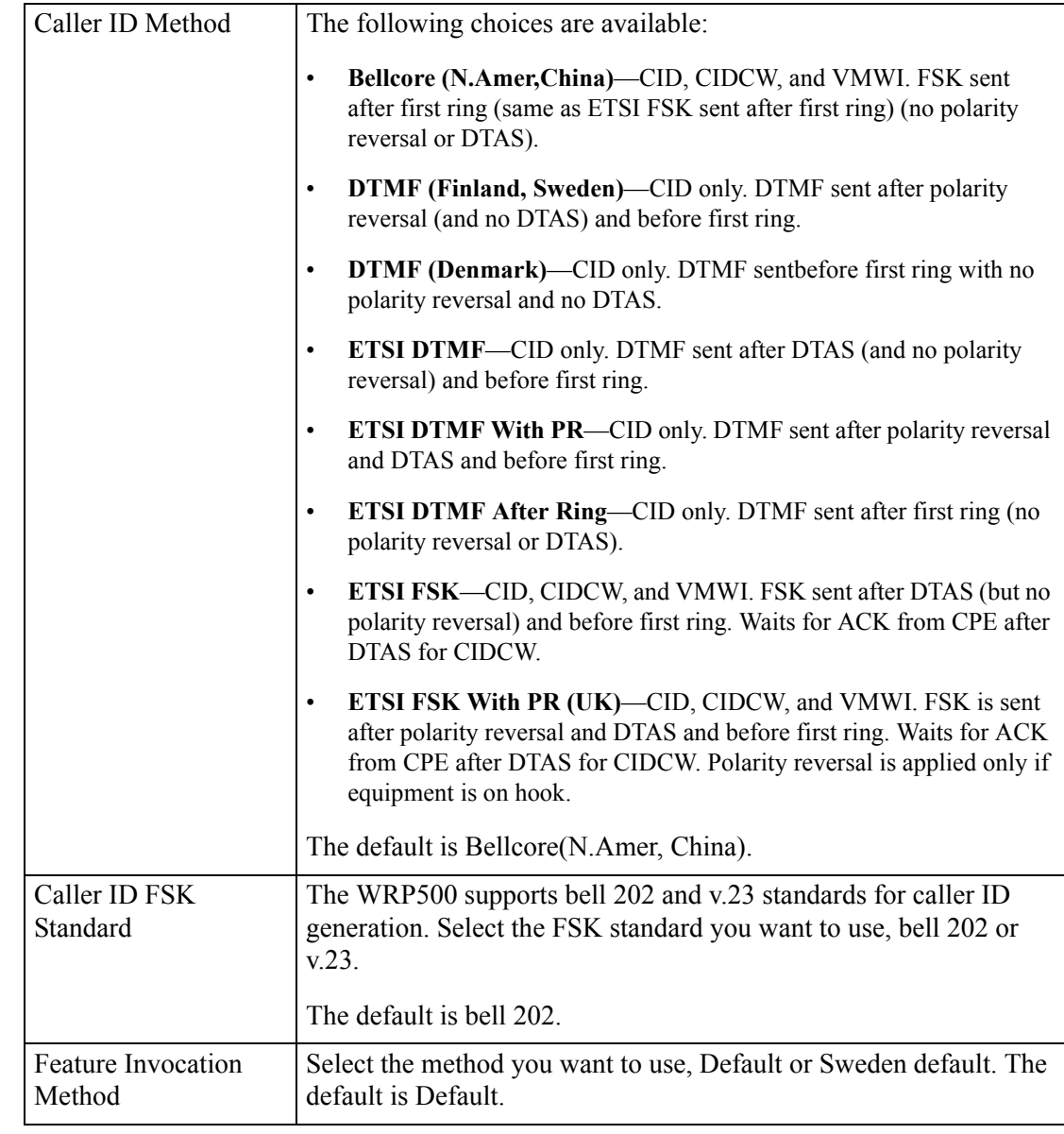

#### *REVIEW DRAFT #1—CISCO CONFIDENTIAL*

# <span id="page-71-0"></span>**Line page**

You can use the *Voice tab > Line* page to configure the lines for voice service. This page includes the following sections:

- ["Line Enable section" section on page A-29](#page-72-0)
- ["Streaming Audio Server \(SAS\) section" section on page A-29](#page-72-1)
- ["NAT Settings section" section on page A-30](#page-73-0)
- ["Network Settings section" section on page A-31](#page-74-0)
- ["SIP Settings section" section on page A-32](#page-75-0)
- ["Call Feature Settings section" section on page A-34](#page-77-0)
- ["Proxy and Registration section" section on page A-34](#page-77-1)
- ["Subscriber Information section" section on page A-36](#page-79-0)
- ["Supplementary Service Subscription section" section on page A-37](#page-80-0)
- ["Audio Configuration section" section on page A-39](#page-82-0)
- ["Dial Plan section" section on page A-40](#page-83-0)
- ["FXS Port Polarity Configuration section" section on page A-41](#page-84-0)

In a configuration profile, the Line parameters must be appended with the appropriate numeral (for example, [1] or [2]) to identify the line to which the setting applies.

*Voice tab > Line page >*

### **Line Enable section**

 $\mathbf I$ 

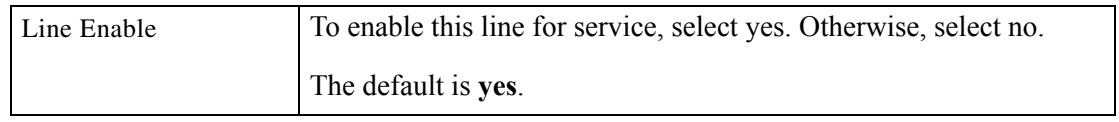

*Voice tab > Line page >*

### **Streaming Audio Server (SAS) section**

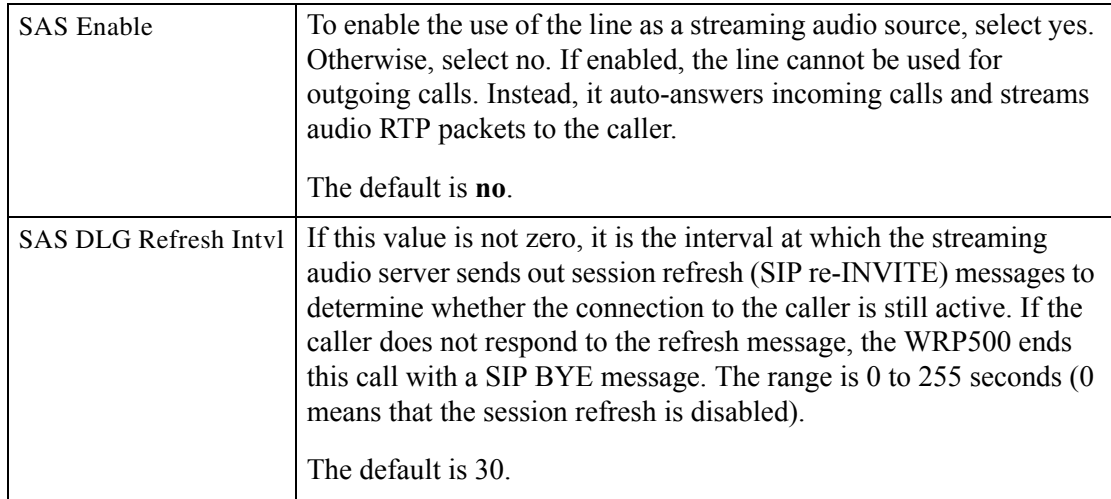

### *REVIEW DRAFT #1—CISCO CONFIDENTIAL*

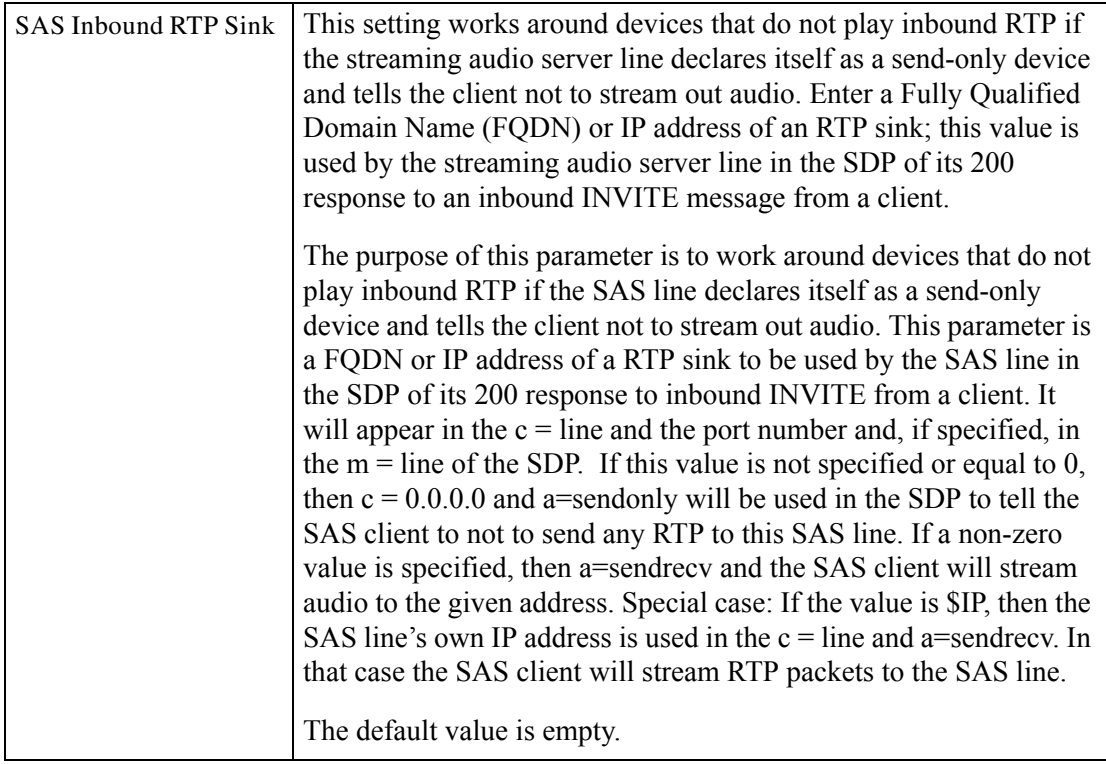

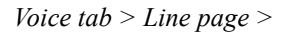

# **NAT Settings section**

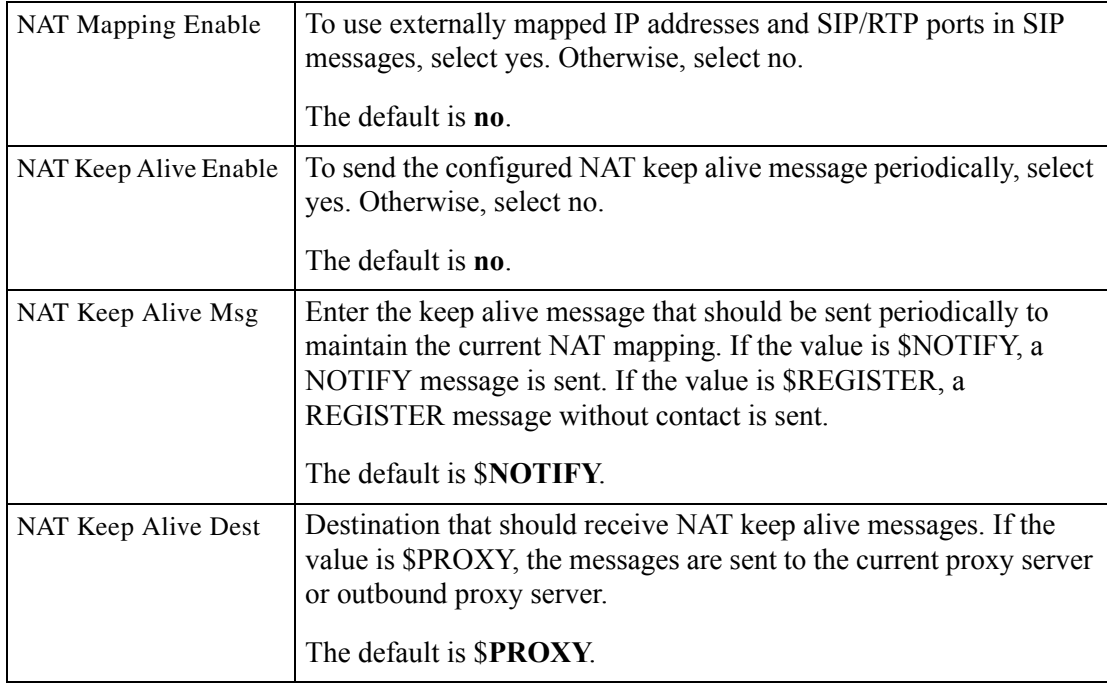

 $\overline{\phantom{a}}$ 

### *REVIEW DRAFT #1—CISCO CONFIDENTIAL*

*Voice tab > Line page >*

# **Network Settings section**

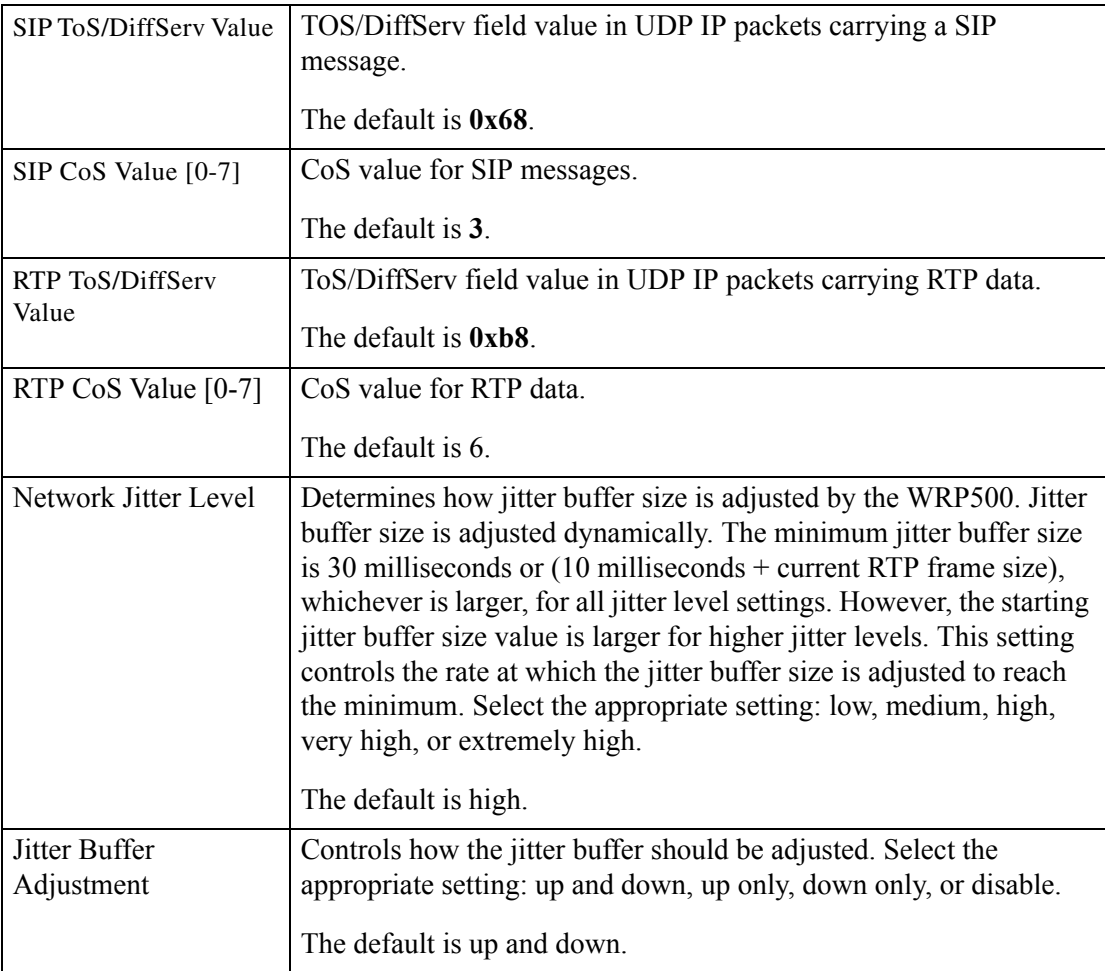

#### *REVIEW DRAFT #1—CISCO CONFIDENTIAL*

*Voice tab > Line page >*

# <span id="page-75-0"></span>**SIP Settings section**

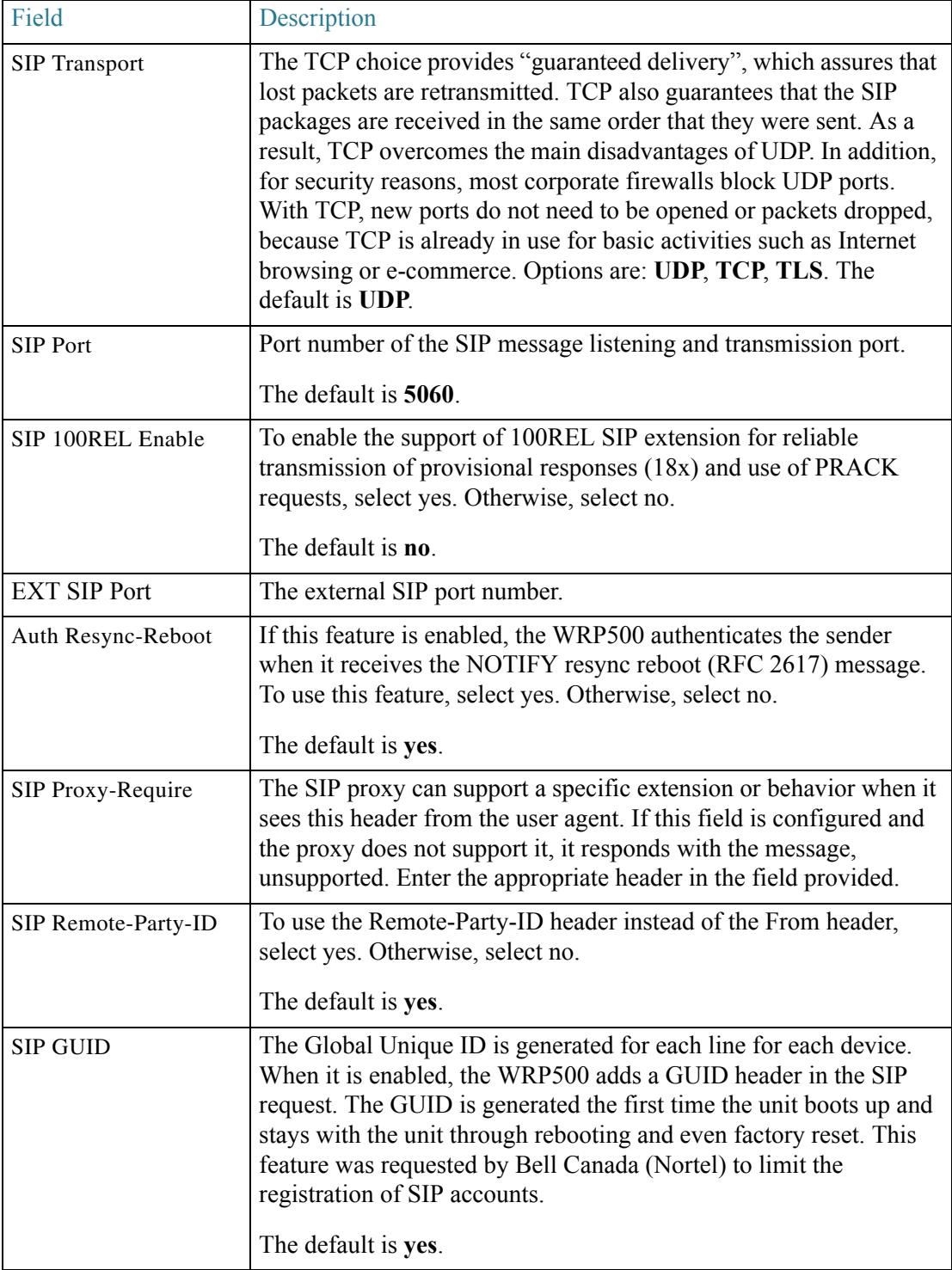

 $\Gamma$ 

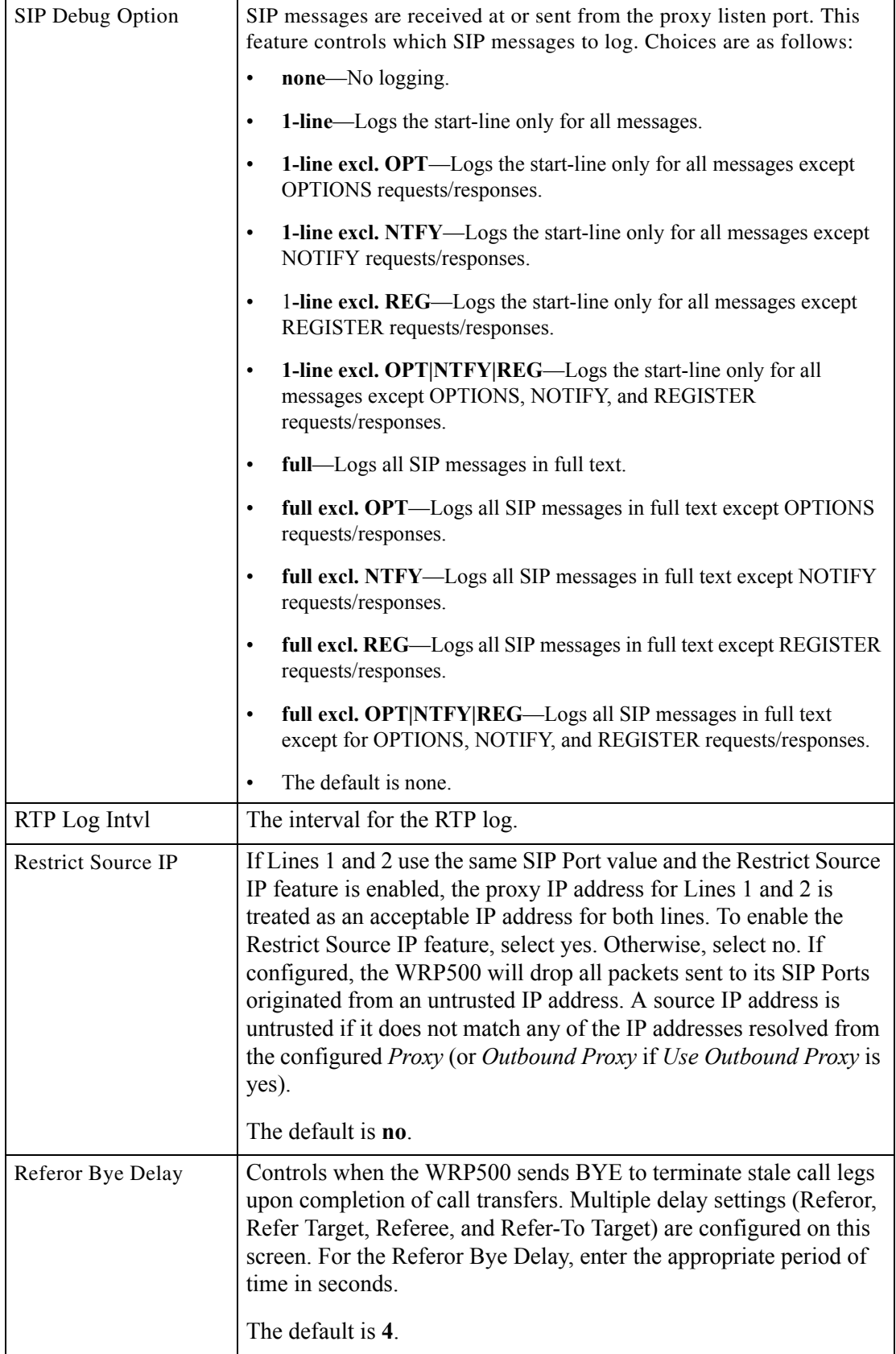

### *REVIEW DRAFT #1—CISCO CONFIDENTIAL*

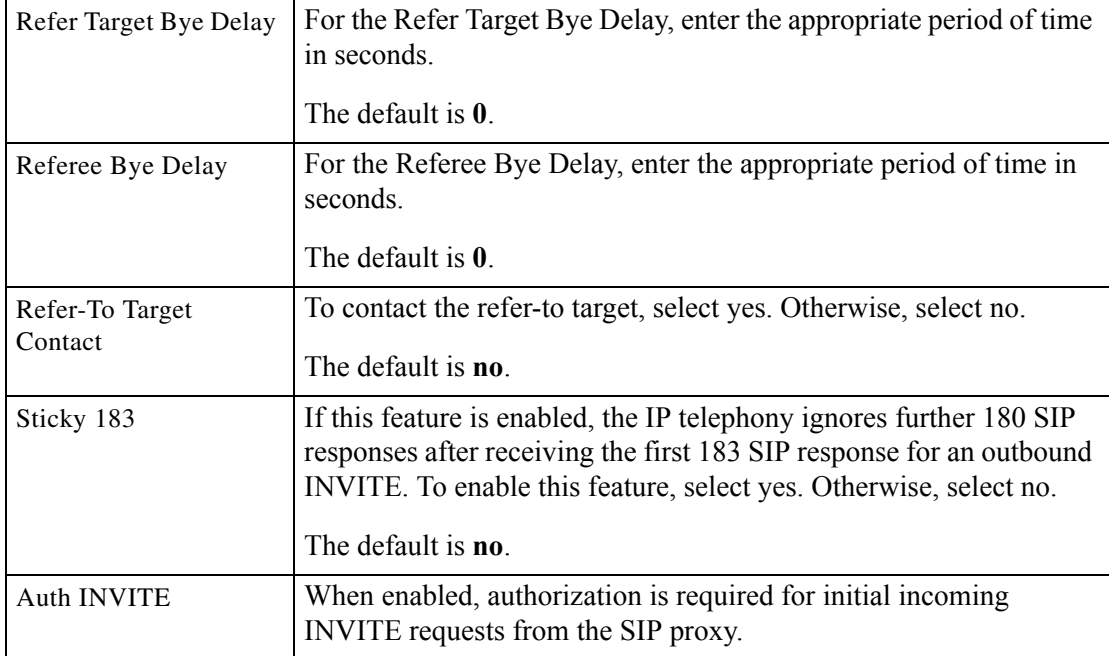

#### <span id="page-77-0"></span>*Voice tab > Line page >* Call Feature Settings section

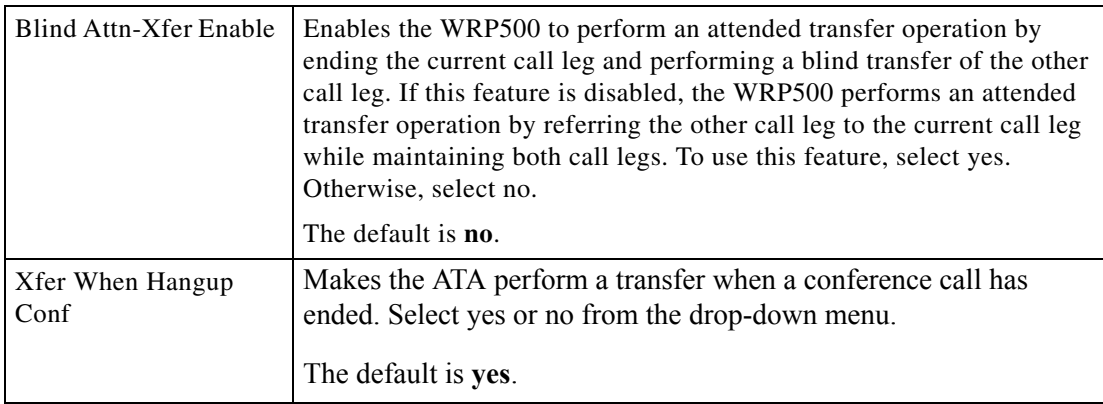

*Voice tab > Line page >*

# <span id="page-77-1"></span>**Proxy and Registration section**

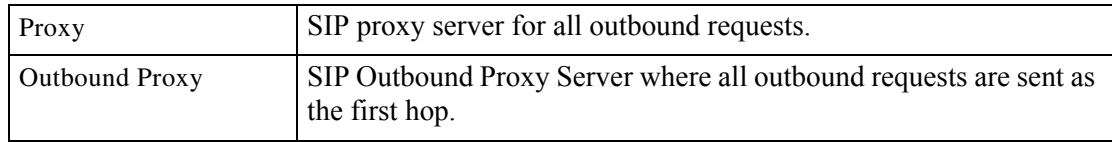

 $\Gamma$ 

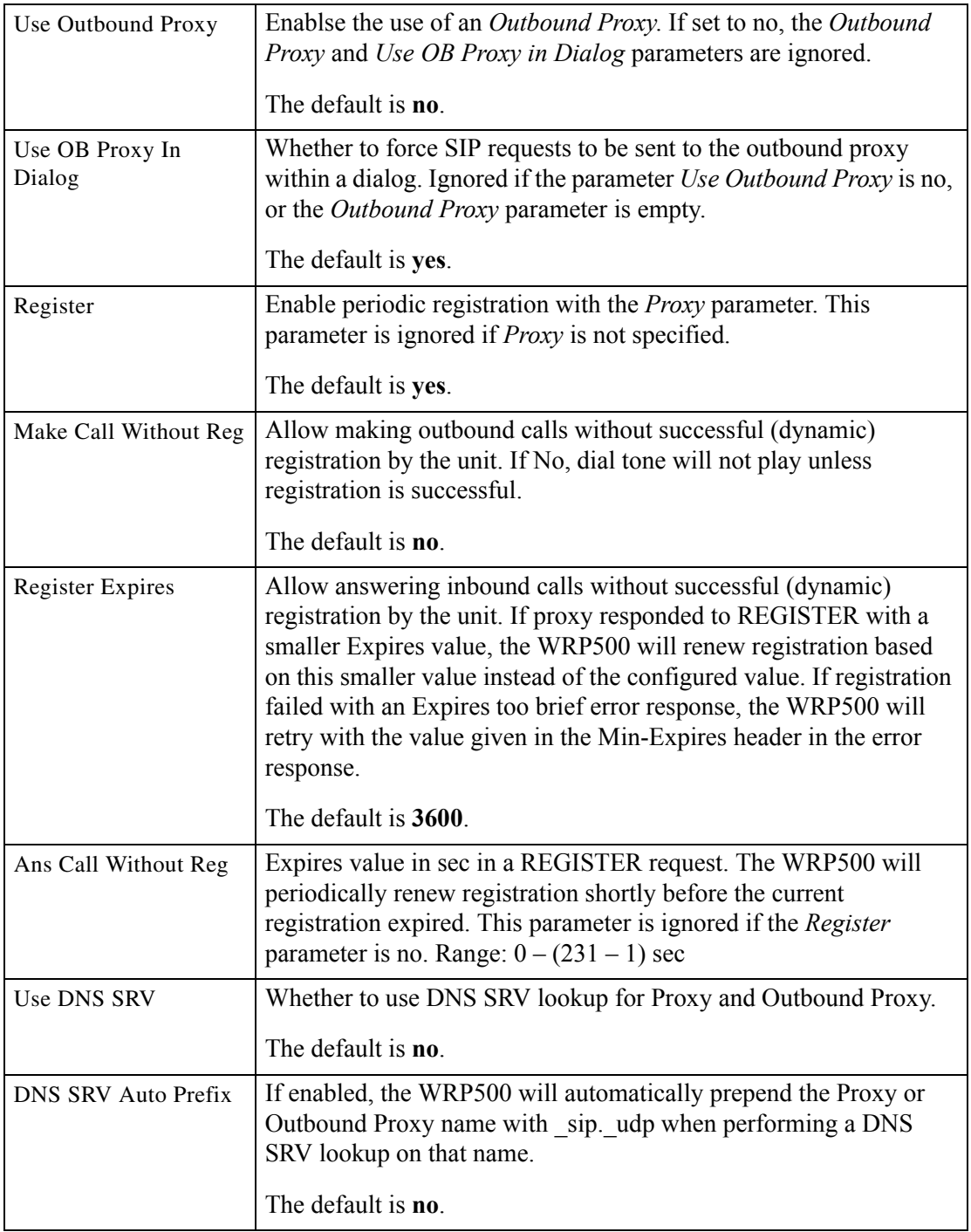

### *REVIEW DRAFT #1—CISCO CONFIDENTIAL*

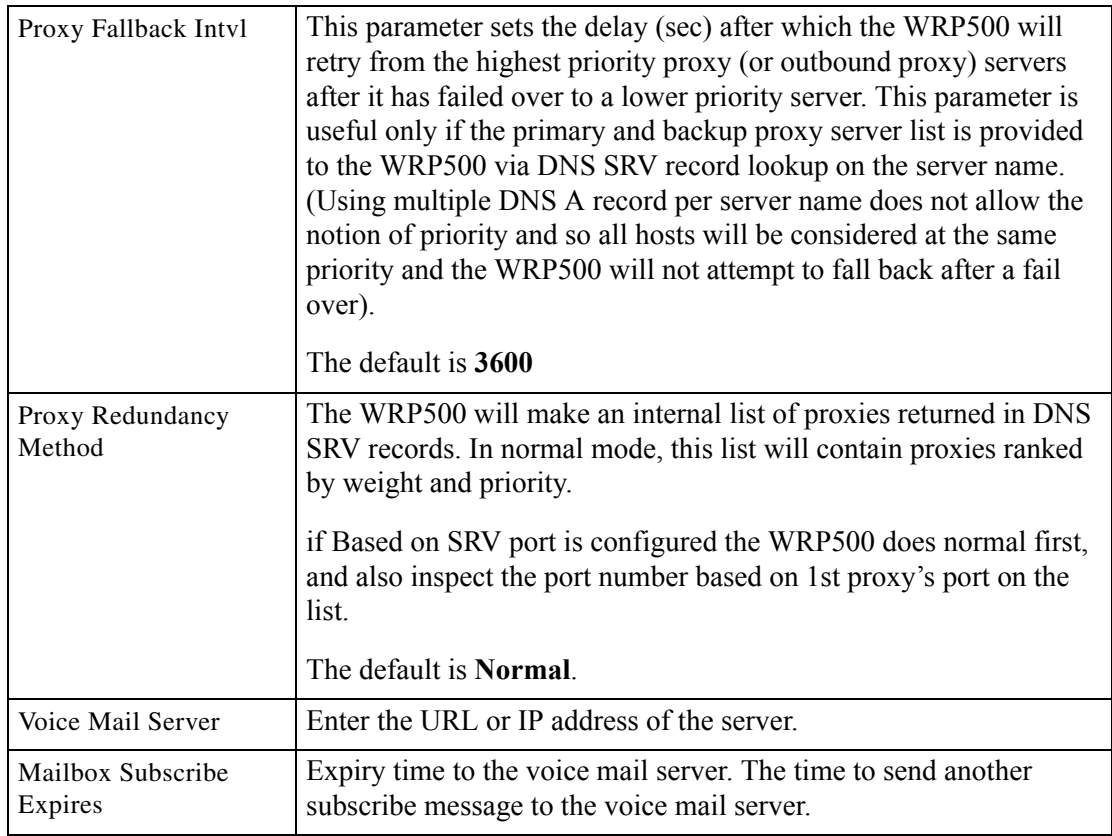

*Voice tab > Line page >*

## <span id="page-79-0"></span>**Subscriber Information section**

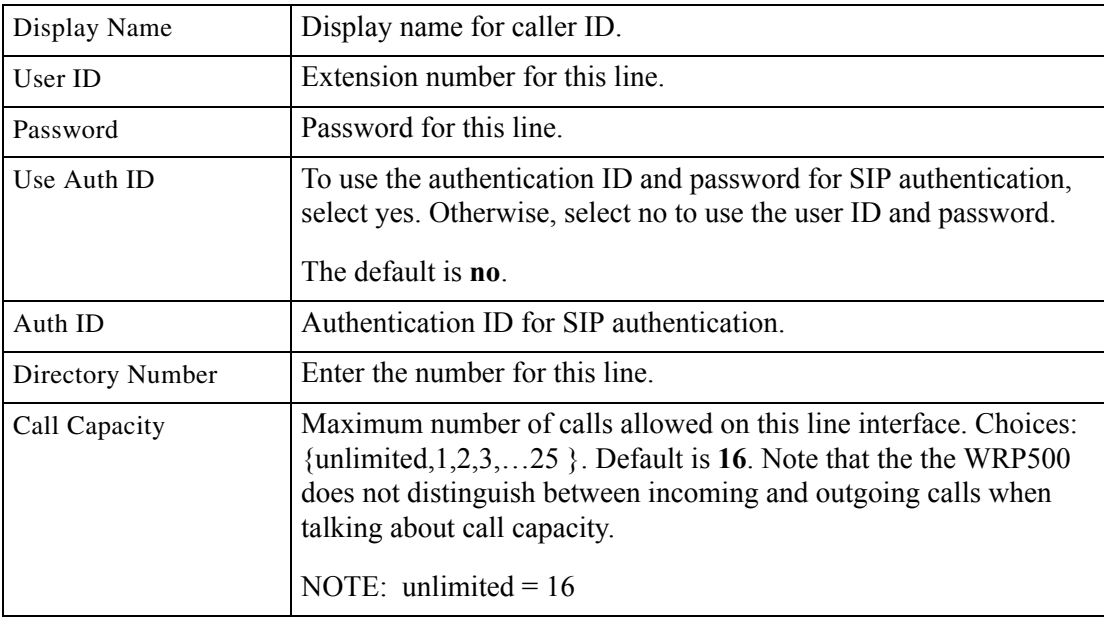

 $\Gamma$ 

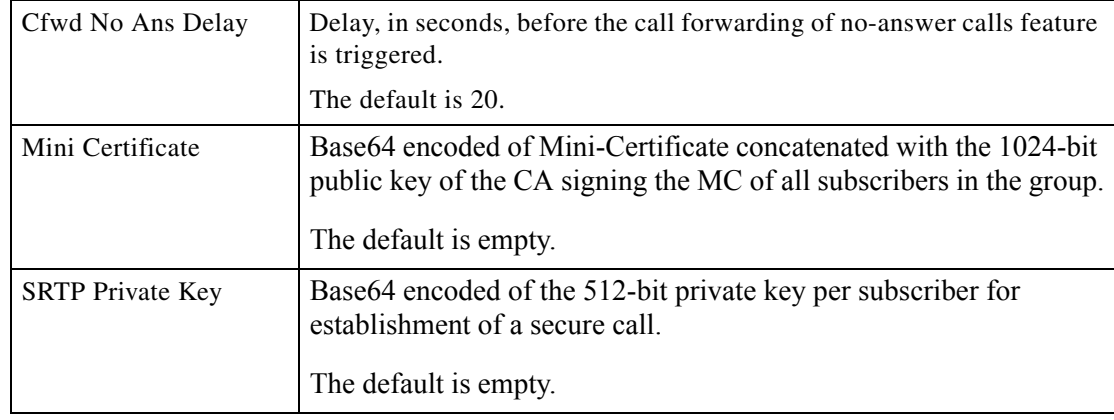

### *REVIEW DRAFT #1—CISCO CONFIDENTIAL*

*Voice tab > Line page >*

### <span id="page-80-0"></span>**Supplementary Service Subscription section**

The WRP500 provides native support of a large set of enhanced or supplementary services. All of these services are optional. The parameters listed in the following table are used to enable or disable a specific supplementary service. A supplementary service should be disabled if a) the user has not subscribed for it, or b) the Service Provider intends to support similar service using other means than relying on the WRP500.

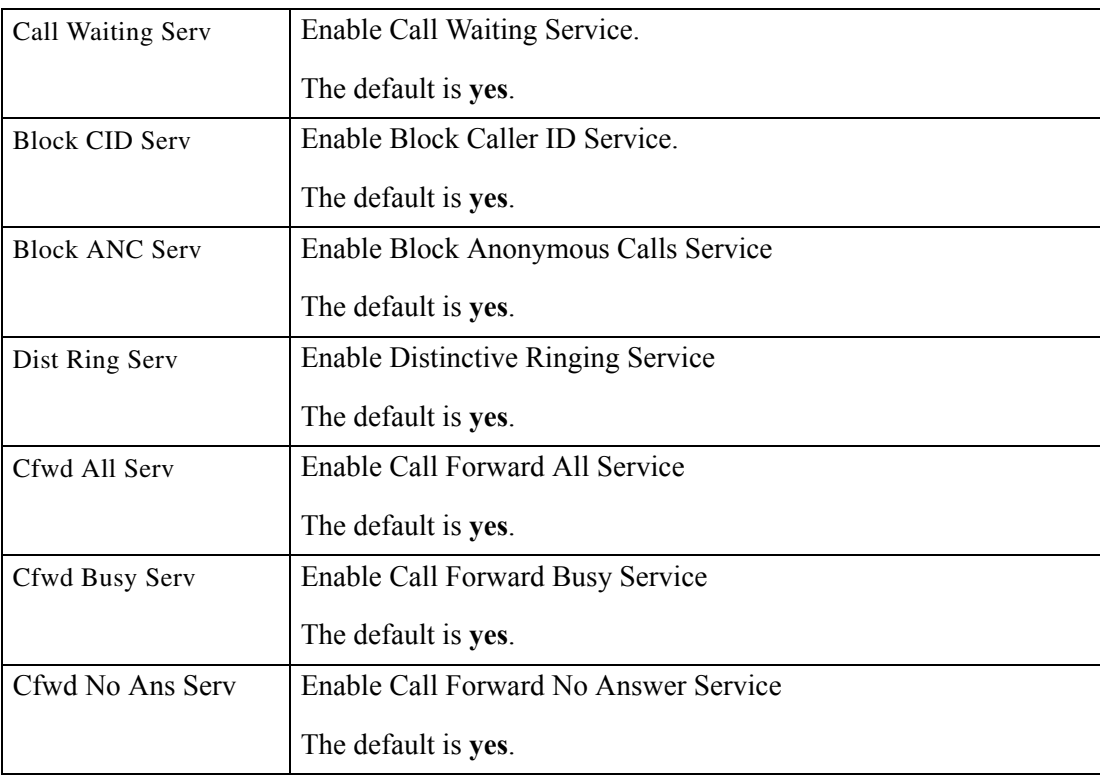

**The Co** 

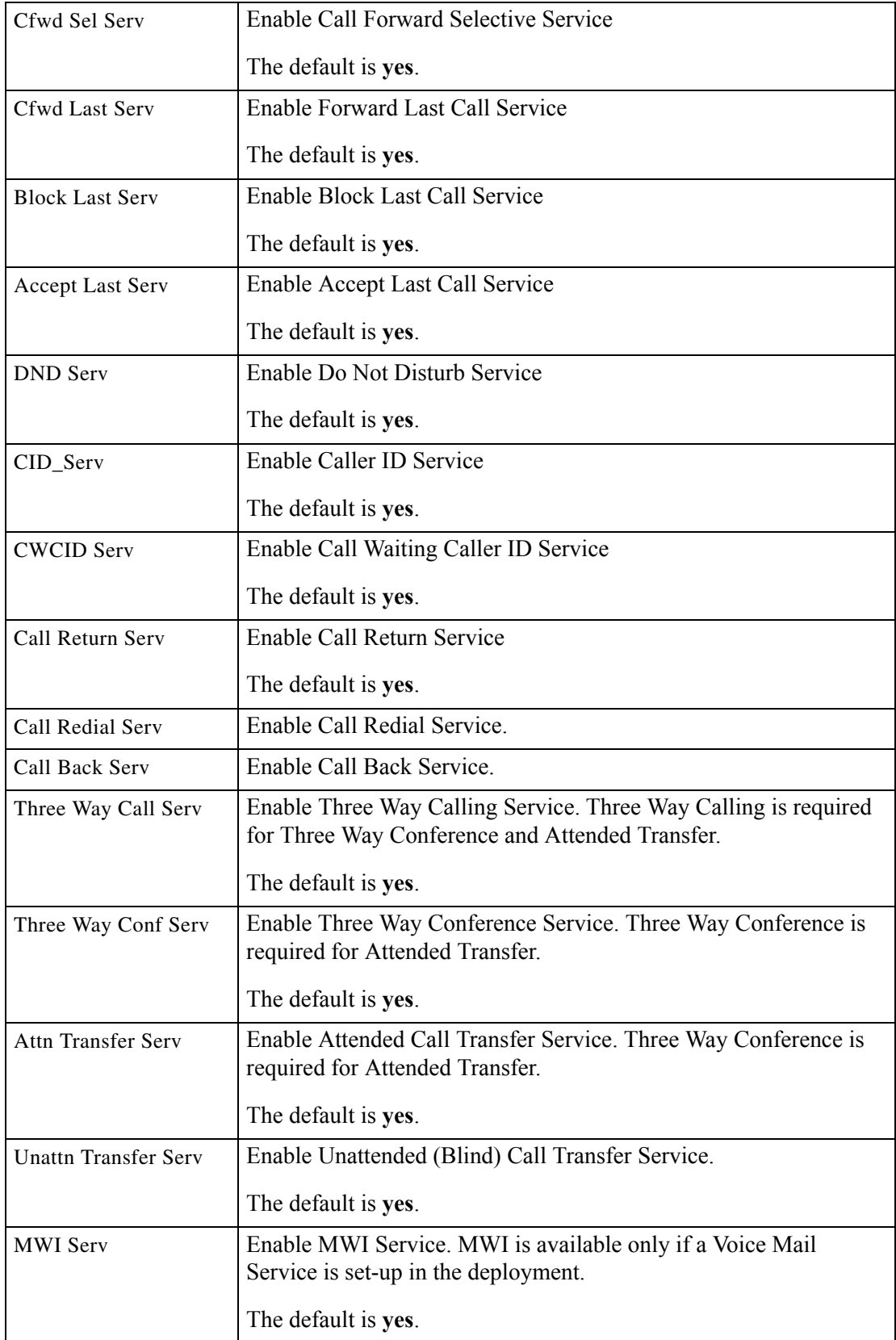

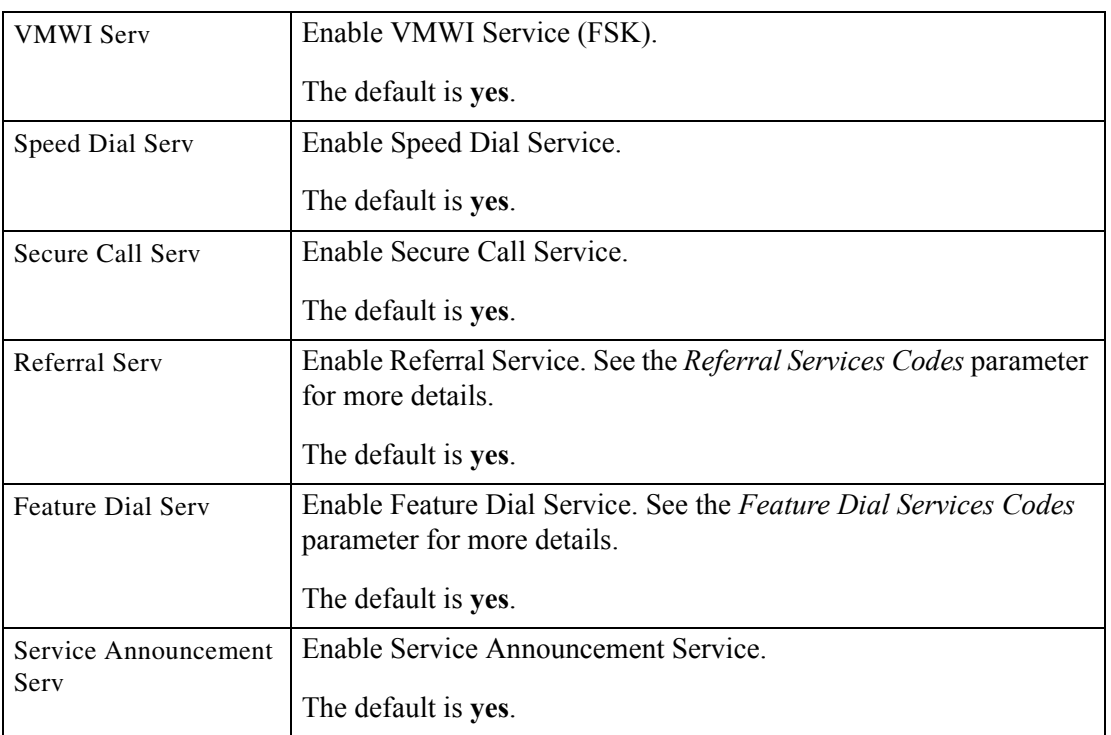

*Voice tab > Line page >*

### <span id="page-82-0"></span>**Audio Configuration section**

 $\Gamma$ 

A codec resource is considered as allocated if it has been included in the SDP codec list of an active call, even though it eventually may not be the one chosen for the connection. So, if the G.729a codec is enabled and included in the codec list, that resource is tied up until the end of the call whether or not the call actually uses G.729a. If the G.729a resource is already allocated and since only one G.729a resource is allowed per device, no other low-bit-rate codec may be allocated for subsequent calls; the only choices are G711a and G711u. On the other hand, two G.723.1/G.726 resources are available per device.

Therefore it is important to disable the use of G.729a in order to guarantee the support of two simultaneous G.723/G.726 codec.

#### *REVIEW DRAFT #1—CISCO CONFIDENTIAL*

*Voice tab > Line page >*

### <span id="page-83-0"></span>**Dial Plan section**

The default dial plan script for each line is as follows:

 $(*xx|[3469]11|0|00|[2-9]xxxxxx|1xxx[2-9]xxxxxxx|xxxxxxxxxxx.x).$  The syntax for a dial plan expression is as follows:

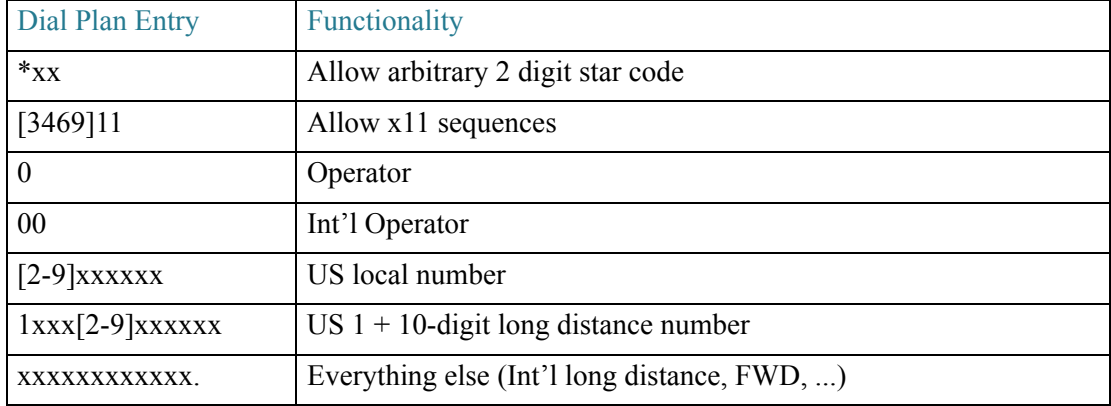

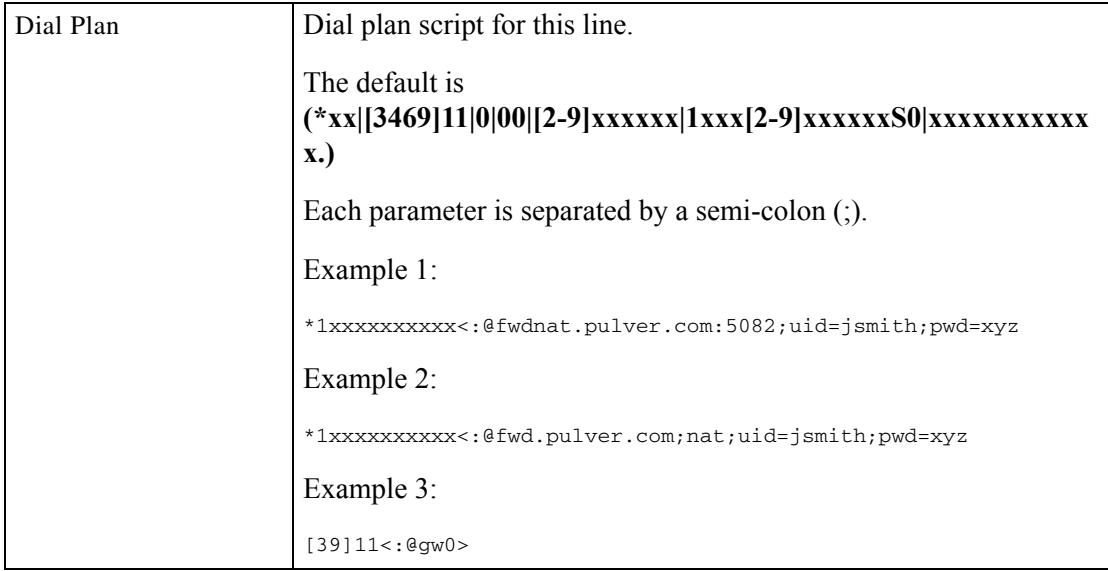

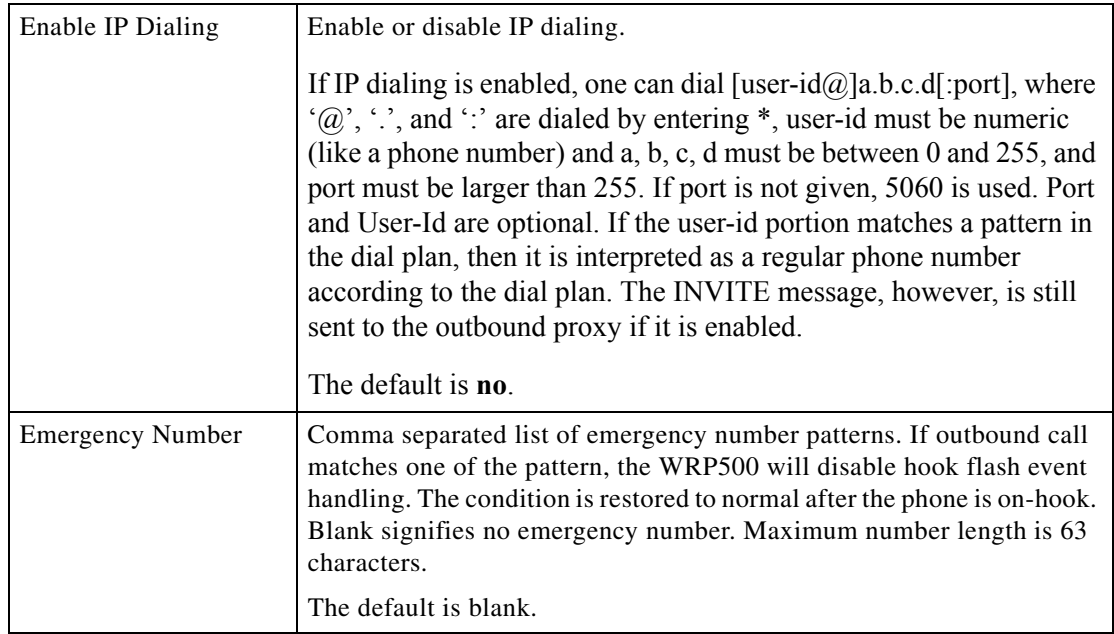

*Voice tab > Line page >*

### <span id="page-84-0"></span>**FXS Port Polarity Configuration section**

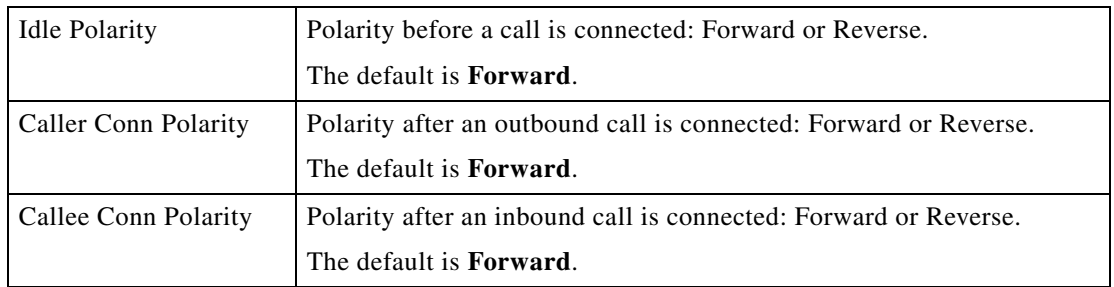

# **User page**

 $\Gamma$ 

You can use this page to configure the user settings. This page includes the following sections:

- ["Call Forward Settings section" section on page A-42](#page-85-0)
- ["Selective Call Forward Settings section" section on page A-42](#page-85-1)
- ["Speed Dial Settings section" section on page A-43](#page-86-0)
- ["Supplementary Service Settings section" section on page A-43](#page-86-1)
- ["Distinctive Ring Settings section" section on page A-45](#page-88-0)

ן

#### *REVIEW DRAFT #1—CISCO CONFIDENTIAL*

#### • ["Ring Settings section" section on page A-45](#page-88-1)

When a call is made from Line 1 or Line 2, the WRP500 uses the user and line settings for that line; there is no user login support. Per user parameter tags must be appended with [1] or [2] (corresponding to line 1 or 2) in the configuration profile. It is omitted below for readability.

*Voice tab > User page >* 

### <span id="page-85-0"></span>**Call Forward Settings section**

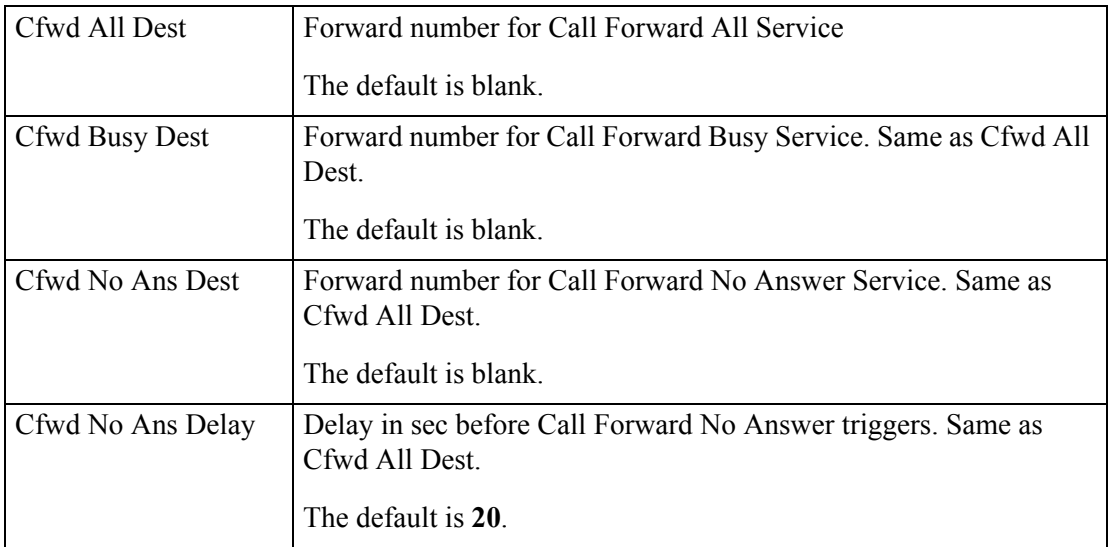

*Voice tab > User page >* 

## <span id="page-85-1"></span>**Selective Call Forward Settings section**

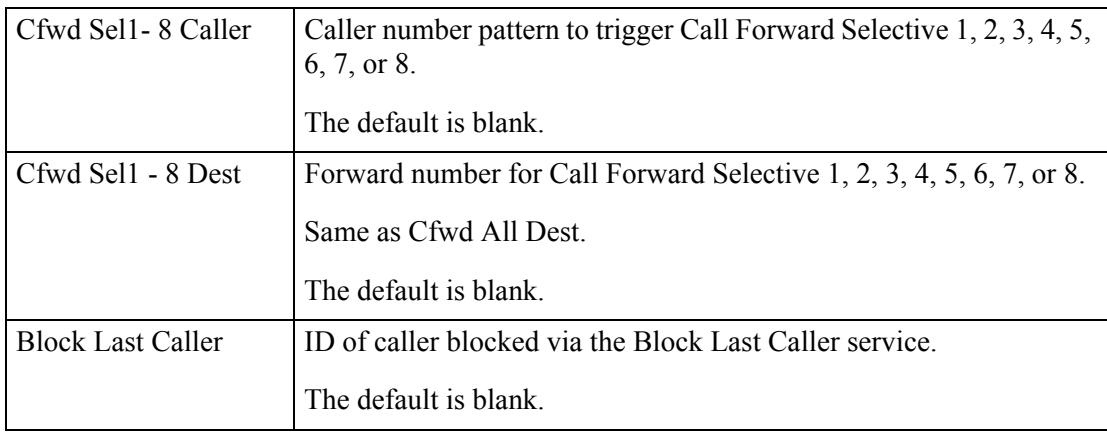

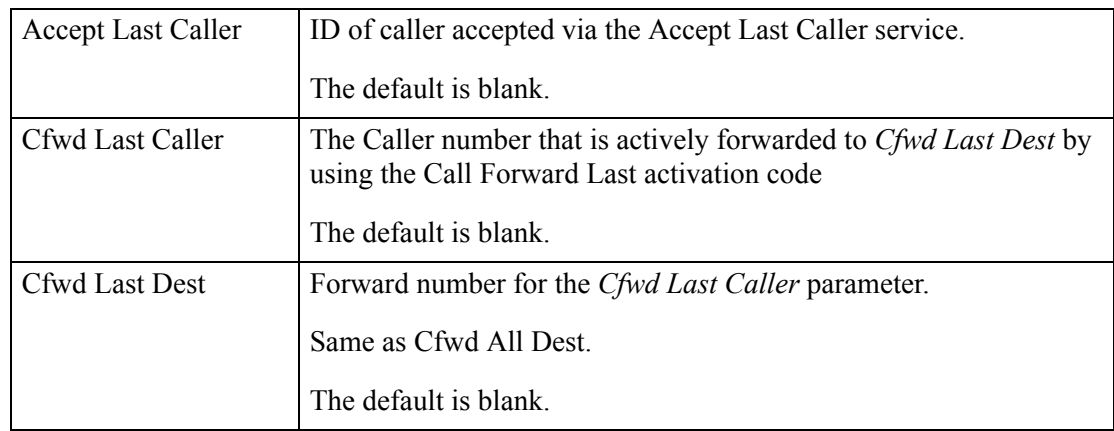

*Voice tab > User page >* 

### <span id="page-86-0"></span>**Speed Dial Settings section**

 $\Gamma$ 

This section does not apply to the WIP310 wireless phone.

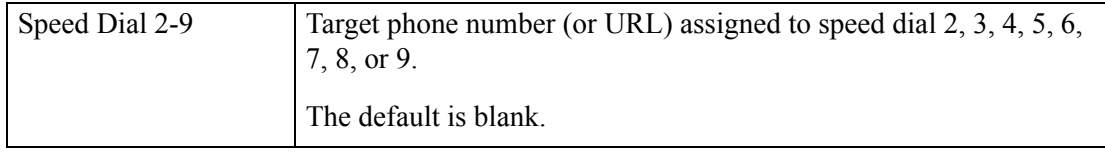

*Voice tab > User page >* 

### <span id="page-86-1"></span>**Supplementary Service Settings section**

The WRP500 provides native support of a large set of enhanced or supplementary services. All of these services are optional. The parameters listed in the following table are used to enable or disable a specific supplementary service. A supplementary service should be disabled if a) the user has not subscribed for it, or b) the Service Provider intends to support similar service using other means than relying on the WRP500.

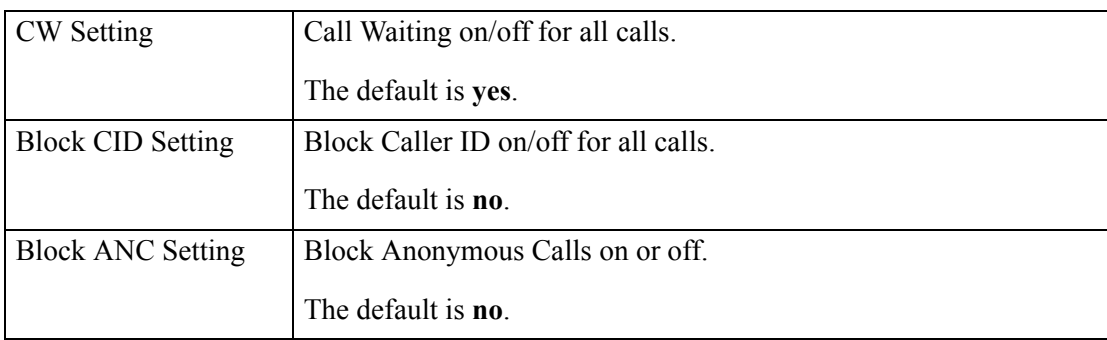

**The Co** 

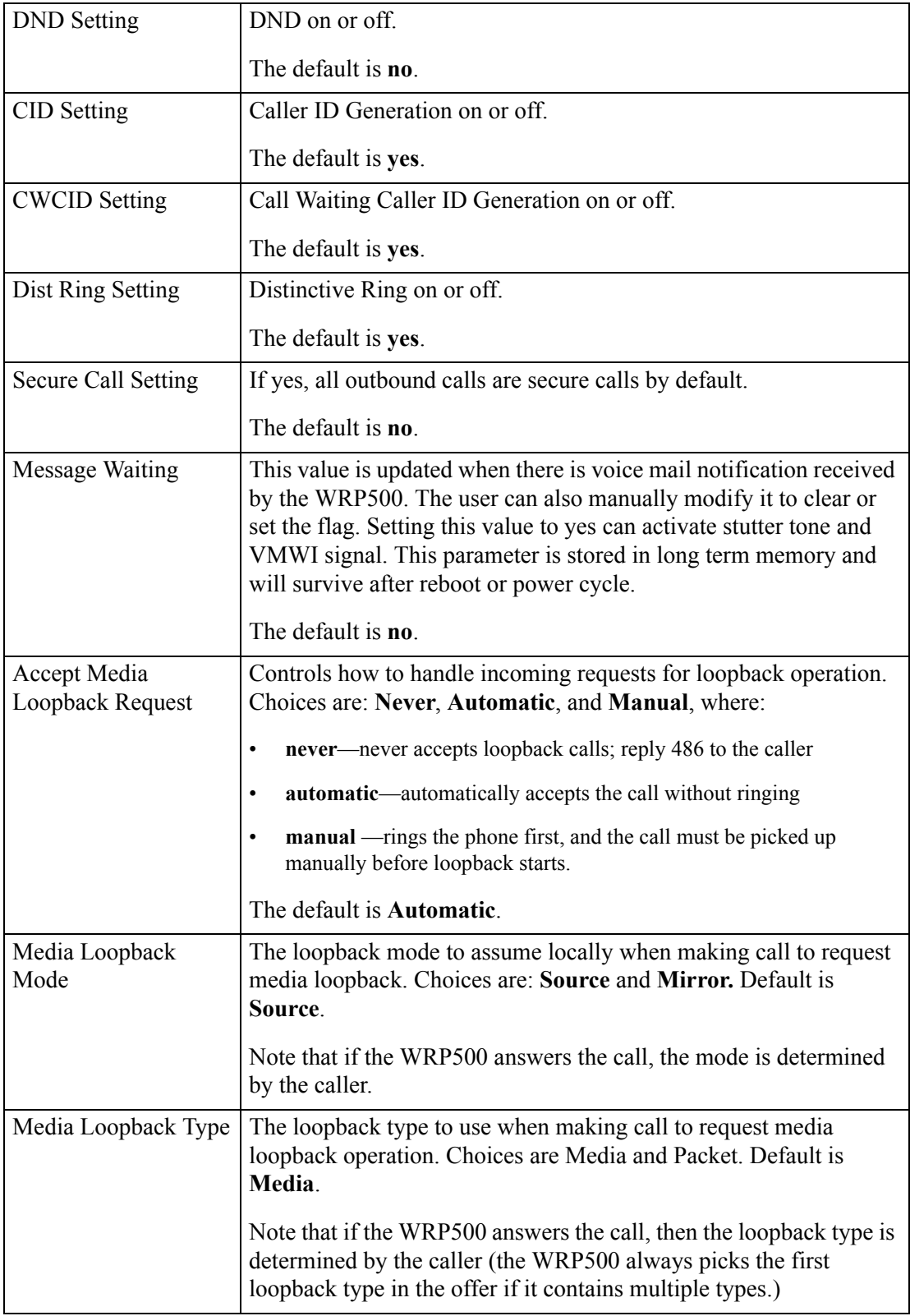

*Voice tab > User page >* 

### <span id="page-88-0"></span>**Distinctive Ring Settings section**

Caller number patterns are matched from Ring 1 to Ring 8. The first match (not the closest match) will be used for alerting the subscriber.

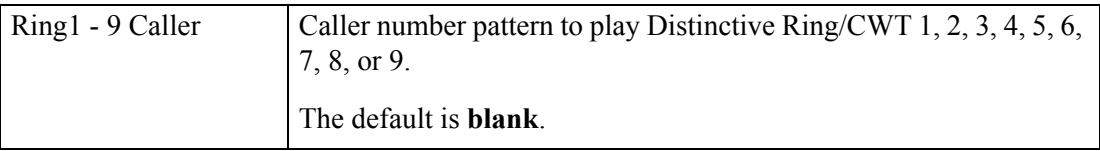

*Voice tab > User page >* 

### <span id="page-88-1"></span>**Ring Settings section**

 $\overline{\phantom{a}}$ 

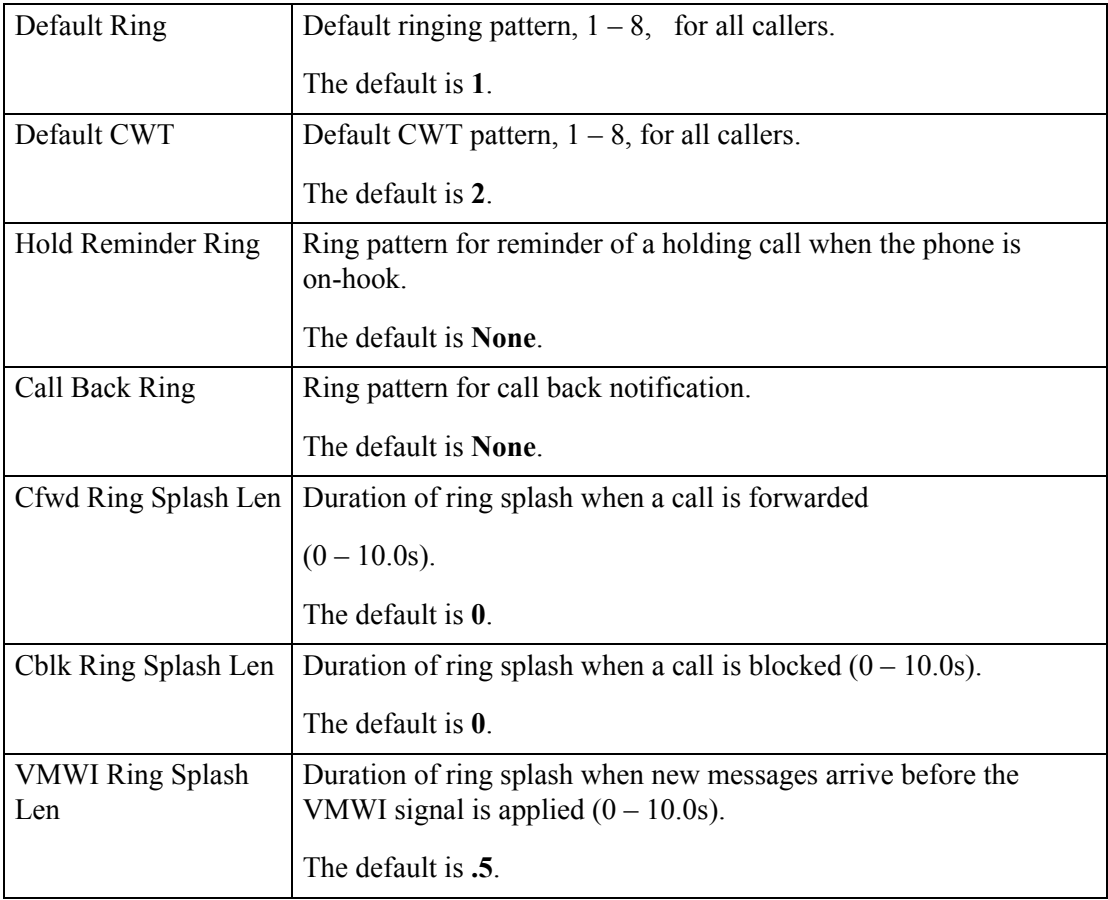

**The Co** 

### *REVIEW DRAFT #1—CISCO CONFIDENTIAL*

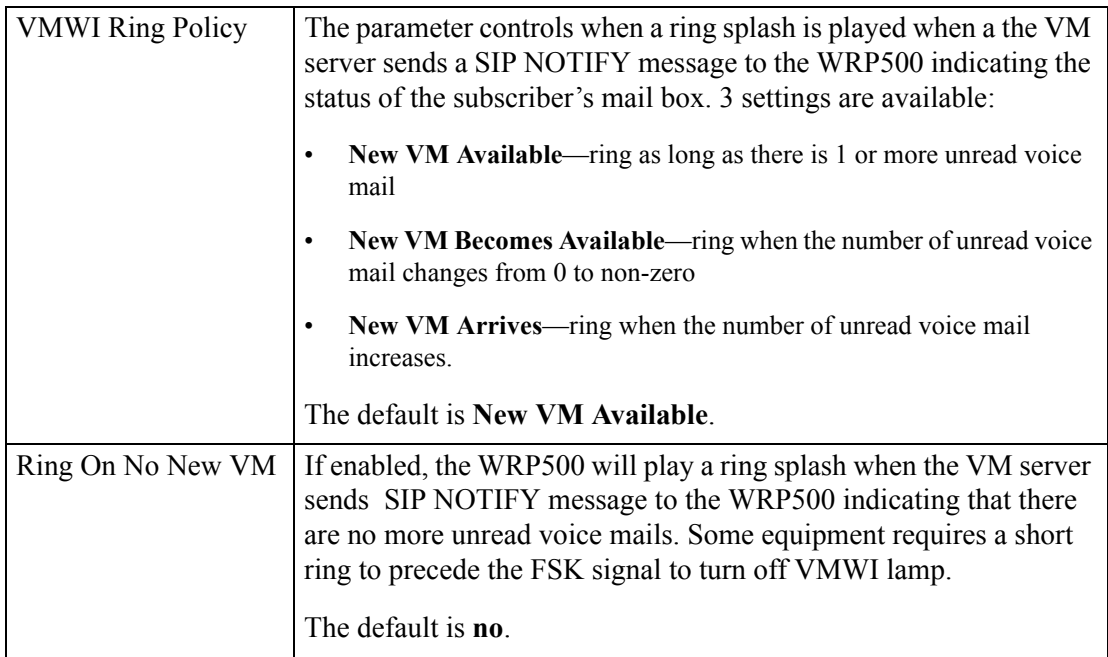

×

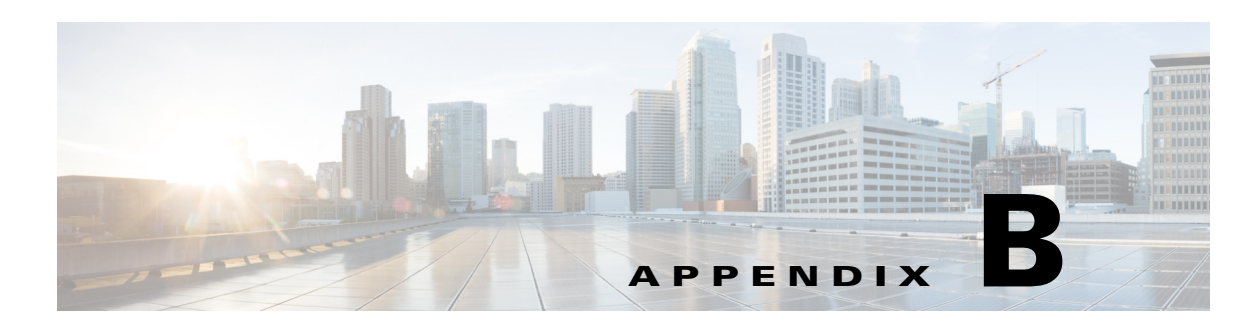

# **Data Fields**

This appendix describes the fields for the data parameters.

- ["Setup" on page 1](#page-90-0)
- ["Wireless Configuration" on page 12](#page-101-0)
- ["Security" on page 16](#page-105-0)
- ["Applications and Gaming" on page 19](#page-108-0)
- ["Administration" on page 23](#page-112-0)
- ["Status" on page 26](#page-115-0)

# <span id="page-90-0"></span>**Setup**

 $\Gamma$ 

The Setup module includes the following pages:

- ["Setup > Basic Setup" on page 1](#page-90-1)
- **•** ["Setup > DDNS" on page 7](#page-96-0)
- **•** ["Setup > MAC Address Clone" on page 8](#page-97-0)
- **•** ["Setup > Advanced Routing" on page 8](#page-97-1)
- ["Setup > Mobile Network" on page 9](#page-98-0)
- ["Setup > Connection Recovery" on page 11](#page-100-0)

### <span id="page-90-1"></span>**Setup > Basic Setup**

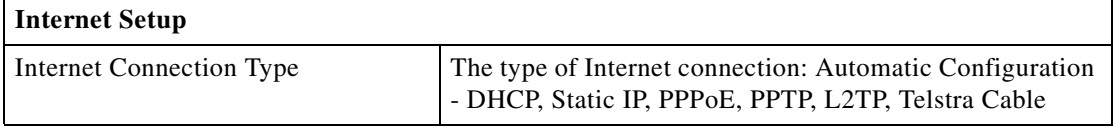

### *REVIEW DRAFT #1—CISCO CONFIDENTIAL*

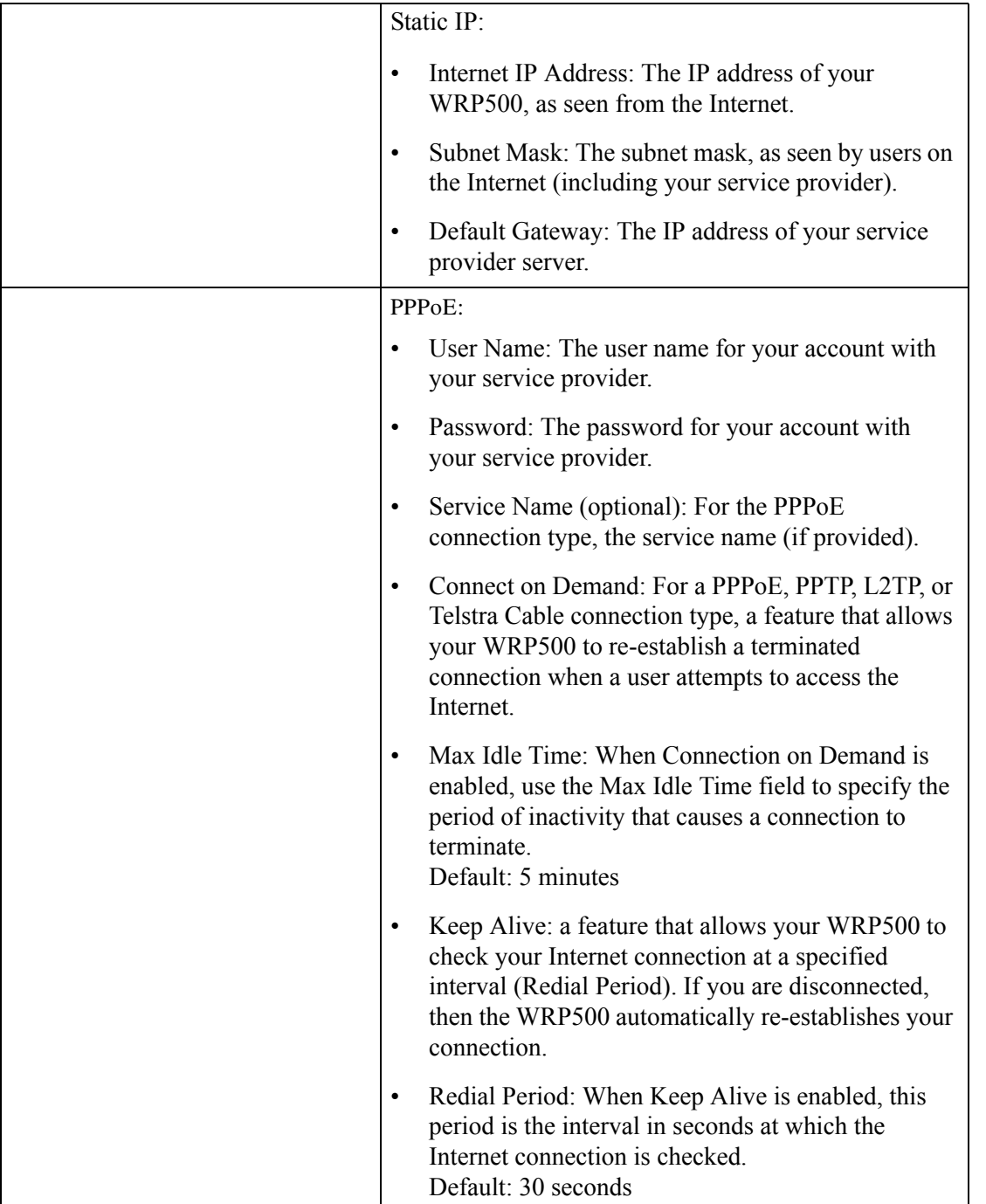

**The Co** 

a l

 $\mathbf{I}$ 

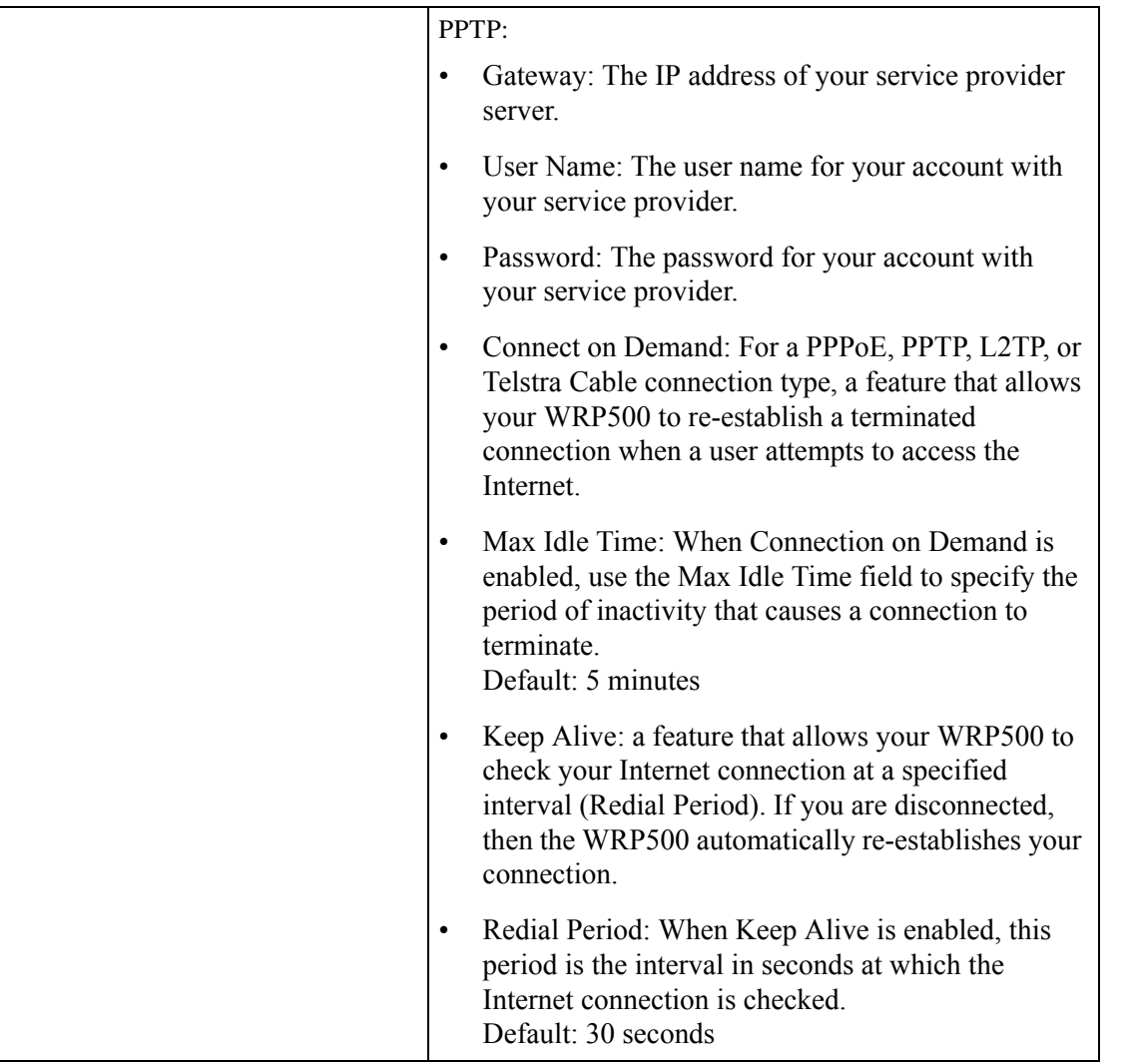

#### *REVIEW DRAFT #1—CISCO CONFIDENTIAL*

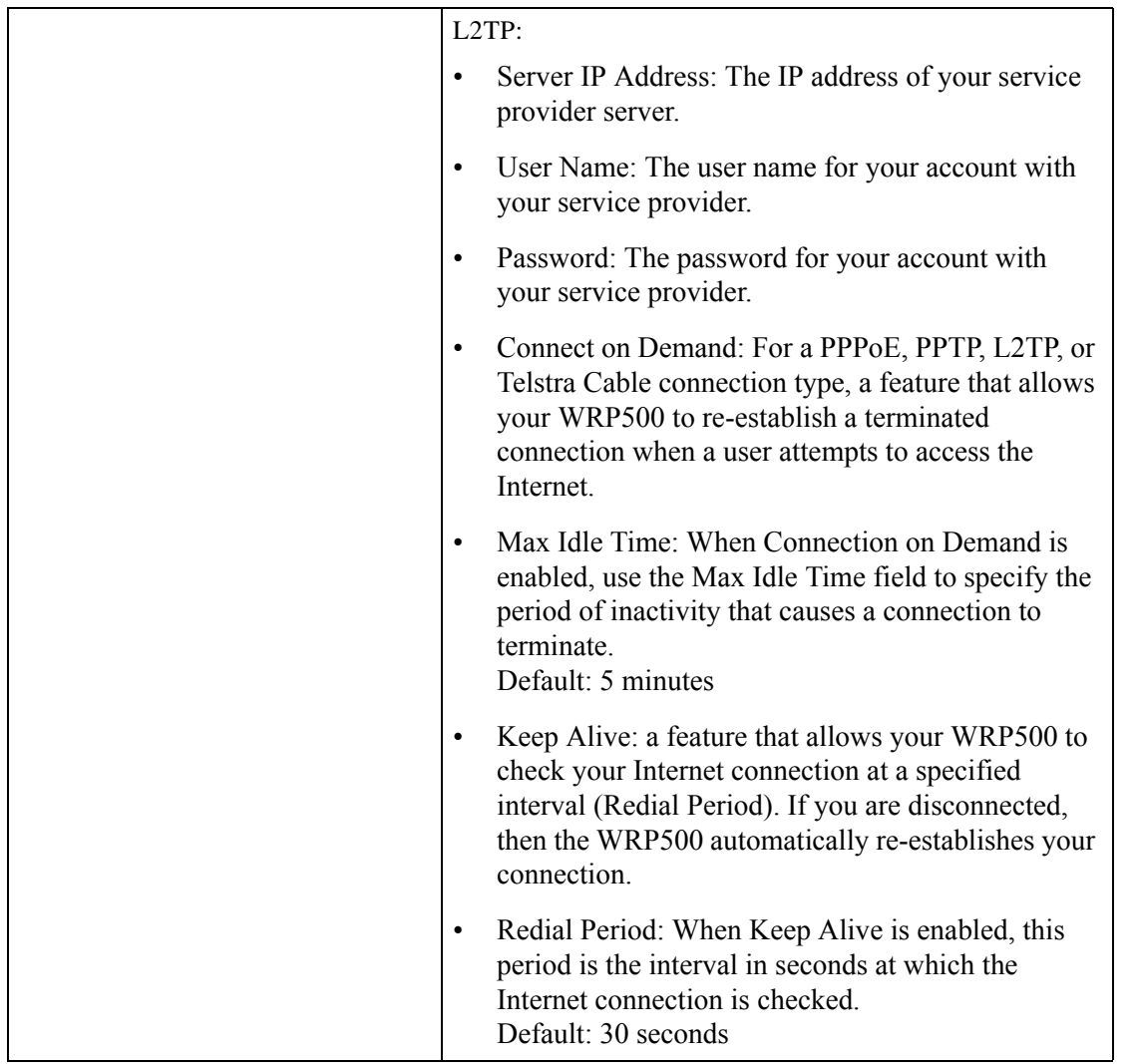

**The Co** 

 $\Gamma$ 

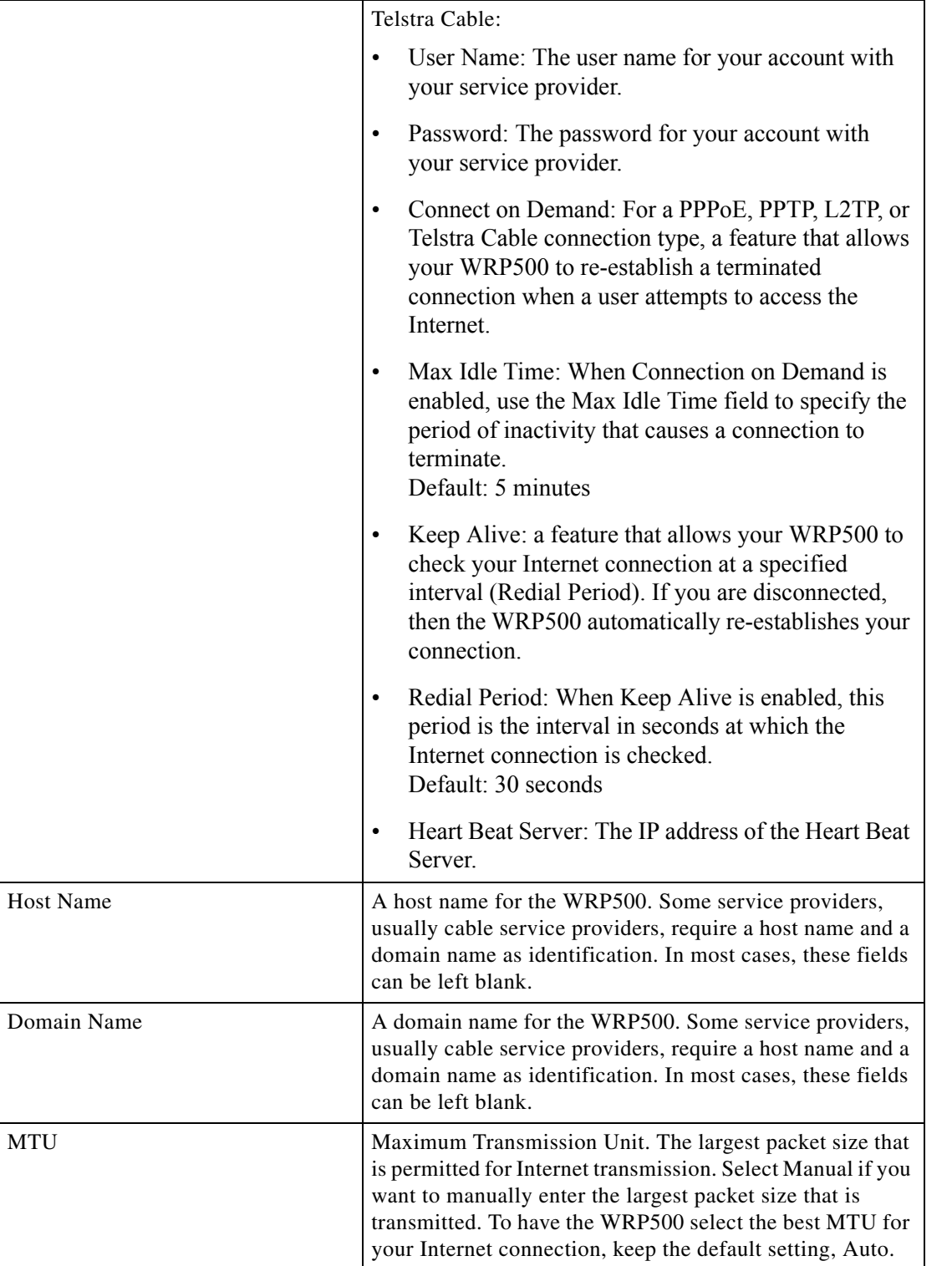

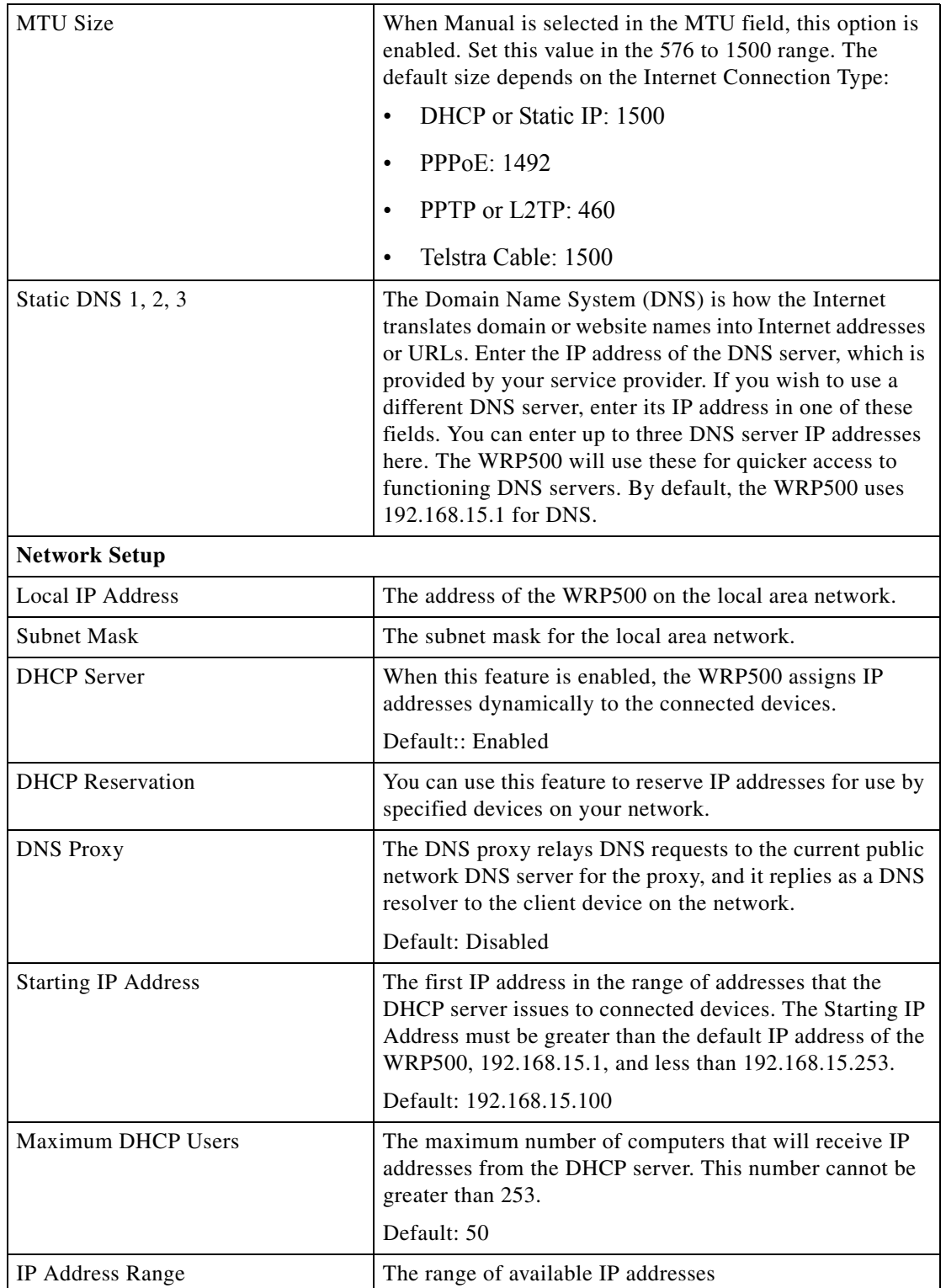

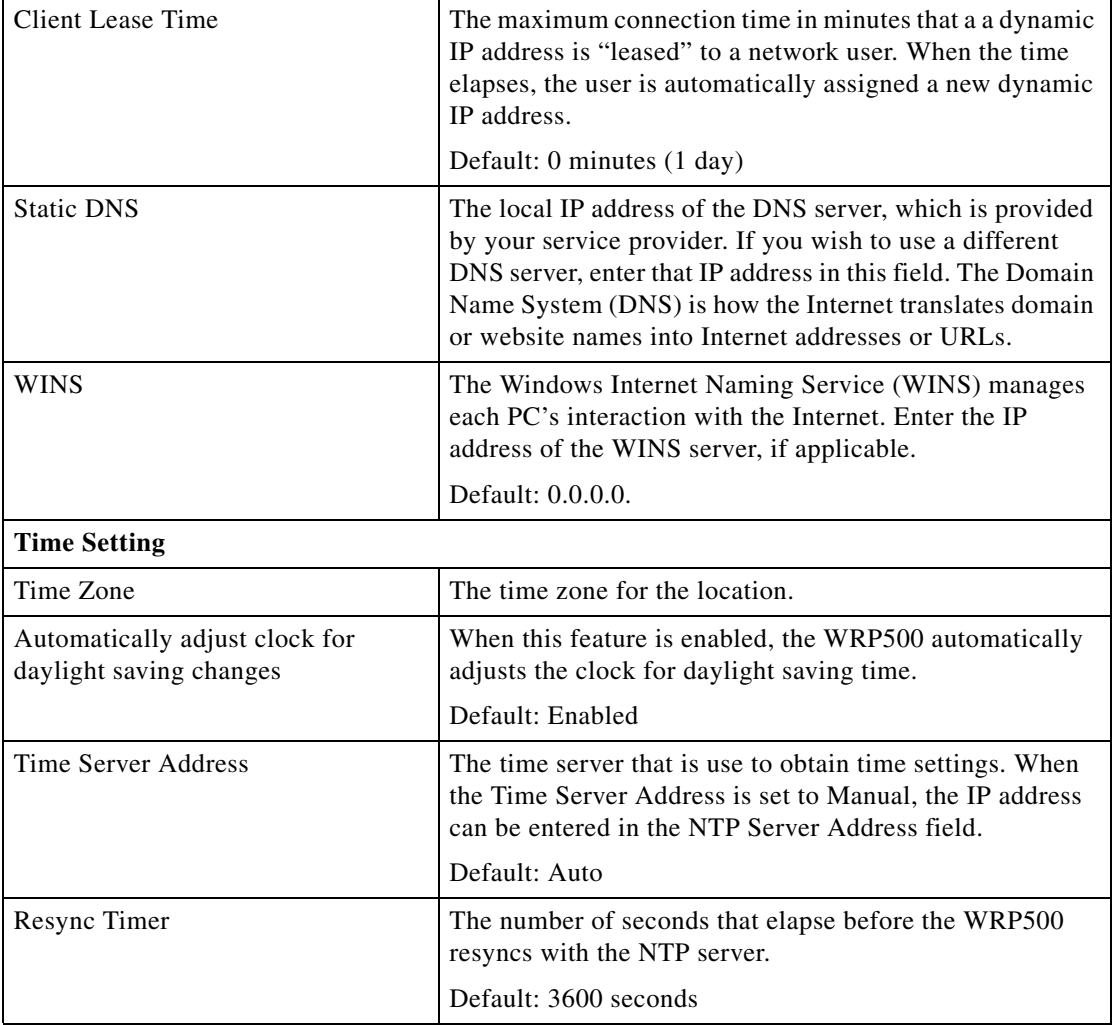

# <span id="page-96-0"></span>**Setup > DDNS**

 $\Gamma$ 

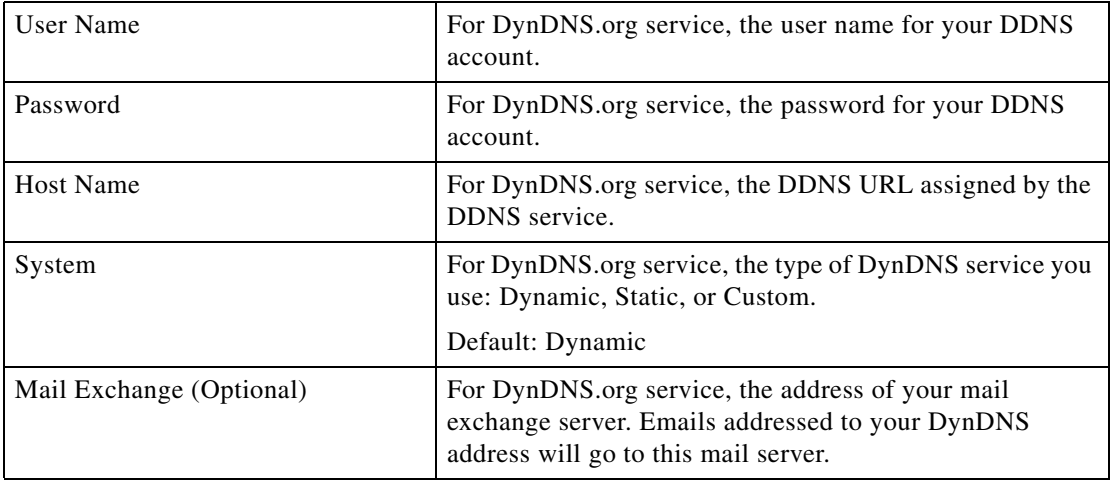

### *REVIEW DRAFT #1—CISCO CONFIDENTIAL*

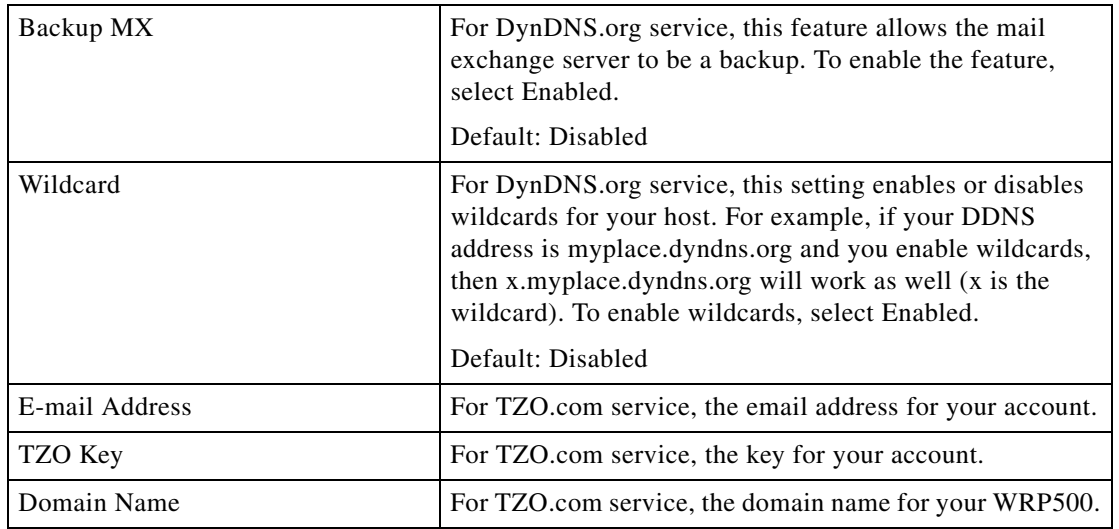

## <span id="page-97-0"></span>**Setup > MAC Address Clone**

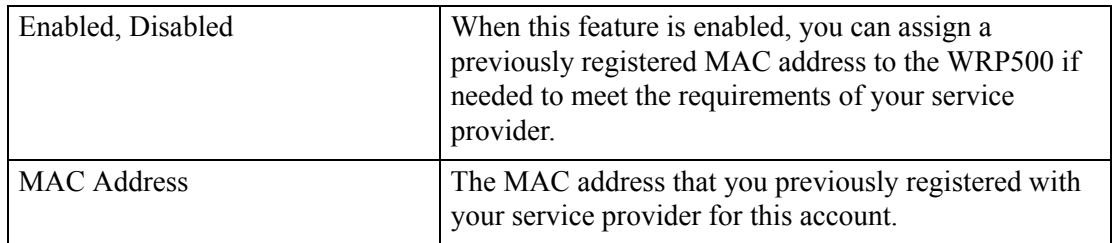

# <span id="page-97-1"></span>**Setup > Advanced Routing**

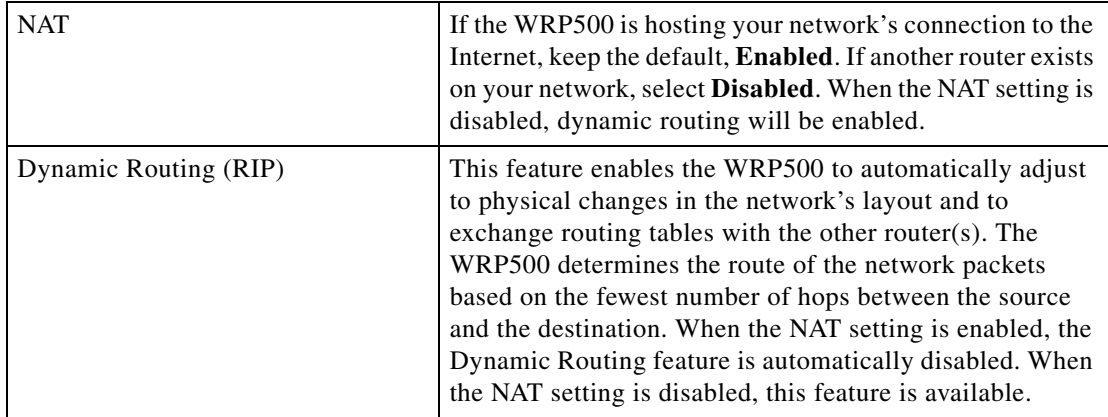

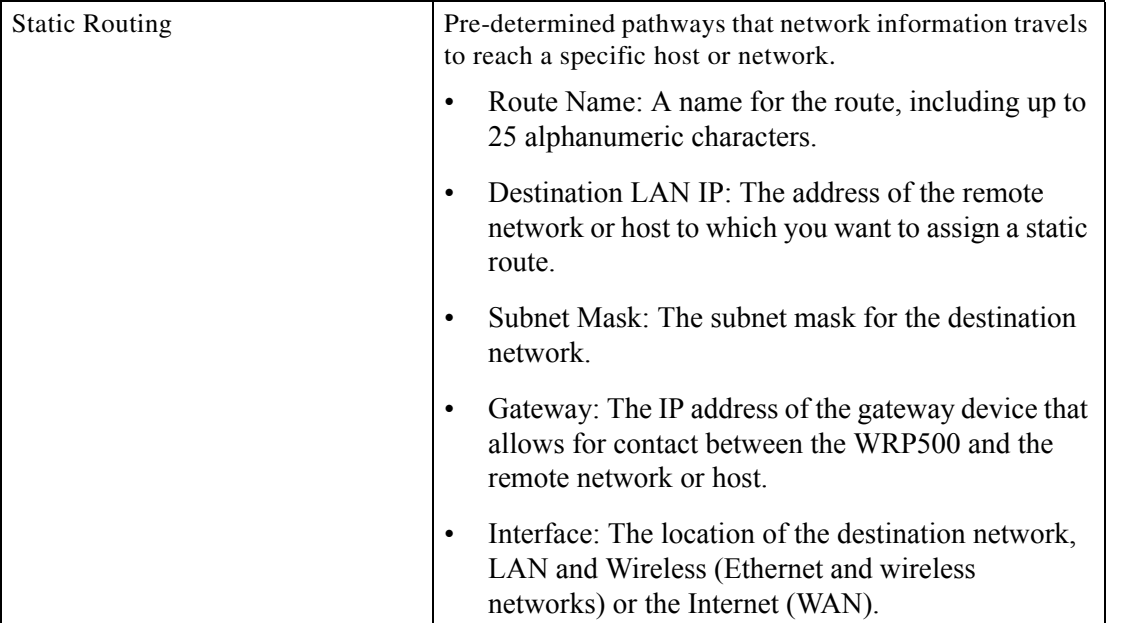

# <span id="page-98-0"></span>**Setup > Mobile Network**

 $\Gamma$ 

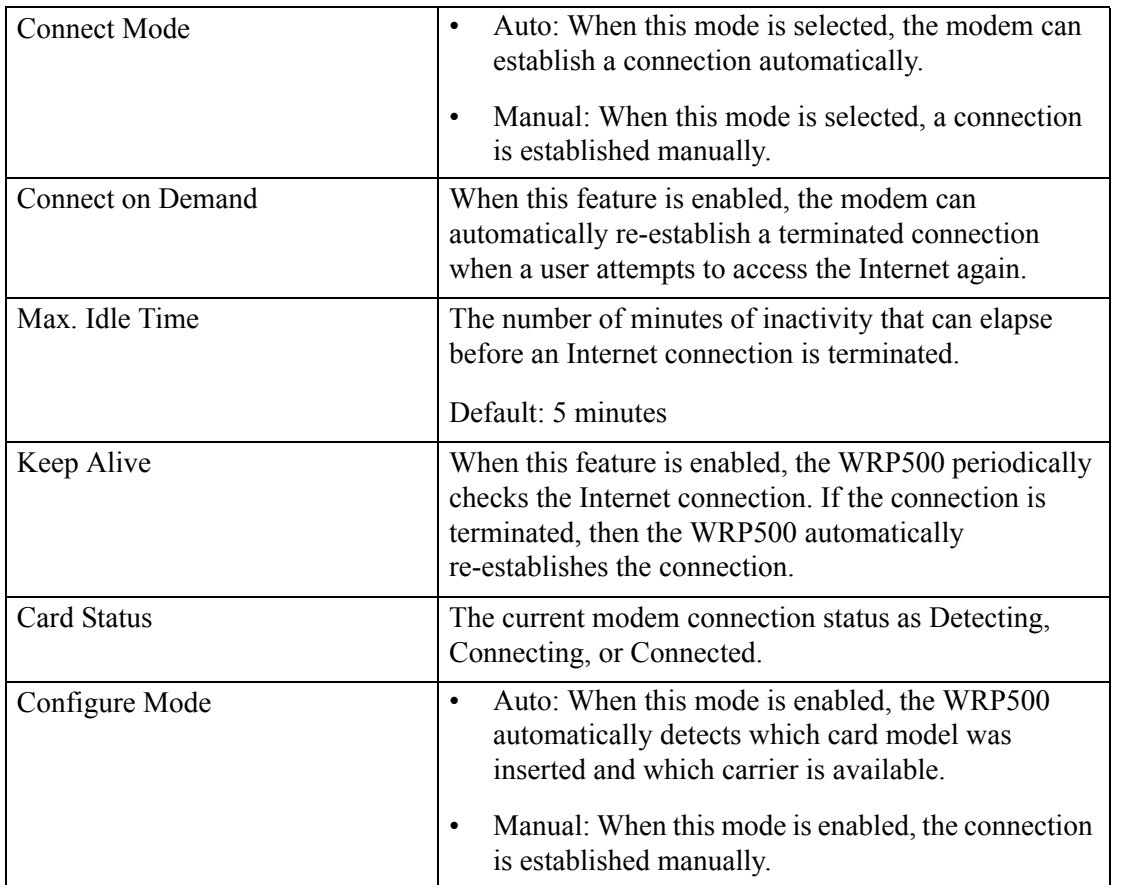

×

### *REVIEW DRAFT #1—CISCO CONFIDENTIAL*

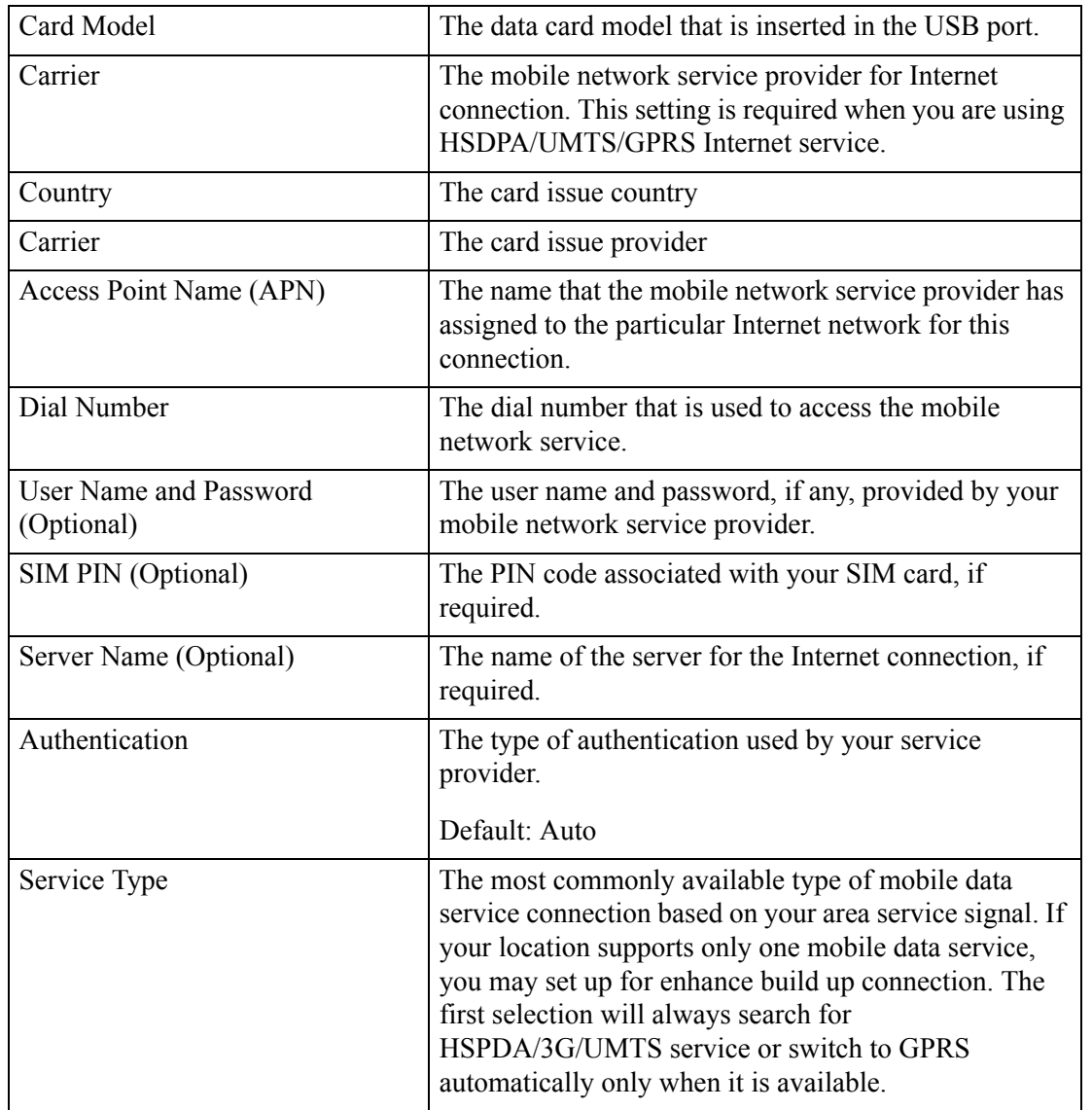

×

 $\mathsf{l}$ 

 $\overline{\phantom{a}}$ 

#### *REVIEW DRAFT #1—CISCO CONFIDENTIAL*

# <span id="page-100-0"></span>**Setup > Connection Recovery**

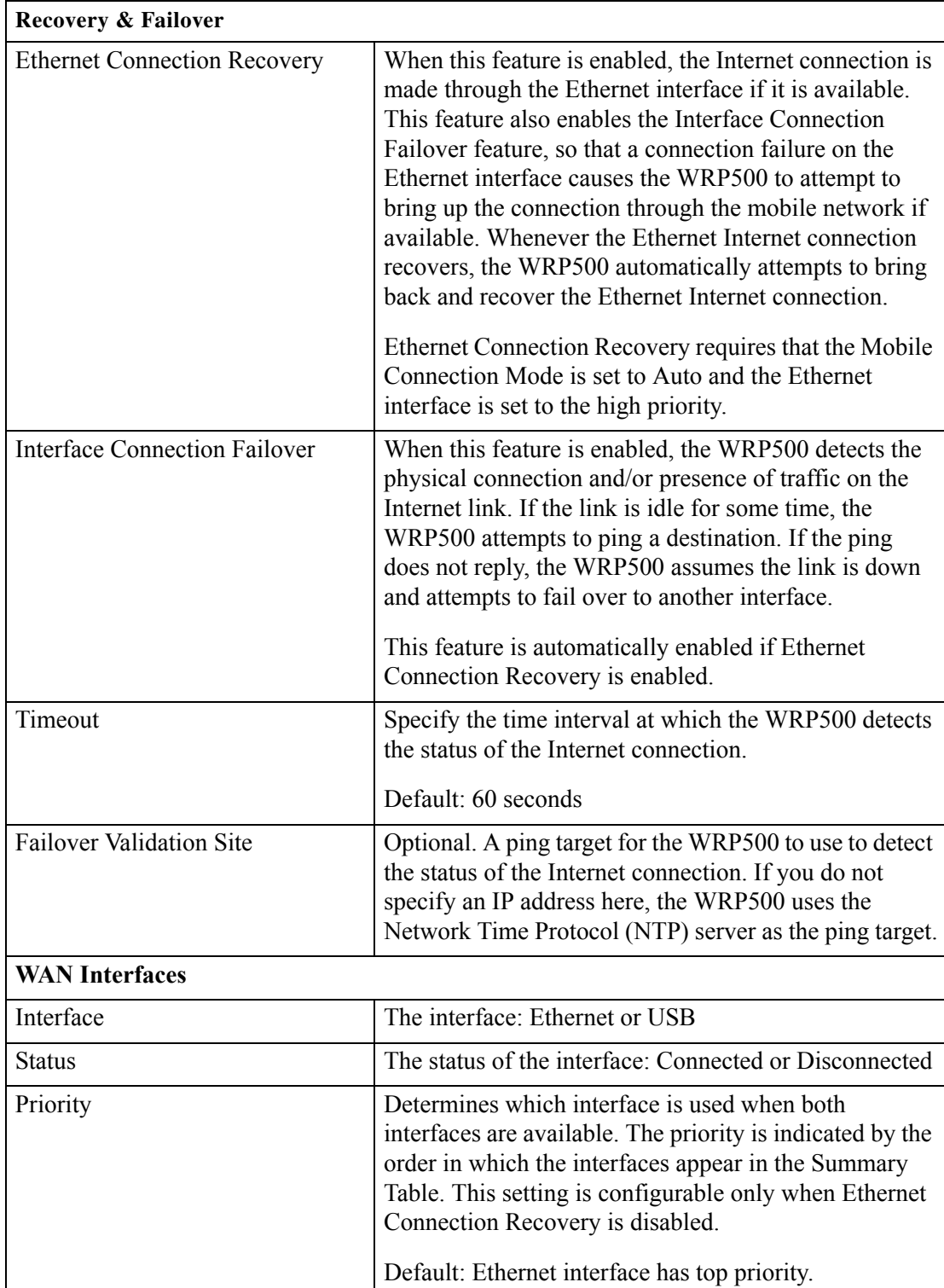

 $\mathbf I$ 

#### *REVIEW DRAFT #1—CISCO CONFIDENTIAL*

# <span id="page-101-0"></span>**Wireless Configuration**

The Wireless module includes the following pages:

- **•** ["Wireless > Basic Wireless Settings" on page 12](#page-101-1)
- **•** ["Wireless > Wireless Security" on page 13](#page-102-0)
- **•** ["Wireless > Wireless MAC Filter" on page 14](#page-103-0)
- **•** ["Wireless > Advanced Wireless Settings" on page 15](#page-104-0)

# <span id="page-101-1"></span>**Wireless > Basic Wireless Settings**

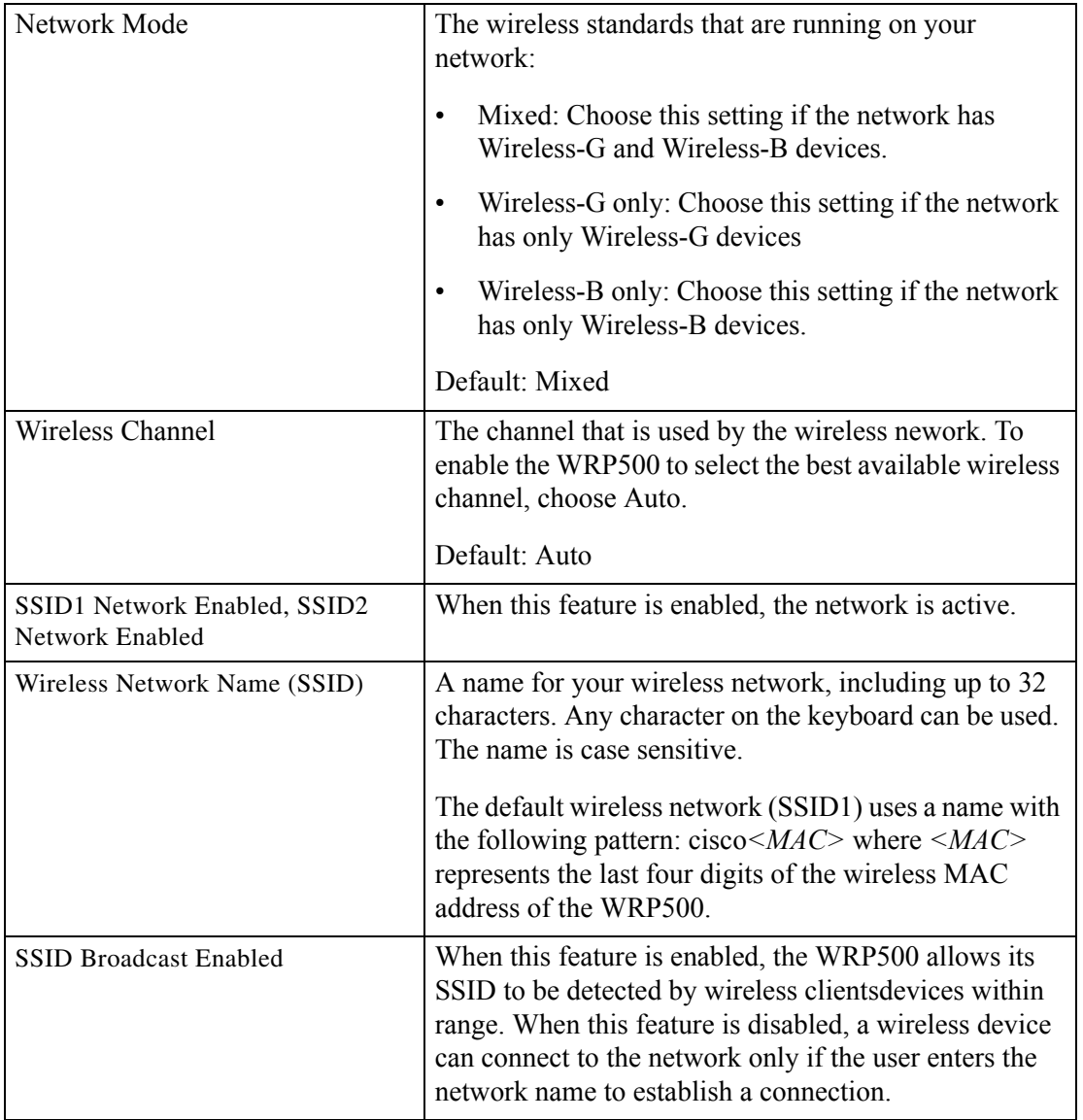

 $\overline{\phantom{a}}$ 

### *REVIEW DRAFT #1—CISCO CONFIDENTIAL*

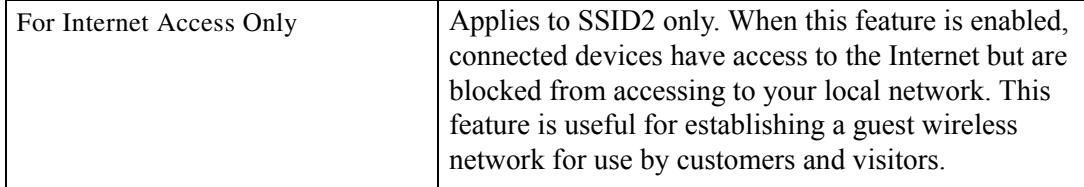

# <span id="page-102-0"></span>**Wireless > Wireless Security**

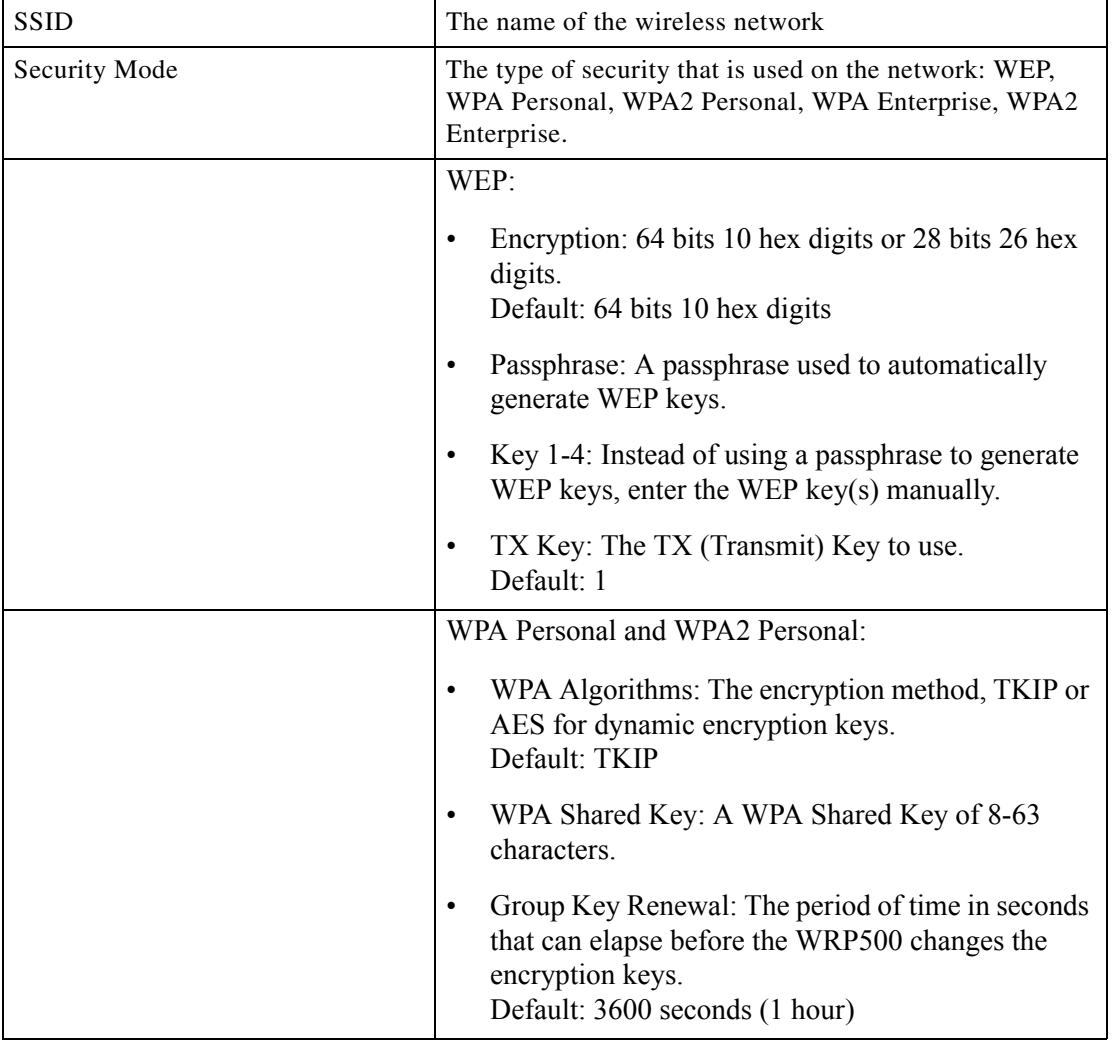

### *REVIEW DRAFT #1—CISCO CONFIDENTIAL*

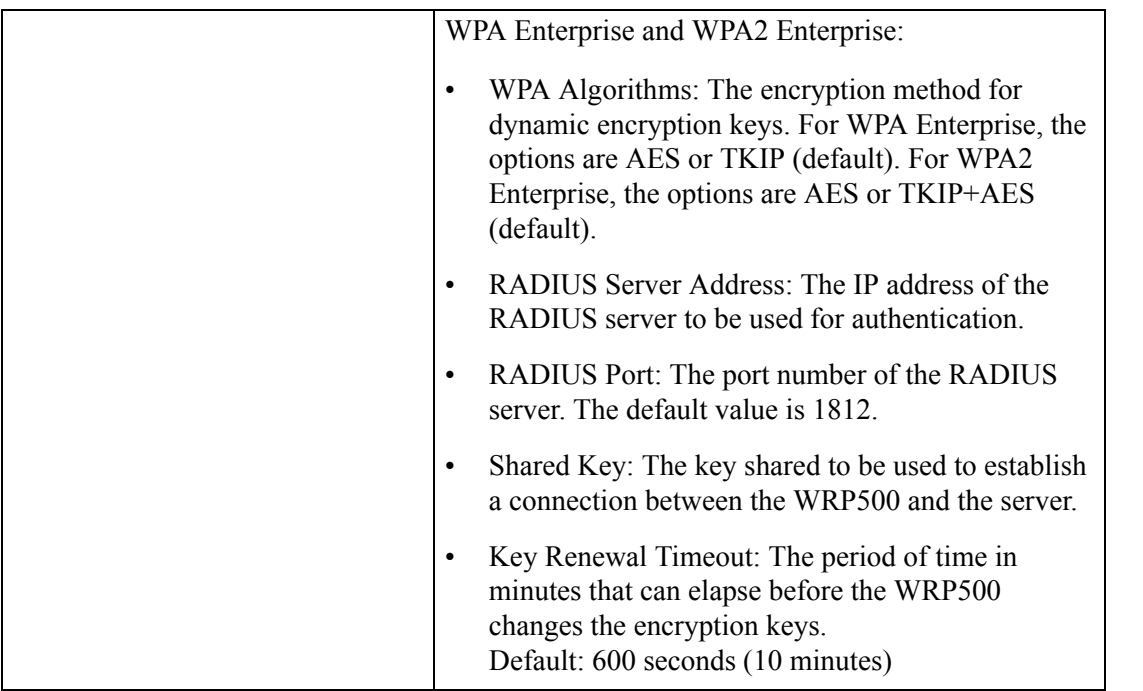

# <span id="page-103-0"></span>**Wireless > Wireless MAC Filter**

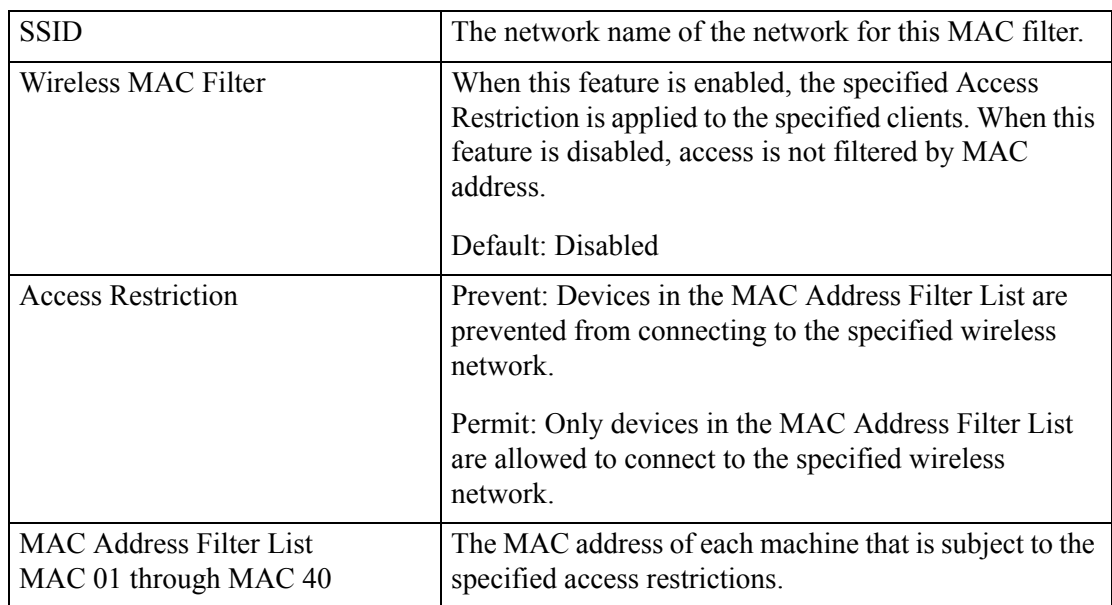

 $\mathbf{I}$ 

### *REVIEW DRAFT #1—CISCO CONFIDENTIAL*

# <span id="page-104-0"></span>**Wireless > Advanced Wireless Settings**

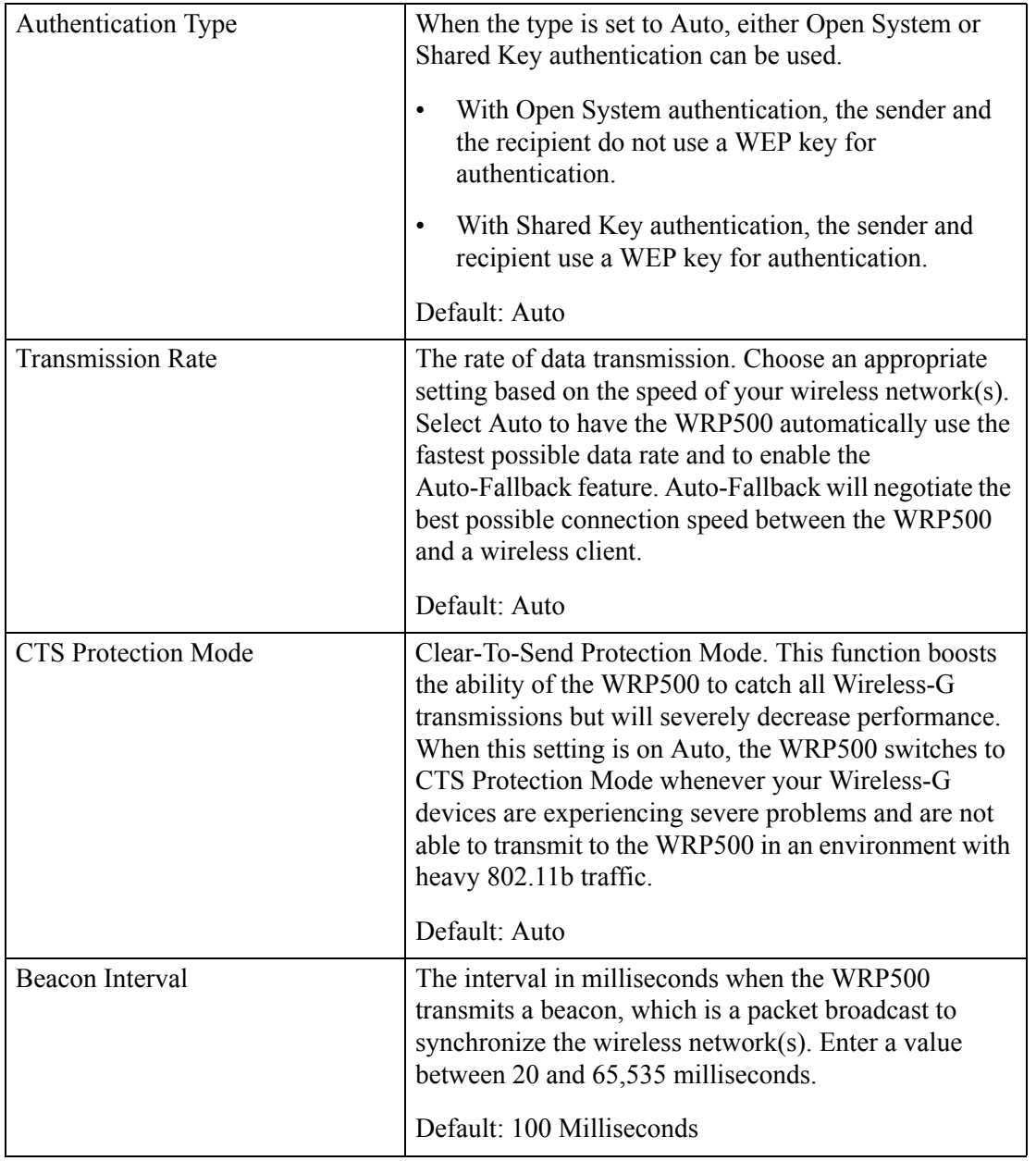

### *REVIEW DRAFT #1—CISCO CONFIDENTIAL*

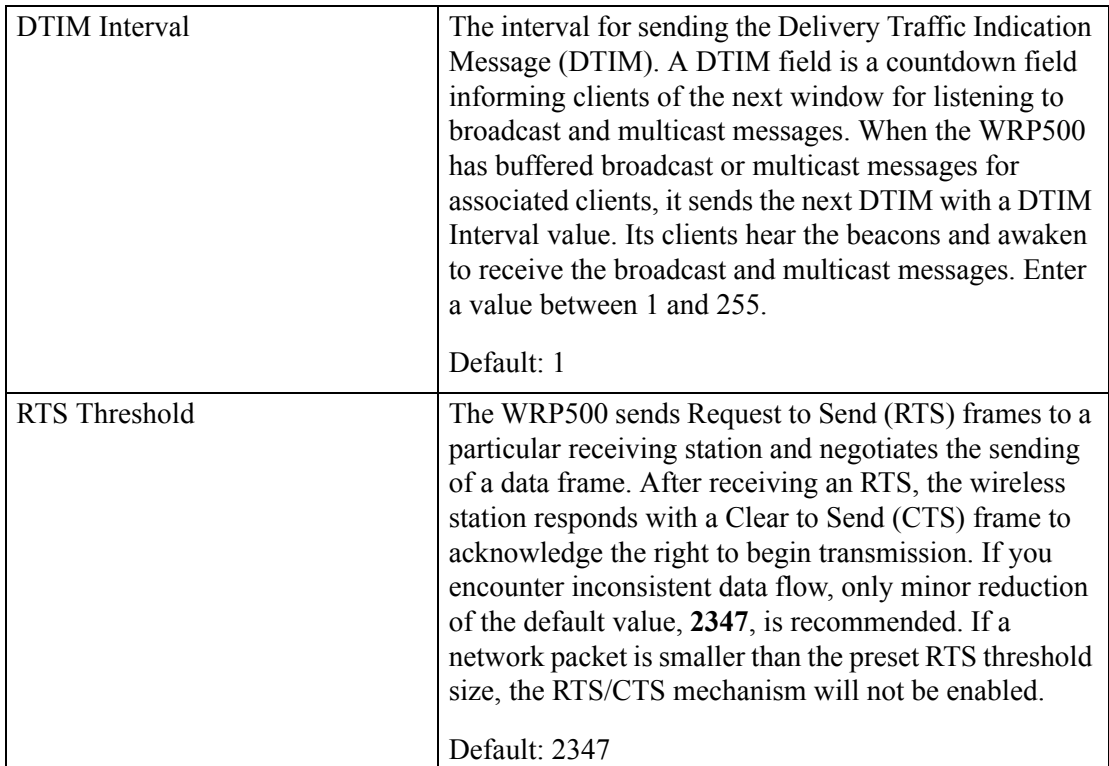

# <span id="page-105-0"></span>**Security**

The Security module includes the following pages:

- ["Security > Firewall" on page 16](#page-105-1)
- **•** ["Security > VPN Passthrough" on page 18](#page-107-0)

## <span id="page-105-1"></span>**Security > Firewall**

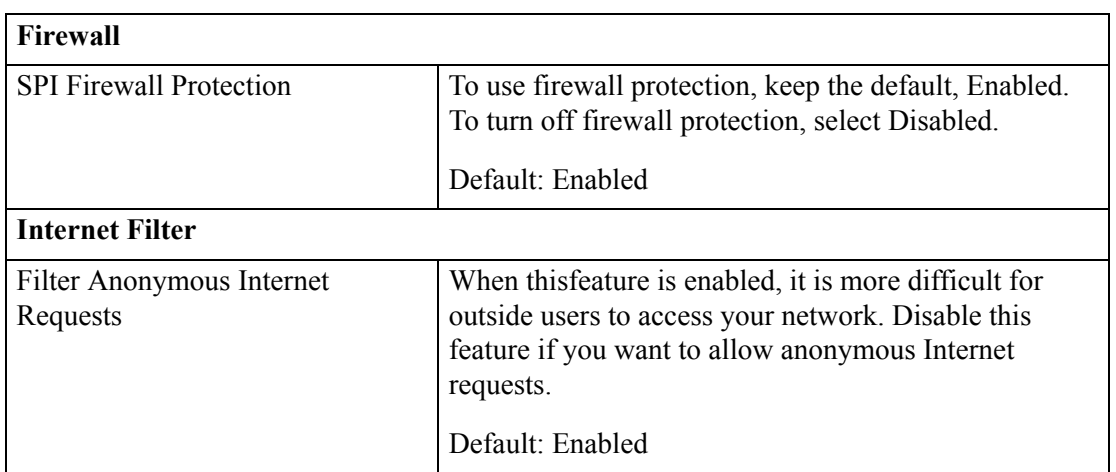

 $\Gamma$ 

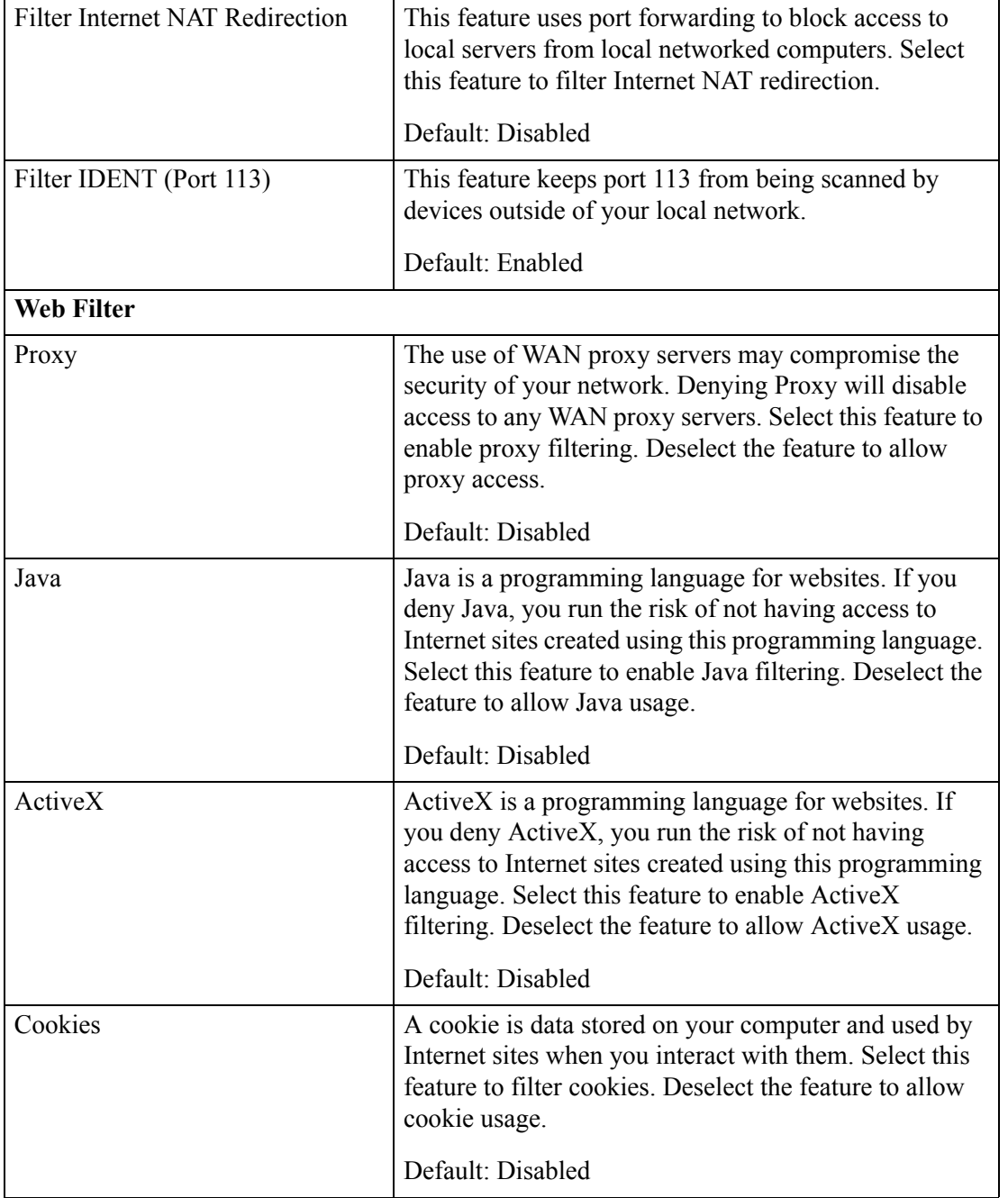

 $\mathbf I$ 

#### *REVIEW DRAFT #1—CISCO CONFIDENTIAL*

## <span id="page-107-0"></span>**Security > VPN Passthrough**

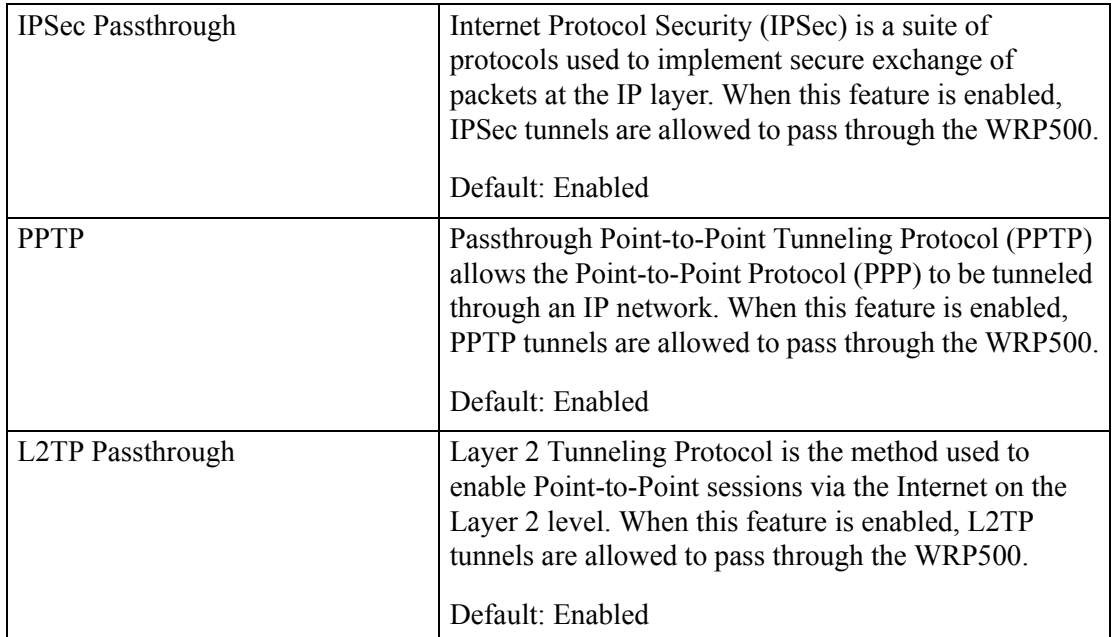

# **Access Restrictions**

The Access Restrictions module includes the following pages:

**•** ["Access Restrictions > Internet Access" on page 18](#page-107-1)

### <span id="page-107-1"></span>**Access Restrictions > Internet Access**

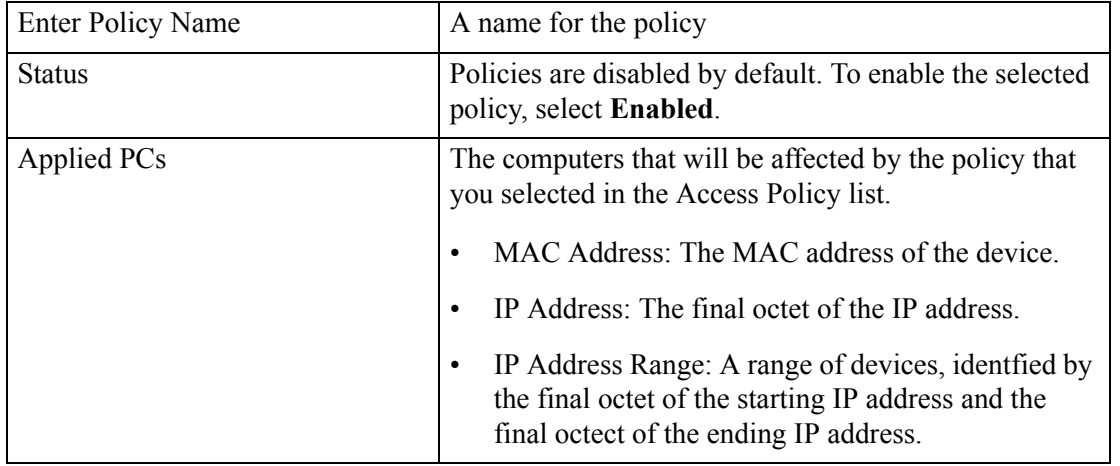
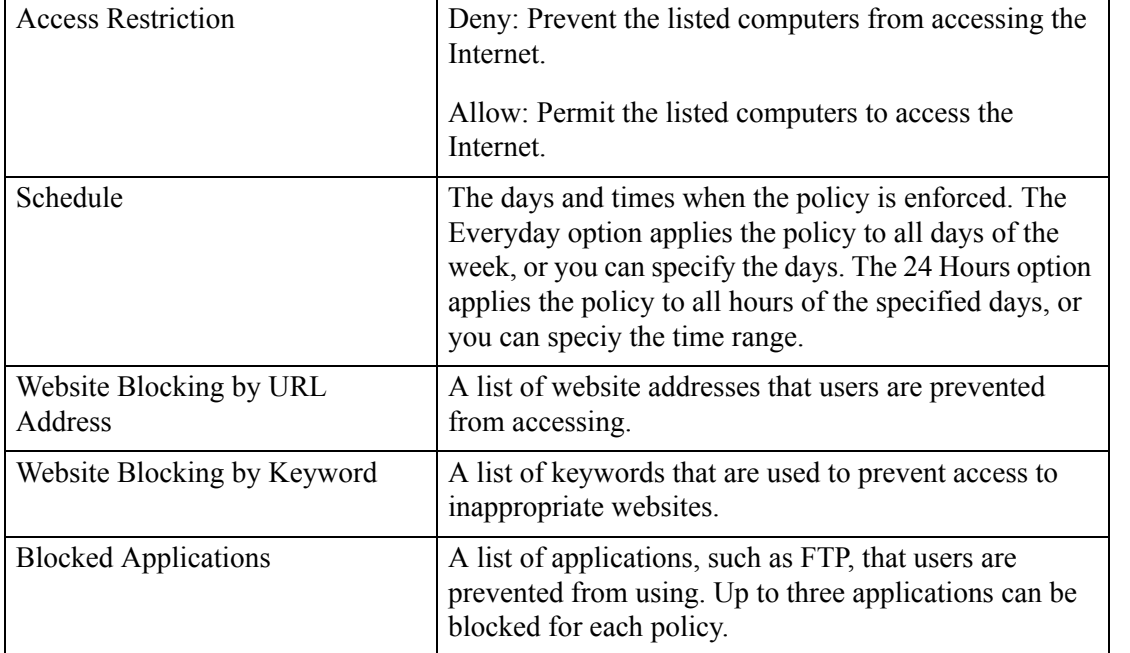

### **Applications and Gaming**

 $\overline{\phantom{a}}$ 

The Applications and Gaming module includes the following pages:

- **•** ["Applications and Gaming > Single Port Forwarding" on page 19](#page-108-0)
- **•** ["Applications and Gaming > Port Range Forwarding" on page 20](#page-109-0)
- **•** ["Applications & Gaming > Port Range Triggering" on page 21](#page-110-0)
- **•** ["Applications & Gaming > DMZ" on page 21](#page-110-1)
- **•** ["Applications and Gaming > QoS \(Quality of Service\)" on page 21](#page-110-2)

### <span id="page-108-0"></span>**Applications and Gaming > Single Port Forwarding**

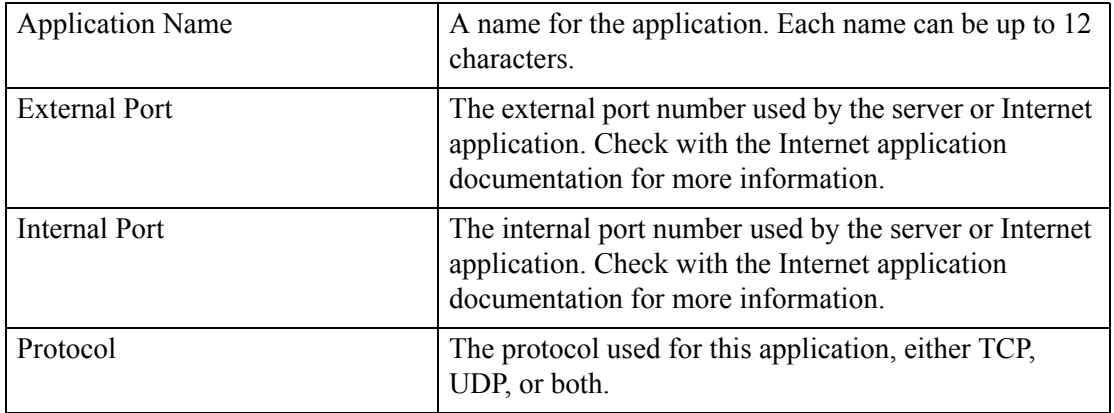

### *REVIEW DRAFT #1—CISCO CONFIDENTIAL*

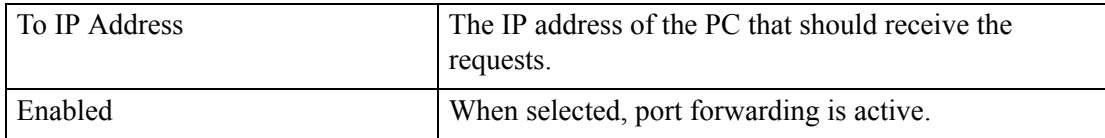

### <span id="page-109-0"></span>**Applications and Gaming > Port Range Forwarding**

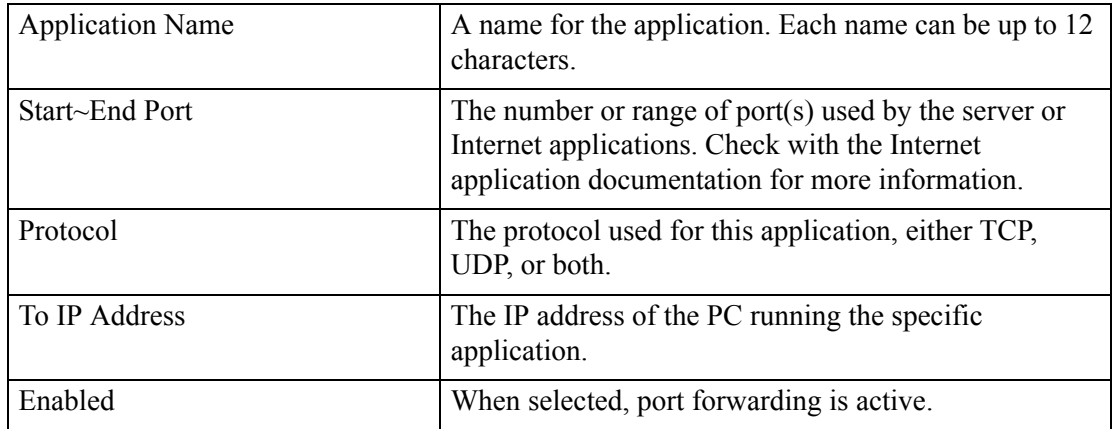

 $\overline{\phantom{a}}$ 

#### *REVIEW DRAFT #1—CISCO CONFIDENTIAL*

### <span id="page-110-0"></span>**Applications & Gaming > Port Range Triggering**

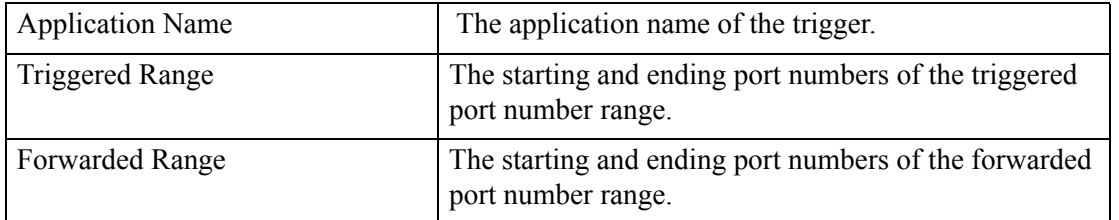

### <span id="page-110-1"></span>**Applications & Gaming > DMZ**

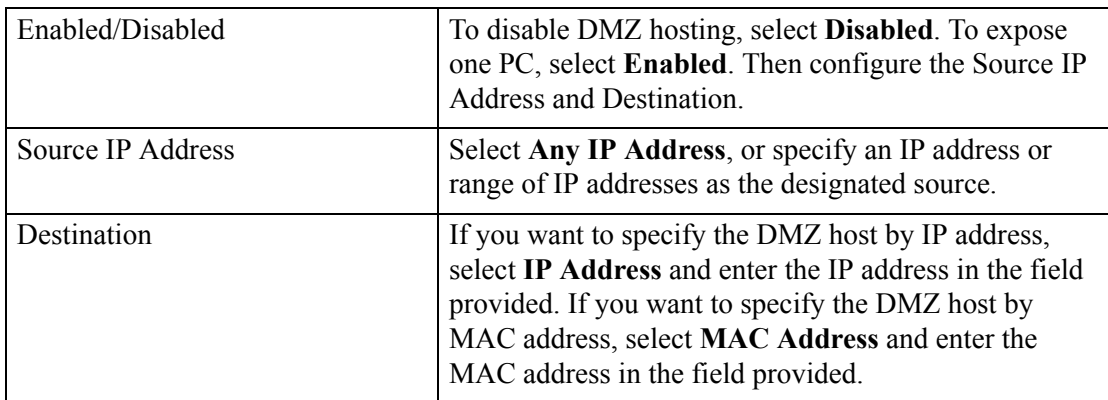

### <span id="page-110-2"></span>**Applications and Gaming > QoS (Quality of Service)**

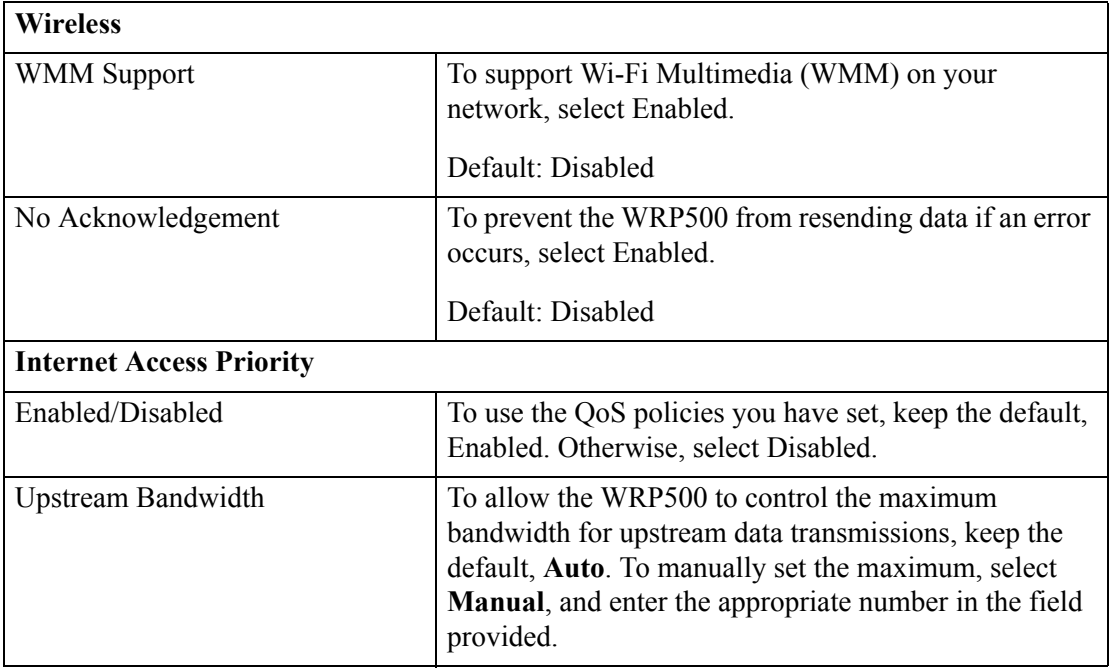

H

### *REVIEW DRAFT #1—CISCO CONFIDENTIAL*

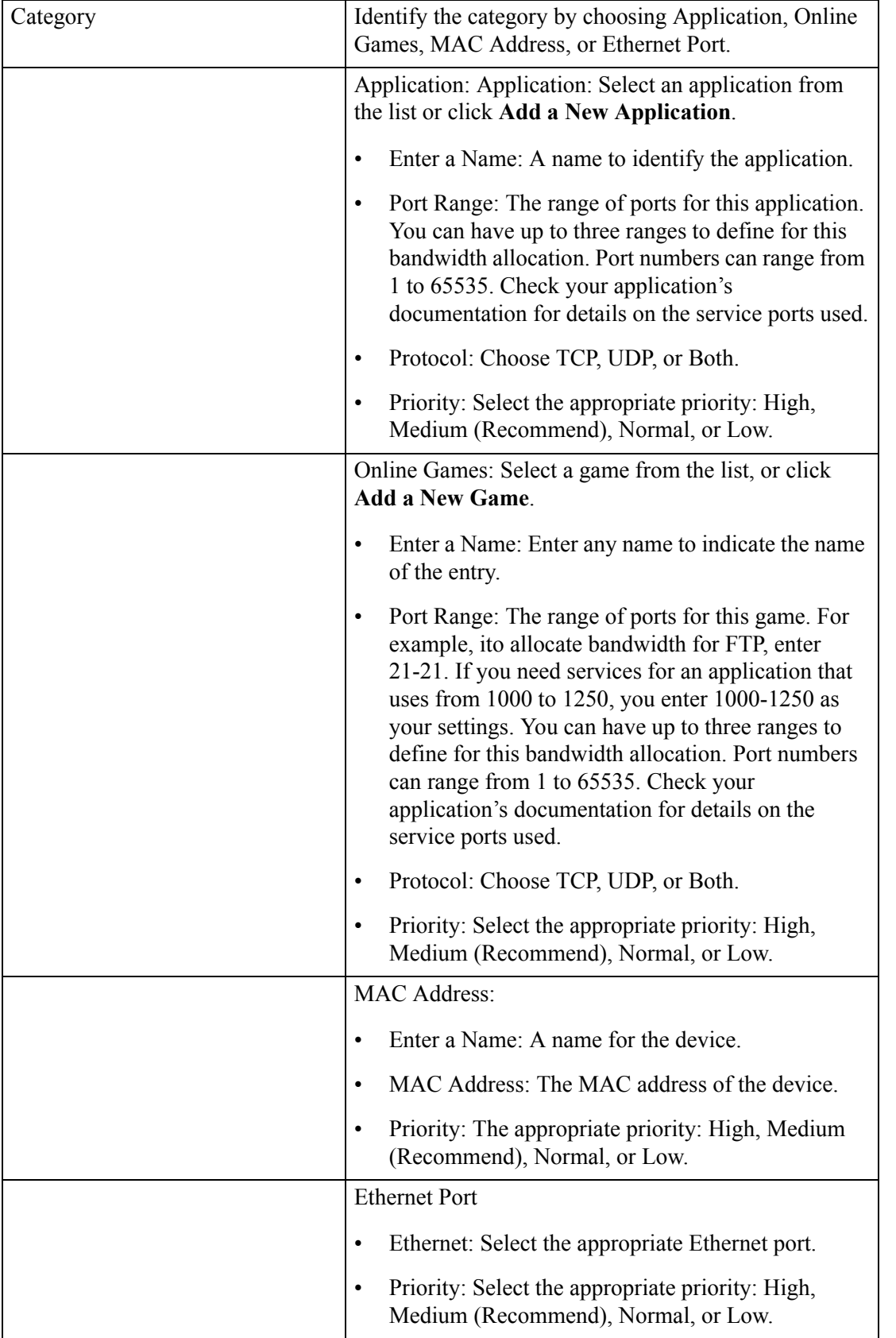

#### **Cisco WRP500 Administration Guide**

 $\overline{\phantom{a}}$ 

**The Contract of the Contract of the Contract of the Contract of the Contract of the Contract of the Contract of the Contract of the Contract of the Contract of the Contract of the Contract of the Contract of the Contract** 

### *REVIEW DRAFT #1—CISCO CONFIDENTIAL*

# **Administration**

The Administration module includes the following pages:

- ["Administration > Management" on page 23](#page-112-0)
- ["Administration > Log" on page 25](#page-114-0)
- ["Administration > Diagnostics" on page 26](#page-115-0)
- **•** ["Administration > Factory Defaults" on page 26](#page-115-1)

### <span id="page-112-0"></span>**Administration > Management**

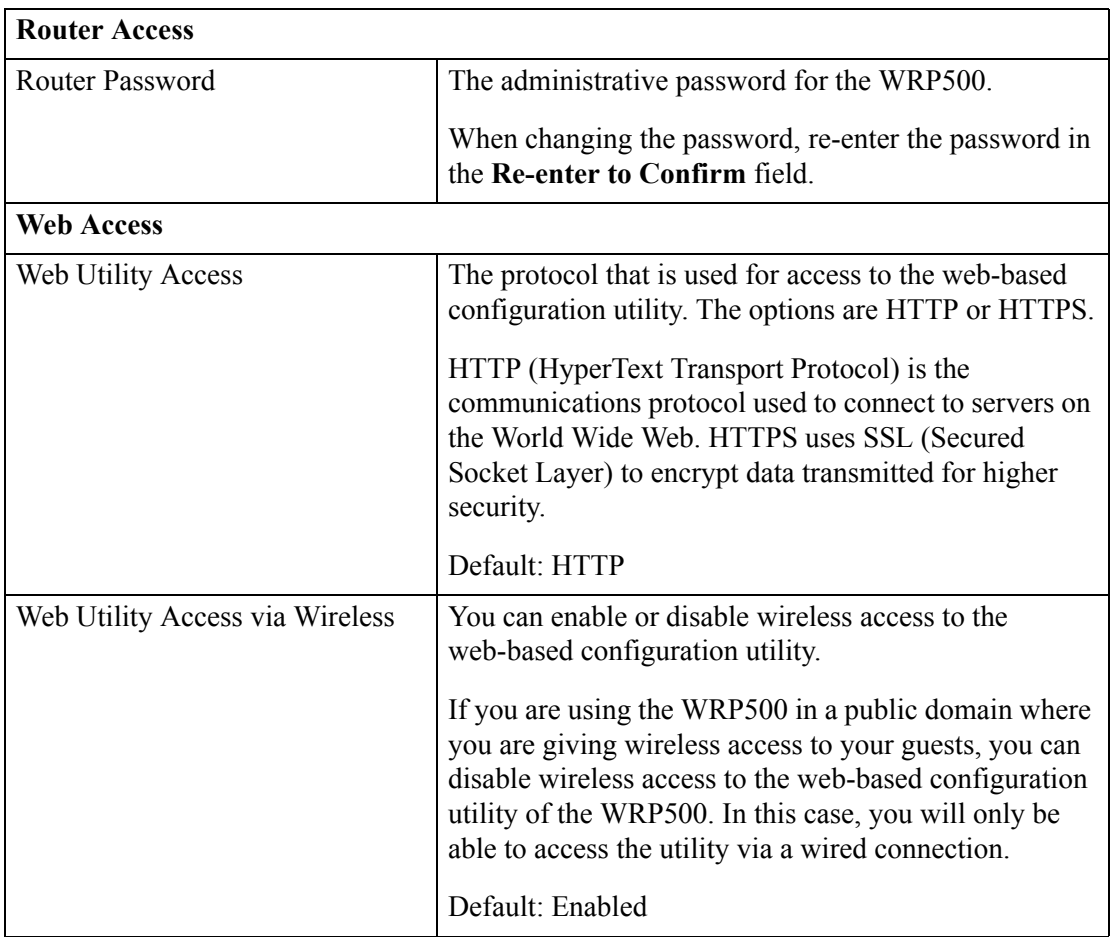

### *REVIEW DRAFT #1—CISCO CONFIDENTIAL*

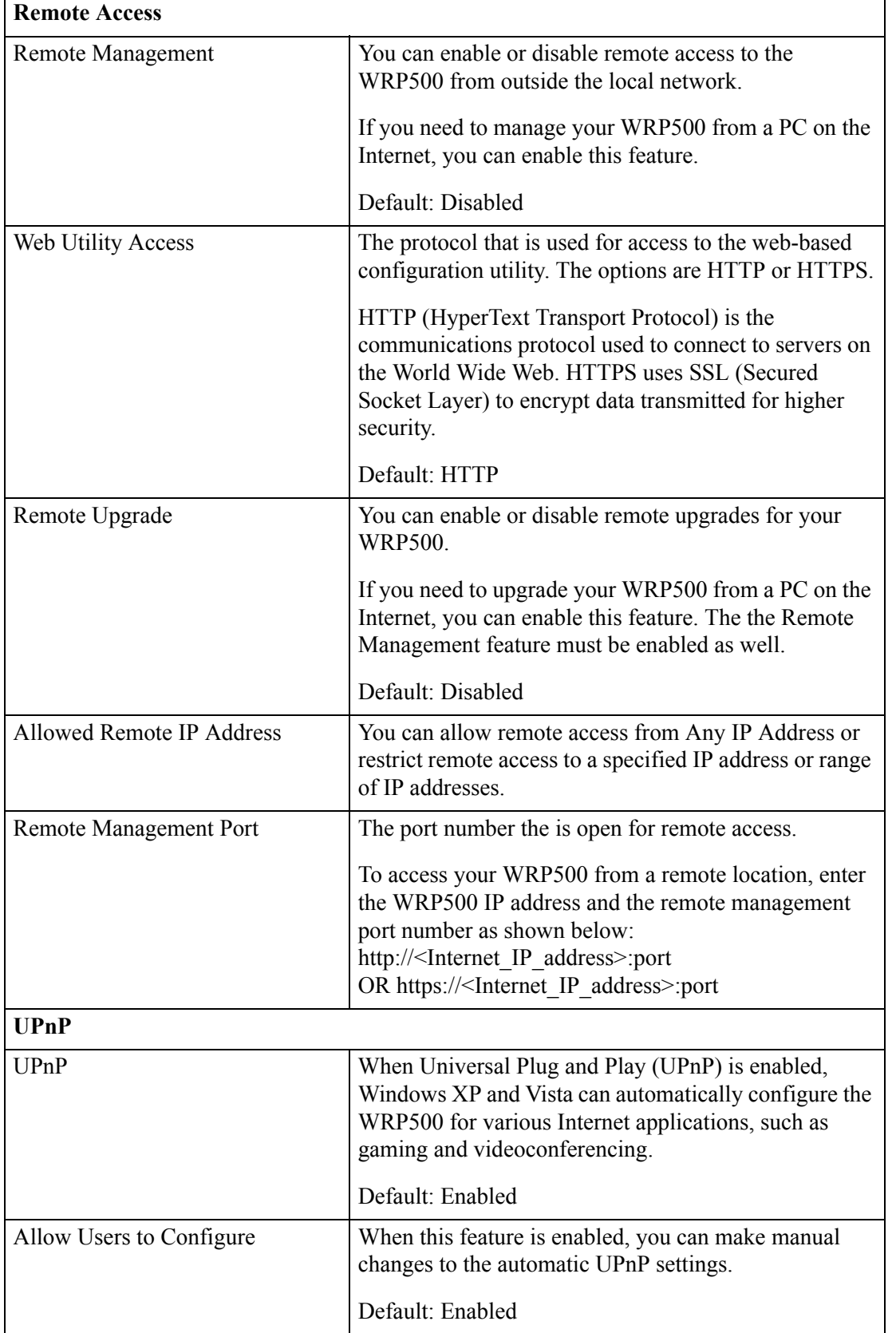

┑

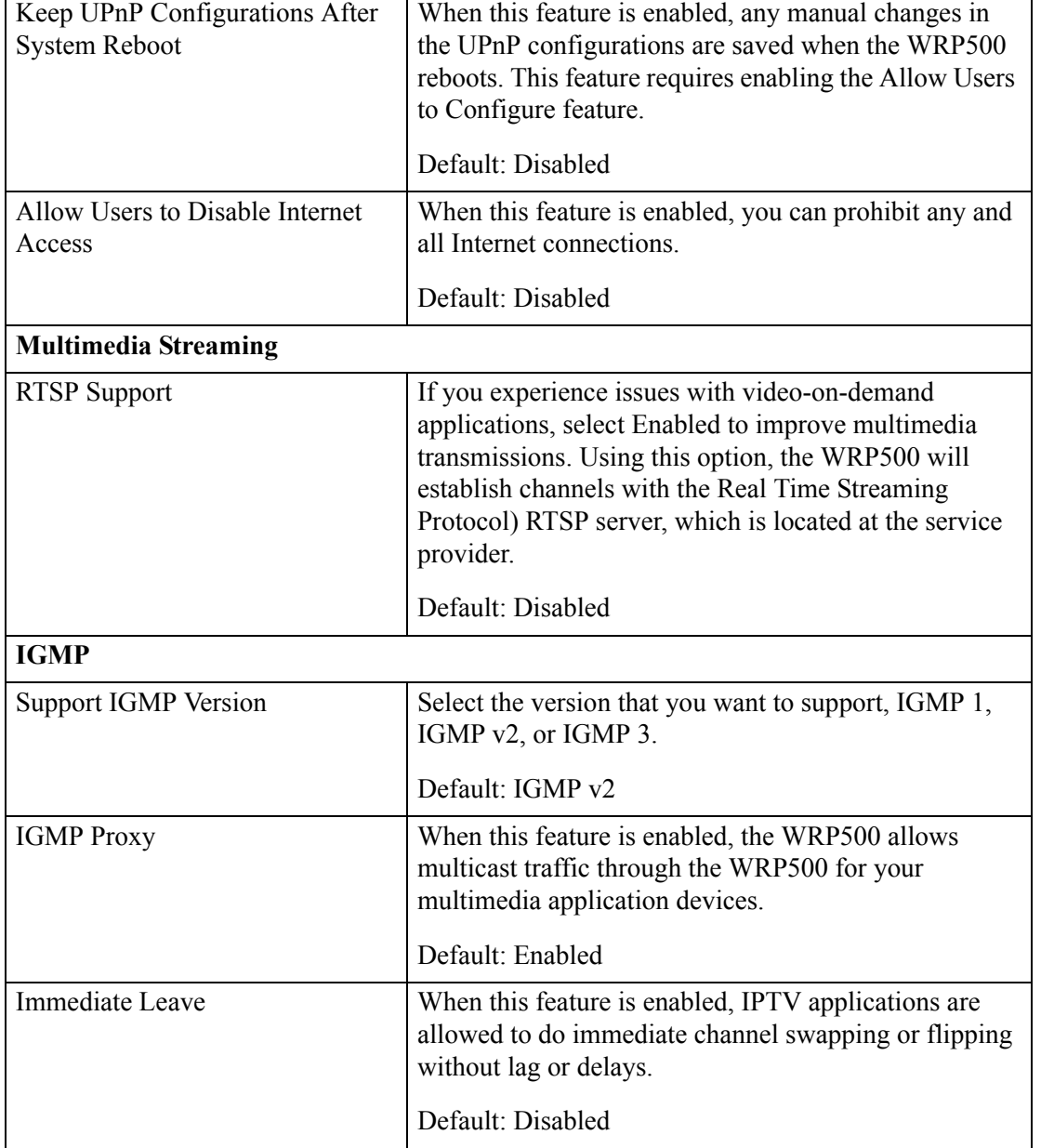

### *REVIEW DRAFT #1—CISCO CONFIDENTIAL*

### <span id="page-114-0"></span>**Administration > Log**

 $\overline{\phantom{a}}$ 

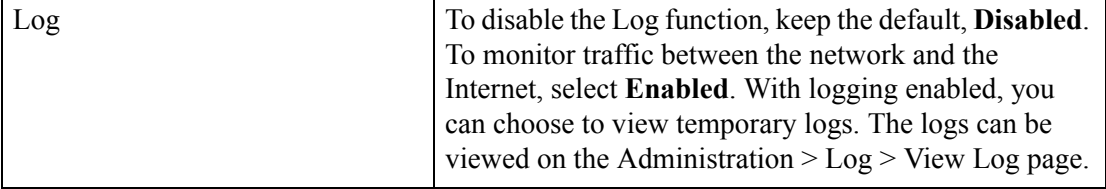

 $\mathbf I$ 

#### *REVIEW DRAFT #1—CISCO CONFIDENTIAL*

### <span id="page-115-0"></span>**Administration > Diagnostics**

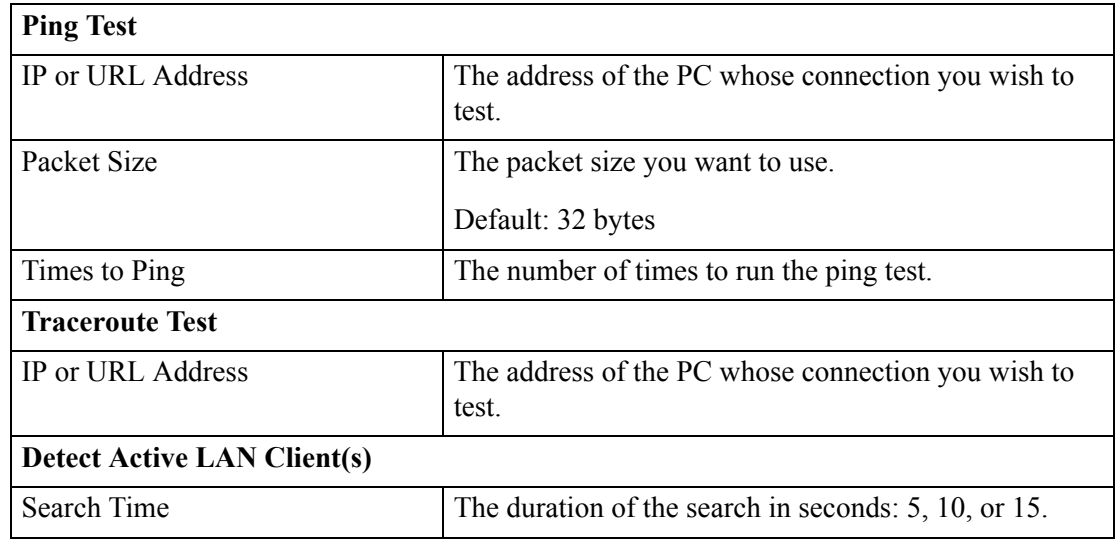

### <span id="page-115-1"></span>**Administration > Factory Defaults**

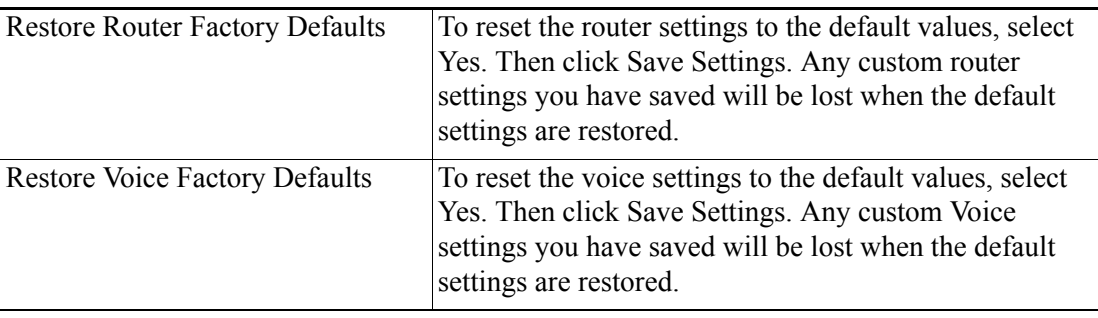

### **Status**

The Status module includes the following pages:

- ["Status > Router" on page 27](#page-116-0)
- **•** ["Status > Mobile Network" on page 27](#page-116-1)
- **•** ["Status > Local Network" on page 28](#page-117-0)
- **•** ["Status > Wireless Network" on page 28](#page-117-1)

### <span id="page-116-0"></span>**Status > Router**

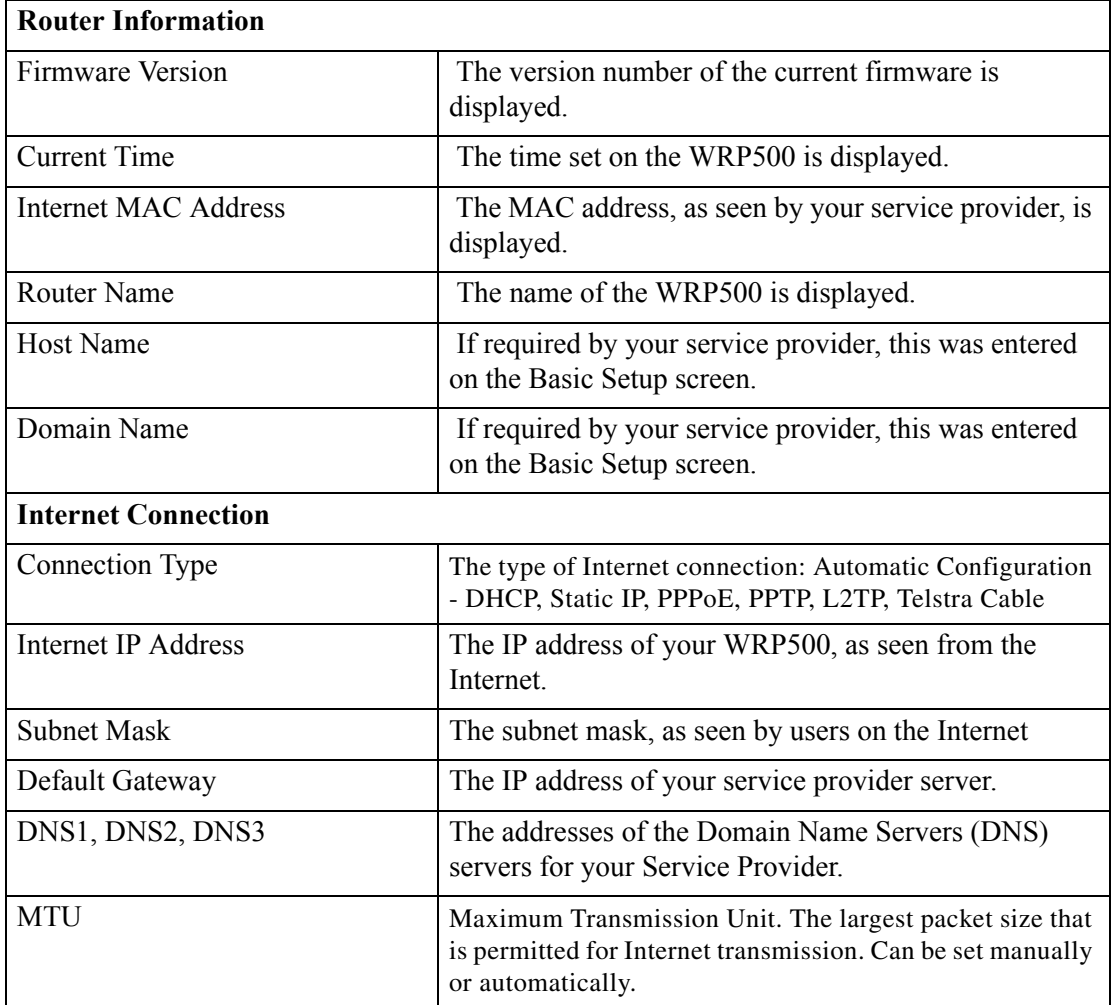

### <span id="page-116-1"></span>**Status > Mobile Network**

 $\Gamma$ 

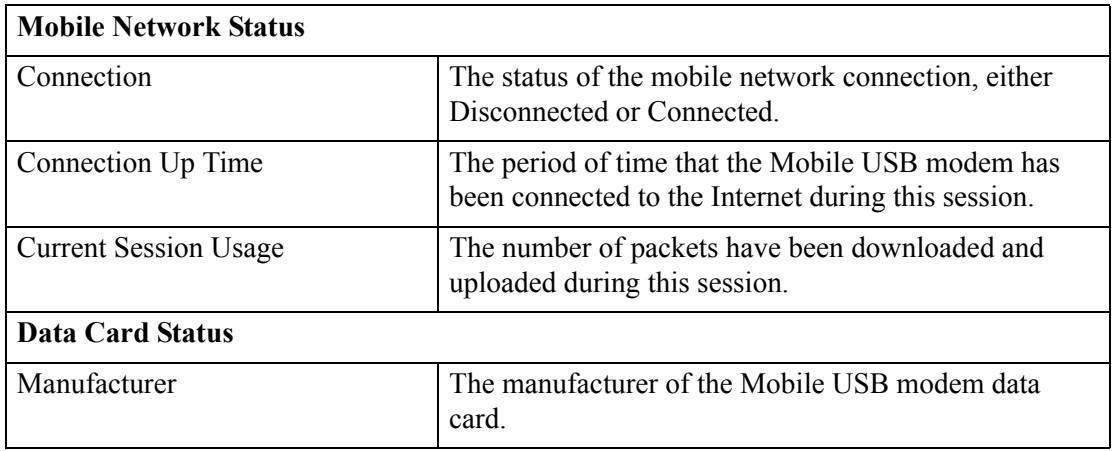

### *REVIEW DRAFT #1—CISCO CONFIDENTIAL*

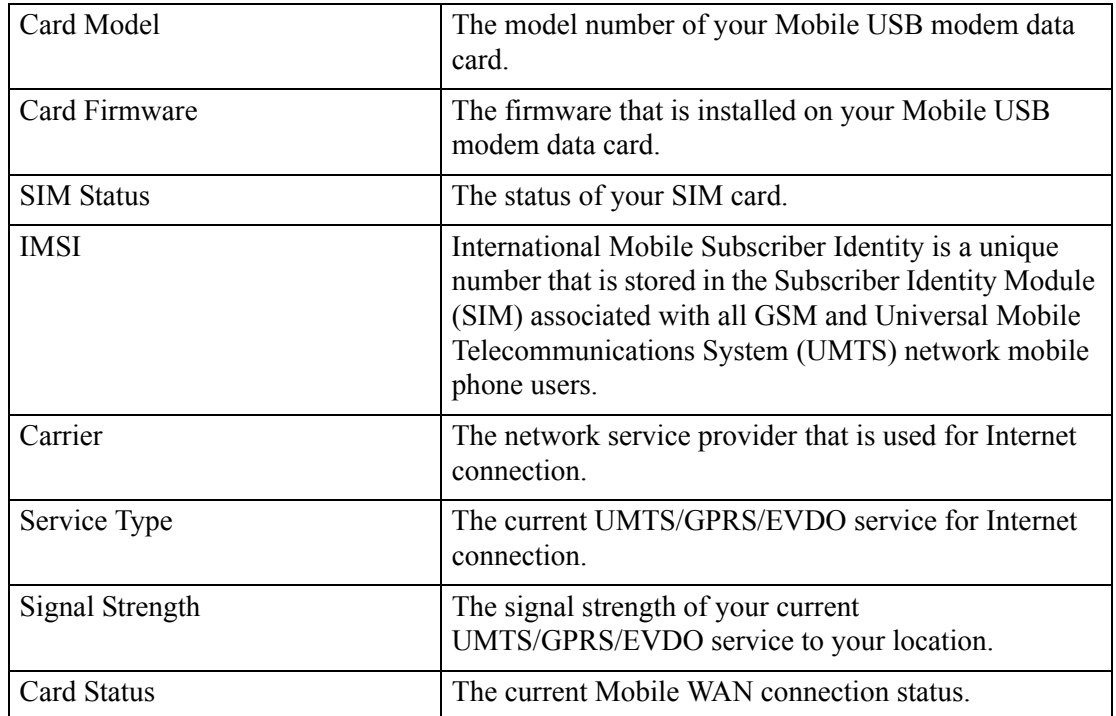

### <span id="page-117-0"></span>**Status > Local Network**

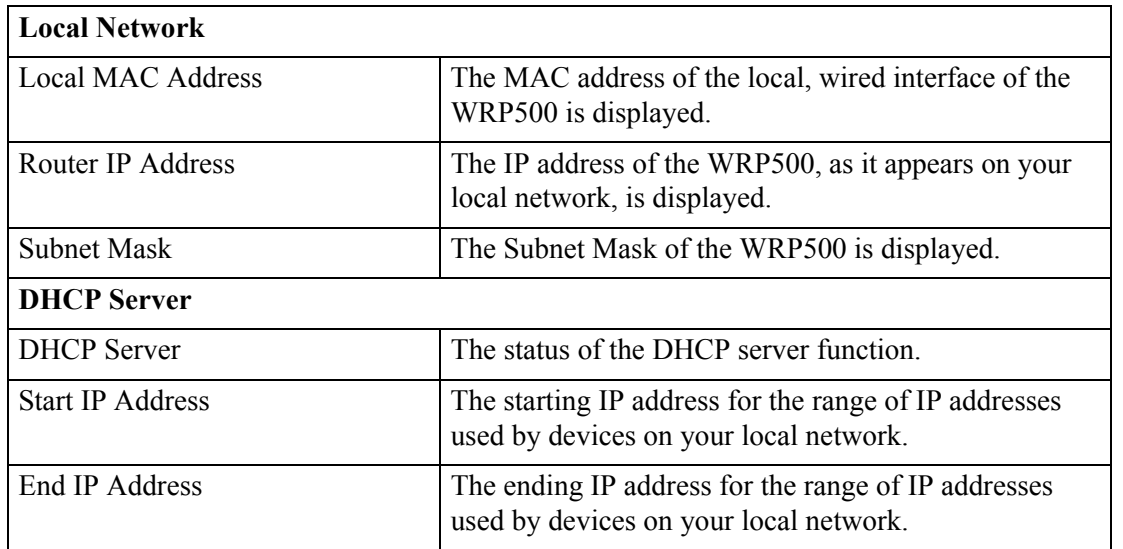

### <span id="page-117-1"></span>**Status > Wireless Network**

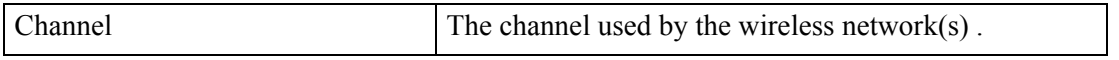

 $\mathbf{I}$ 

### *REVIEW DRAFT #1—CISCO CONFIDENTIAL*

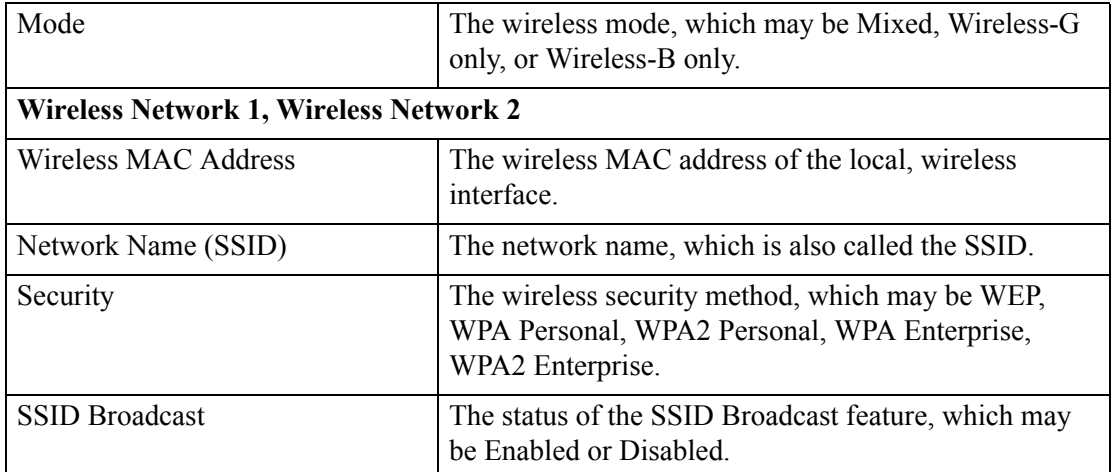

H.

 $\mathsf I$ 

*REVIEW DRAFT #1—CISCO CONFIDENTIAL*

×

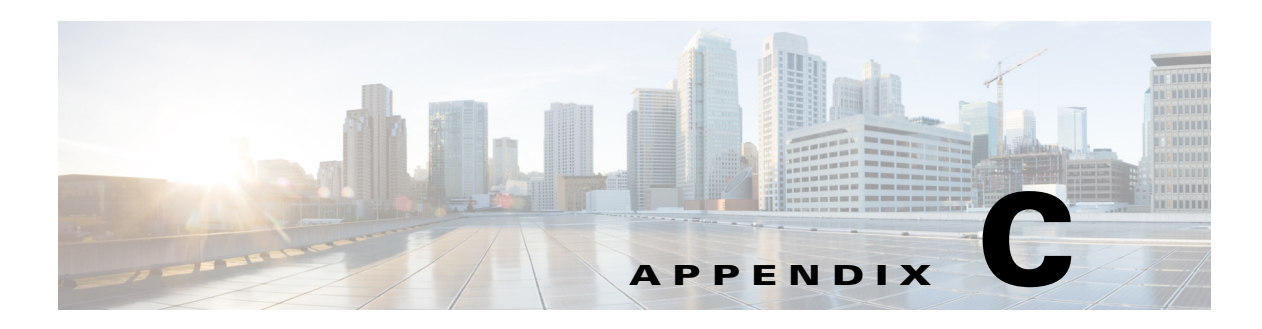

## **Troubleshooting**

This appendix provides solutions to problems that may occur during the installation and operation of the WRP500s.

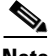

 $\mathbf I$ 

**Note** If you can't find an answer here, visit Cisco Community Central > Small Business Support Community at the following URL:

[www.myciscocommunity.com/community/smallbizsupport/voiceandconferencing/ata](http://www.myciscocommunity.com/community/smallbizsupport/voiceandconferencing/ata)

Q. I want to access the Configuration Utility, but the address I entered did not work.

Use the Interactive Voice Response Menu to find out the Internet IP address. Follow these steps:

- **1.** Use a telephone connected to the Phone 1 port of the WRP500.
- **2.** Press \*\*\*\* (in other words, press the star key four times).
- **3.** After the greeting plays, press 110#.
- **4.** Write down the IP address as it is announced.
- **5.** Press 7932#.
- **6.** Press 1 to enable WAN access to the Configuration Utility.
- **7.** Open a web browser on a networked computer.
- **8.** Start Internet Explorer and enter the IP address of the WRP500.

Q. I'm trying to access the Configuration Utility, but I do not see the login screen. Instead, I see a screen saying, "404 Forbidden."

If you are using Windows Explorer, perform the following steps until you see the Configuration Utility login screen (Mozilla requires similar steps).

- **1.** Click **File**. Make sure *Work Offline* is NOT checked.
- **2.** Press CTRL + F5. This is a hard refresh, which forces Windows Explorer to load new web pages, not cached ones.
- **3.** Click Tools. Click Internet Options. Click the Security tab. Click the Default level button. Make sure the security level is Medium or lower. Then click the OK button.

Ι

#### *REVIEW DRAFT #1—CISCO CONFIDENTIAL*

- Q. How do I save the voice configuration for my WRP500?
- **1.** Start Internet Explorer, connect to the Configuration Utility, and choose **Voice > Admin Login**. If prompted, enter the administrative login provided by the Service Provider. (The default username and password are both **admin**.)
- **2.** Click the **File** menu, and then choose **Save as** > **HTML** to save all the Voice pages into one HTML file. This HTML file is helpful to provide to the support team when you have a problem or technical question.
- Q. How do I debug the WRP500? Is there a syslog?

The WRP500 provides the option to send messages to both a syslog and debug server. The ports can be configured (by default the port is 514).

- **1.** Make sure you do not have firewall running on your computer that could block port 514.
- **2.** Start Internet Explorer, connect to the Configuration Utility, and choose **Voice > Admin Login**. If prompted, enter the administrative login provided by the Service Provider. (The default username and password are both **admin**.)
- **3.** Under the **Voice** menu, set *Debug Server* as the IP address and port number of your syslog server. Note that this address has to be reachable from the WRP500. For example, if the WRP500 is at 192.168.15.1, reachable addresses are in the range of 192.168.15.x, for example 192.168.15.100:514.
- **4.** Set *Debug level* to **3.** You do not need to change the value of the *syslog server* parameter.
- **5.** To capture SIP signaling messages, under the Line tab, set *SIP Debug Option* to **Full**. The file output is syslog.<portnum>.log (for the default port setting, syslog.514.log).
- Q. How do I access the WRP500 if I forget my password?

By default, the User and Admin accounts have no password. If the ITSP set the password for either account and you do not know what it is, you need to contact the ITSP. If the password for the user account was configured after you received the WRP500, you can reset the device to the user factory default, which preserves any provisioning completed by the ITSP. If the Admin account needs to be reset, you have to perform a full factory reset, which also erases any provisioning.

To reset the WRP500 to the factory defaults, perform the following steps:

- **1.** Connect an analog phone to the WRP500 and access the IVR by pressing \*\*\*\*.
- **2.** Press the appropriate code to reset the unit:
	- Press 877778# to reset the unit to the defaults as it shipped from the ITSP. This will reset the User account password to the default of blank.
	- Press 73738# to perform a full reset of unit to the factory default settings. The Admin account password will be reset to the default of blank.
- **3.** Press 1 to confirm the operation, or press \* to cancel the operation.
- **4.** Login to the unit using the User or Admin account without a password and reconfigure the unit as necessary.

Q. The WRP500 is behind a NAT device or firewall and I'm unable to make a call or I'm only receiving a one-way connection. What should I do?

Complete the following steps.

- **1.** Configure your router to port forward "TCP port 80" to the IP address of the WRP500. You should use a static IP address. (For help with port forwarding, consult the documentation for the NAT device or firewall.)
- **2.** On the Line tab of the Configuration Utility, change the value of *Nat Mapping Enable* to **yes**. On the SIP tab; change *Substitute VIA Addr* to **yes**, and the *EXT IP* parameter to the IP address of your router.
- **3.** Make sure you are not blocking the UDP PORT 5060,5061 and port for UDP packets in the range of 16384-16482. Also, disable "SPI" if this feature is provided by your firewall. Identify the SIP server to which the WRP500 is registering, if it supports NAT, using the *Outbound Proxy* parameter.
- **4.** Add a STUN server to allow traversal of UDP packets through the NAT device. On the SIP tab of the Configuration Utility, set *STUN Enable* to **yes**, and enter the IP address of the STUN server in *STUN Server*.

STUN (Simple Traversal of UDP through NATs) is a protocol defined by RFC 3489, that allows a client behind a NAT device to find out its public address, the type of NAT it is behind, and the port associated on the Internet connection with a particular local port. This information is used to set up UDP

communication between two hosts that are both behind NAT routers. Open source STUN software can be obtained at the following address:

<http://www.voip-info.org/wiki-Open+Source+VOIP+Software>

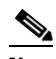

**Note** STUN does not work with a symmetric NAT router. Enable debug through syslog (see FAQ#10), and set *STUN Test Enable* to **yes**. The messages indicate whether you have symmetric NAT or not.

*REVIEW DRAFT #1—CISCO CONFIDENTIAL*

H

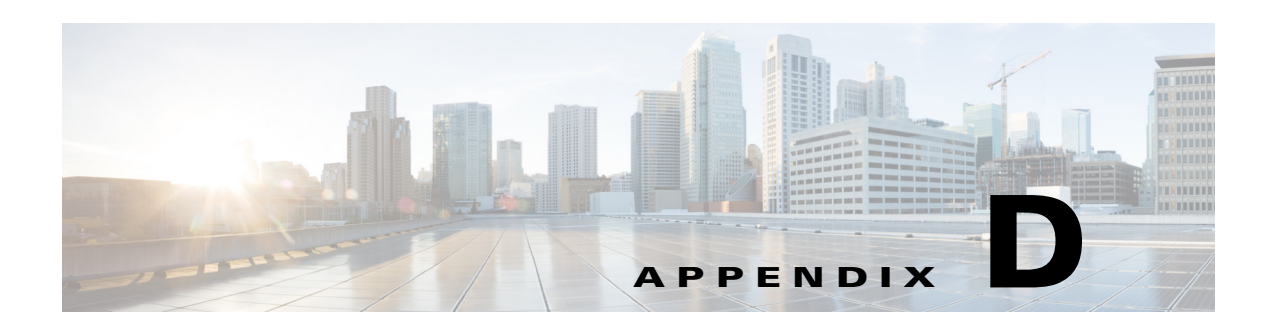

# **Environmental Specifications for the WRP500**

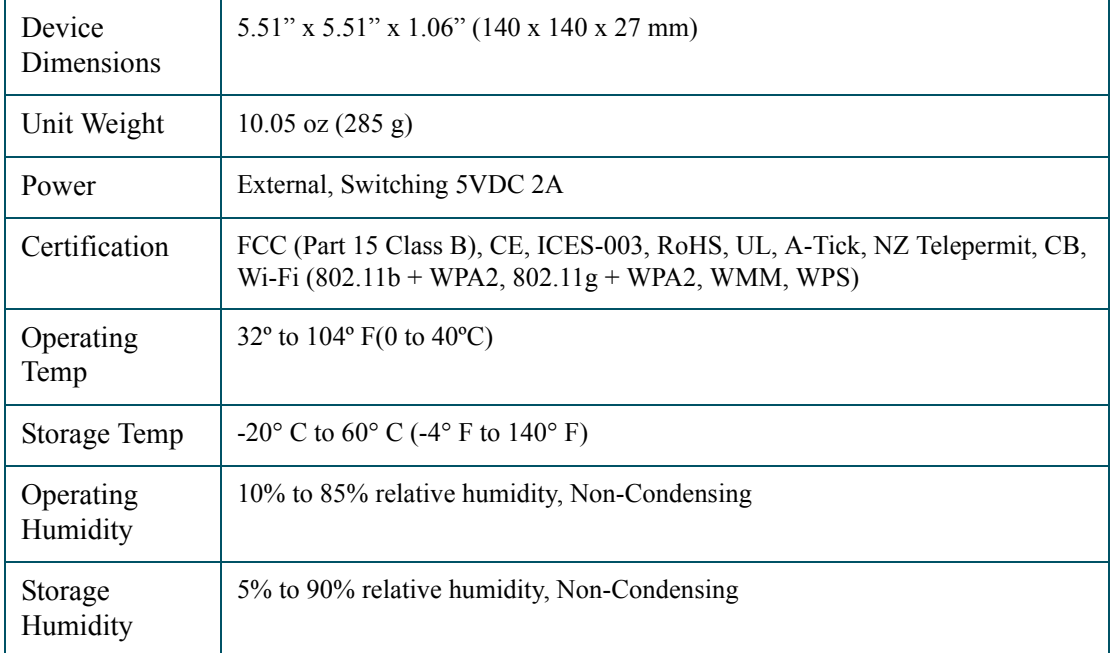

 $\overline{\phantom{a}}$ 

#### *REVIEW DRAFT #1—CISCO CONFIDENTIAL*

H

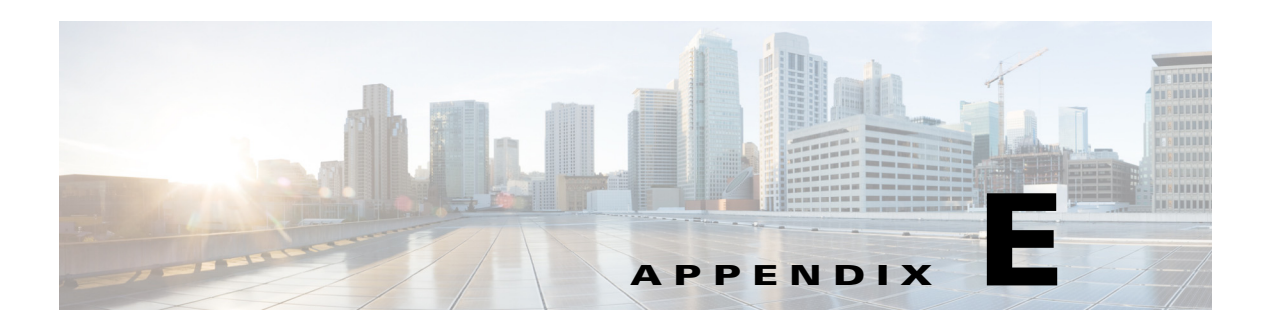

# **Where to Go From Here**

 $\overline{\phantom{a}}$ 

This appendix describes additional resources that are available to help you and your customer obtain the full benefits of the WRP500.

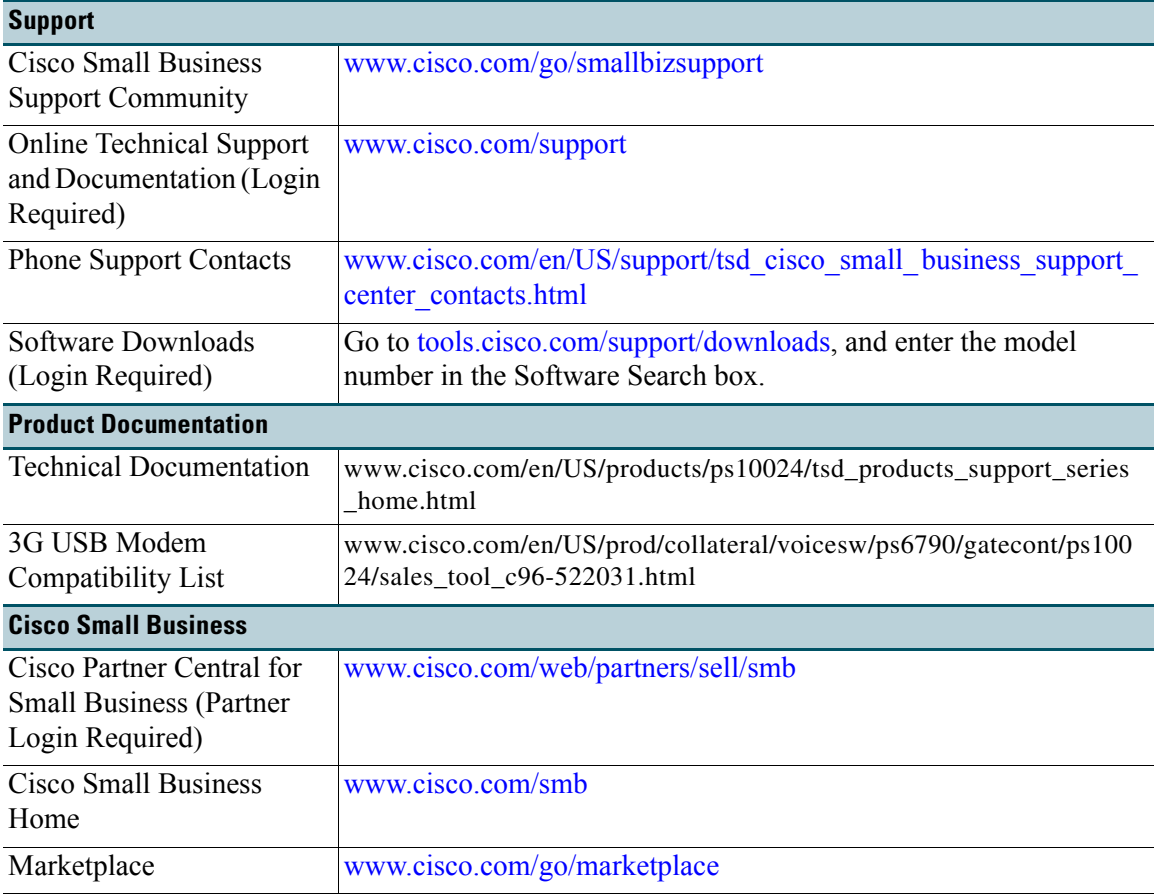

#### *REVIEW DRAFT #1—CISCO CONFIDENTIAL*

H